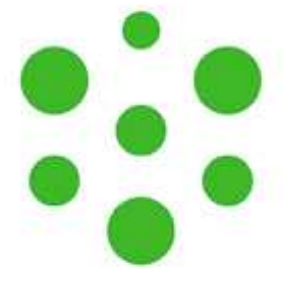

# Akademický informačný systém

# **Príru**č**ka používate**ľ**a**

⊾

## **OBSAH**

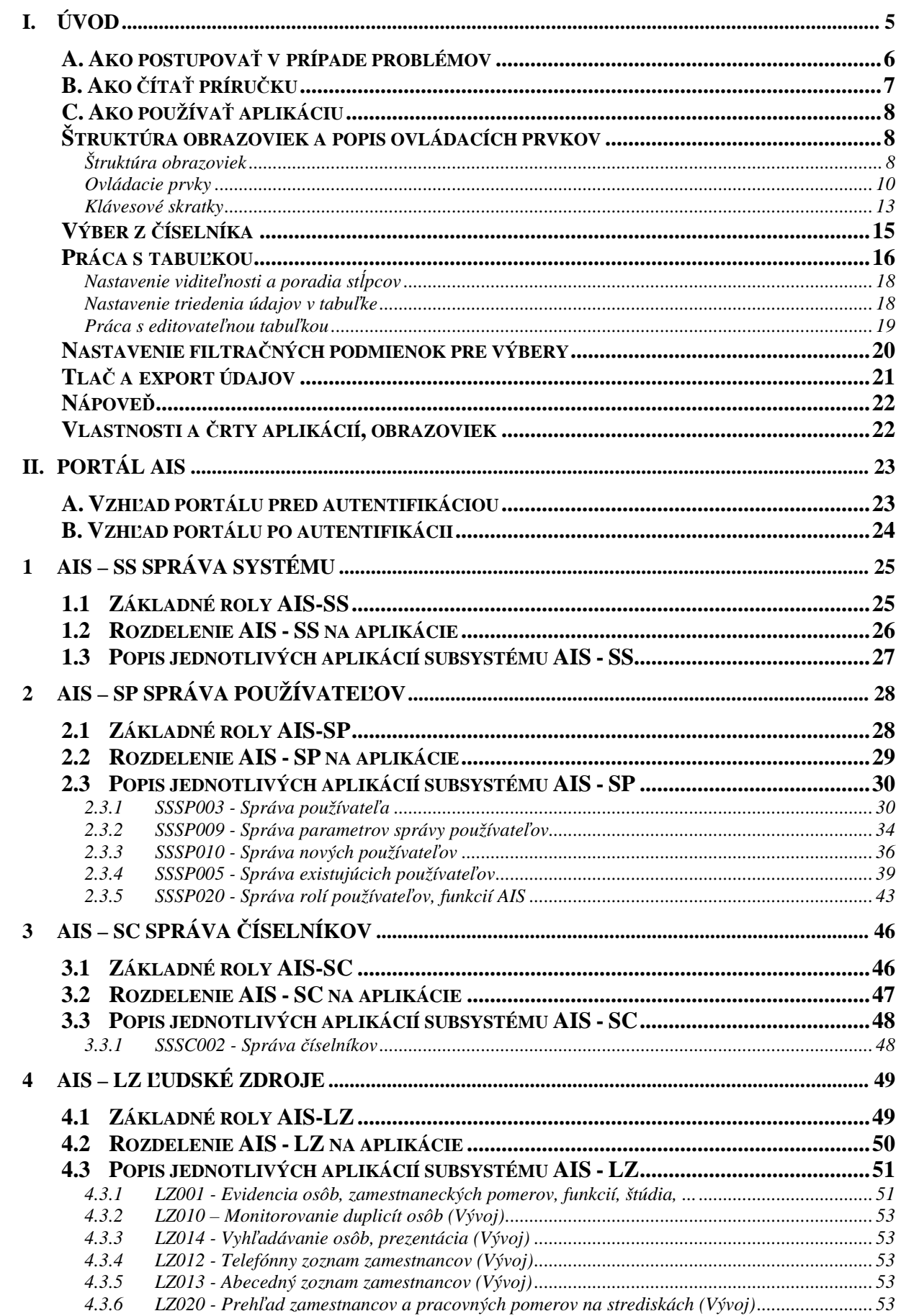

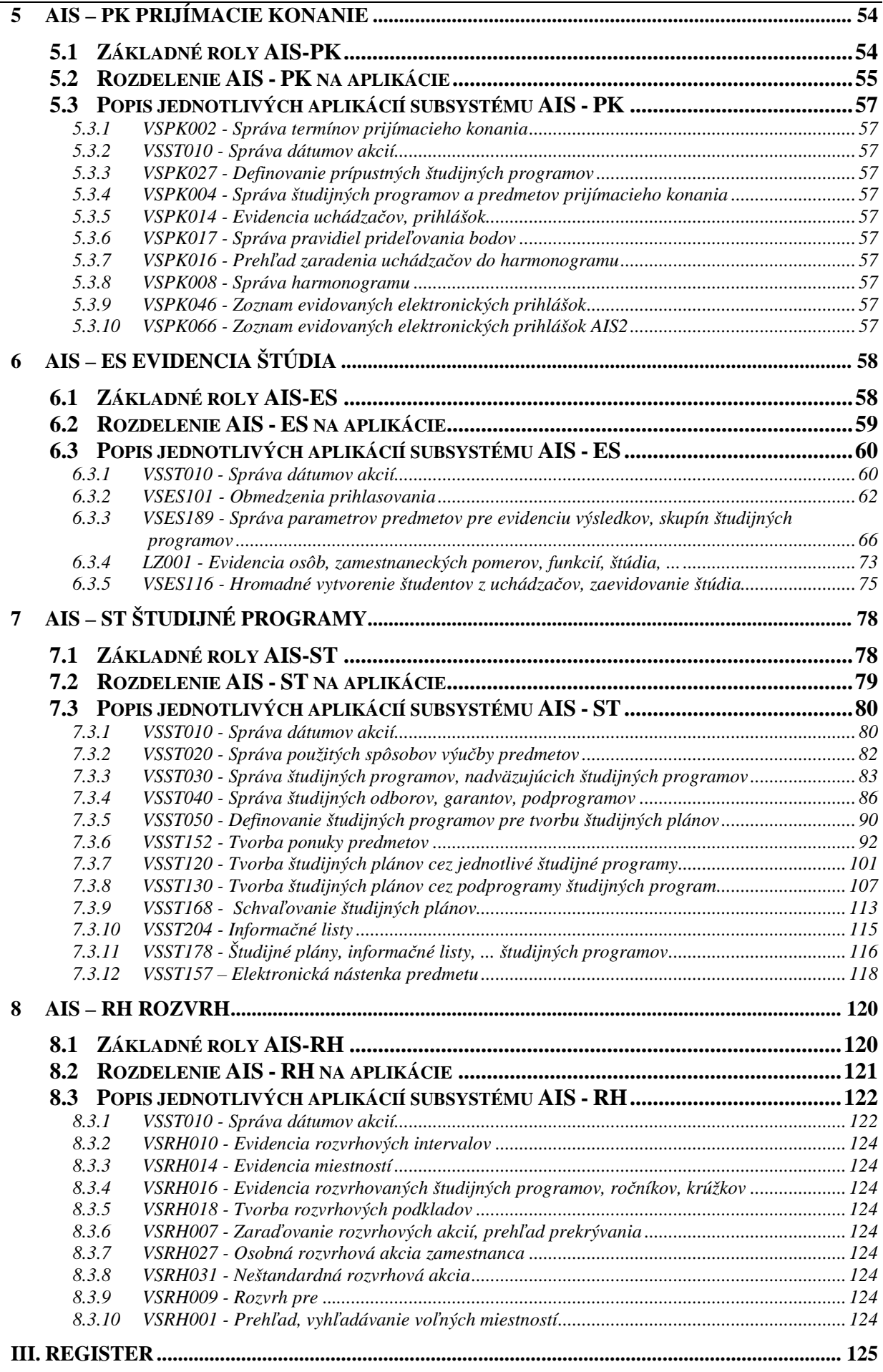

 $: :$  AiS

oill **Ob** 

ıf.,

**Akademický informa**č**ný systém** (skrátene AIS) je komplexný informačný systém určený predovšetkým na riadenie všetkých troch stupňov vysokoškolského štúdia a podporu riadenia vedy a výskumu VŠ. Vývoj AIS je zabezpečovaný **Centrom aplikovanej informatiky Prírodovedeckej fakulty Univerzity P. J. Šafárika v Košiciach**.

Prvá verzia AIS bola implementovaná od roku 1997. Postupne bol AIS implementovaný na

- UPJŠ v Košiciach,
- UMB v Banskej Bystrici,
- UKF v Nitre.
- PU v Prešove.
- UVL v Košiciach,
- AU v Banskej Bystrici,
- UJS v Komárne,
- UCM v Trnave,
- TNuAD v Trenčíne,
- KU v Ružomberku,
- AOS v Liptovskom Mikuláši,
- SEVŠ Skalica.

Od roku 2005 bol vývoj, implementácia a prevádzka AIS podporená v rámci Centrálneho rozvojového IT projektu Ministerstva školstva SR. Do tohto projektu sa ďalej zapojili nasledujúce univerzity:

- Ekonomická univerzita v Bratislave,
- Vysoká škola múzických umení v Bratislave
- Vysoká škola výtvarných umení v Bratislave.

V rámci tohto projektu bola vyvinutá nová verzia AIS (označovaná 2.x.x.x), ktorá reaguje na zmeny v používaných technológiách, vývoj v oblasti bezpečnosti, ale hlavne reaguje na rastúcu informatickú gramotnosť používateľov a ich zvýšené očakávania vychádzajúce z doterajšieho používania AIS. Na vývoji novej verzie sa podieľala spoločnosť **VSL Software a.s. Košice** a špeciálne cenovo zvýhodnené licencie na databázový systém a aplikačný server boli poskytnuté **spolo**č**nos**ť**ou ORACLE**.

Špecifikom AIS je, že univerzity používajúce AIS nie sú iba typickými zákazníkmi UPJŠ, ale môžu aktívne vstupovať do vývoja AIS formou účasti v pracovných a implementačných skupinách. Zástupcovia jednotlivých univerzít si vymieňajú skúsenosti na prezenčných stretnutiach, ale aj počas videokonferencií realizovaných technológiami EVO/VRVS (viď. http://vk.upjs.sk). Výsledkom takéhoto synergického postupu je produkt, ktorý je dostatočne variabilný a použiteľný na rôznorodých fakultách a univerzitách. Spolupráca jednotlivých škôl je užitočná predovšetkým pri implementácií nových častí AIS, pretože **implementácia informa**č**ného systému** nespočíva iba v **nainštalovaní softvérového vybavenia**, ale vyžaduje si netriviálne zmeny v riadení vysokej školy, štandardizáciu toku dát a postupov.

## **A. Ako postupova**ť **v prípade problémov**

Pri používaní informačného systému môže používateľ naraziť na viacero problémov, ktoré mu môžu brániť v efektívnom a plnohodnotnom používaní systému. Problémy môžu byť charakteru technického (napr. problém so sieťovým pripojením), softvérového mimo AIS (napr. blokovanie otvárania okien) alebo priamo v AIS.

Aj problémy v AIS môžu mať rôzne príčiny:

- môže ísť o zlú parametrizáciu systému na úrovni vysokej školy alebo zlé nastavenie prístupových práv používateľa;
- môže ísť o zlý obsah dát, ktoré do systému vložil niekto iný na úrovni vysokej školy;
- môže ísť o chybu aplikačného vybavenia AIS.

Aby bolo možné AIS efektívne udržiavať a zabezpečiť podporu používateľov na patričnej úrovni je potrebné v prípade problémov s AIS dodržiavať nasledovný postup:

- 1. **Zdokumentova**ť, kde (každý formulár má svoje jednoznačné číslo) a pri akej činnosti nastala chyba.
- 2. **Nahlási**ť **problém Lokálnemu správcovi AIS** na danej organizačnej jednotke univerzity, ktorý sa pokúsi problém vyriešiť.
- 3. Ak lokálny správca AIS nedokáže problém vyriešiť **odstúpi ho Centrálnemu správcovi AIS** na vysokej škole.
- 4. Ak centrálny správca nedokáže problém vyriešiť **zaeviduje ho do pripomienkovacieho systému AIS. V prípade vážnej chyby má správca k dispozícii aj iné komunika**č**né kanály.**

Chyby zaevidované v pripomienkovacom systéme sú spracovávané vývojovým tímom AIS a priebežne vybavované. Doba reakcie na zaevidovanú chybu je stanovená v servisnej zmluve medzi UPJŠ a vysokou školou.

V prípade softvéru si treba uvedomiť, že garantovať sa dá iba reakcia na vzniknutú chybu, ale nie odstránenie chyby. Je to spôsobené tým, že niektoré problémy sú algoritmicky neriešiteľné a každý softvérový produkt je originálny. Identifikácia chyby a jej odstránenie vyžaduje tým pádom náročnejšie úkony ako je v prípade iných reklamácií. Ak vývojový tím nevie chybu rýchlo a spoľahlivo odstrániť zabezpečí v čo najkratšom čase tzv. neutralizáciu problému. To znamená, že navrhne taký postup alebo v aplikačnom vybavení vykoná také zmeny, aby nedošlo k strate dát a bolo možné aspoň náhradným spôsobom vykonať požadované operácie.

## **B. Ako** č**íta**ť **príru**č**ku**

 Príručka je rozčlenená do viacerých logických častí a kvôli lepšej orientácií čitateľa je doplnená aj viacerými piktogramami a vysvetľujúcimi textami.

Každá kapitola sa venuje príslušnému subsystému AIS2:

- Správa systému
- Správa používateľov
- Správa číselníkov
- Ľudské zdroje
- Prijímacie konanie
- Evidencia štúdia
- Študijné programy
- Rozvrh

Popis každého subsystému pozostáva zo zoznamu základných rolí, ktoré umožňujú aktívne pristupovať k jednotlivým aplikáciám, rozdelenie subsystému na aplikácie a popisu jednotlivých aplikácií subsystému. Popis aplikácie ponúka vzhľad formulára (obrázok), zoznam akcií, ktoré daný formulár ponúka, vybrané pracovné postupy pre danú aplikáciu prípadne kapitolu ako riešiť niektoré problémy.

l (N

 $\mathbb{T}$ 

- opis jednotlivých akcií príslušnej aplikácie
- upozornenie, dôležitá poznámka

## **C. Ako používa**ť **aplikáciu**

## **Štruktúra obrazoviek a popis ovládacích prvkov**

#### **Štruktúra obrazoviek**

• **Titulok aplikácie** – v titulku aplikácie sa zobrazuje názov obrazovky s kódovým označením. Kódové označenie obrazovky je zobrazené vľavo spolu s názvom obrazovky. Kódové označenie napomáha pri identifikácii miesta prípadných otázok, doplnení, či vylepšení vzhľadu aplikácie.

SSSP005: Používatelia - Microsoft Internet Explorer

• **Titulok modálneho okna** – v titulku obrazovky sa zobrazuje názov obrazovky s kódovým označením. Kódové označenie obrazovky je zobrazené vpravo, názov obrazovky vľavo. Kódové označenie napomáha pri identifikácii miesta prípadných otázok, doplnení, či vylepšení vzhľadu aplikácie.

Aktualizácia: Martin Vumsuk

**SSSP011 X** 

- IOIX

• **Lišta aplikácie** – sprístupňuje všetky tlačidlá, prostredníctvom ktorých je možné realizovať operácie s údajmi evidovanými (sprístupnenými) na obrazovke. V priebehu práce s obrazovkou sa zoznam tlačidiel nemení, nanajvýš môže dôjsť k zmene statusu dostupnosti tlačidla (či je možné alebo nie je možné ho stlačiť).

• **Lišta modálneho okna aplikácie** – modálne okno aplikácie sa používa pre pridanie, aktualizáciu, detail záznamu aplikácie. Tlačidlo potvrdenia je aktívne až v prípade, že na okne modálneho okna došlo k zmene záznamu (v prípade aktualizácie alebo pridania záznamu). Potvrdenie (tlačidlo Potvrdiť) znamená uloženie dát do databázy, pričom po stlačení (aktivovaní) tlačidla potvrdenia systém skontroluje vyplnené údaje a zatvorí okno, prípadne upozorní používateľa na nevyplnené, resp. chybne vyplnené polia, a nastaví ho do ďalšieho kroku pridávania nového záznamu alebo aktualizácie existujúceho.

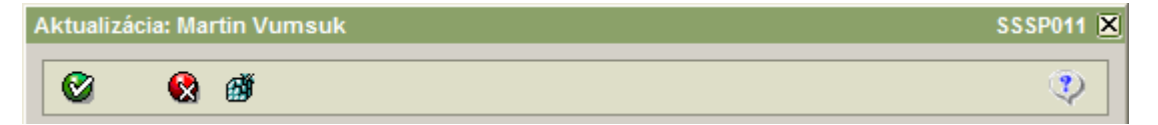

• **Lišta modálneho okna modálneho okna –** modálne okno modálneho okna sa používa pre pridanie, aktualizáciu, detail nejakého atribútu zobrazeného záznamu aplikácie. Tlačidlo potvrdenia je aktívne až v prípade, že na okne modálneho okna došlo k zmene záznamu (v prípade aktualizácie alebo pridania záznamu). Potvrdenie (tlačidlo Potvrdiť) znamená pridanie, aktualizáciu daného atribútu k záznamu aplikácie (neznamená uloženie dát do databázy, len priradenie k zobrazenému záznamu), pričom po stlačení (aktivovaní) tlačidla potvrdenia systém skontroluje vyplnené údaje a zatvorí okno, prípadne upozorní používateľa na nevyplnené, resp. chybne vyplnené polia, a nastaví ho do ďalšieho kroku pridávania nového atribútu záznamu alebo aktualizácie existujúceho.

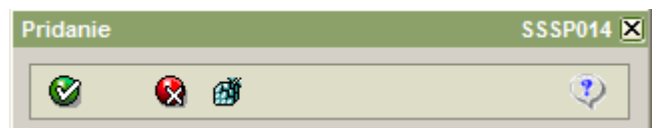

• **Lišta výberu** č**íselníkovej hodnoty –** modálne okno, ktoré sa používa pre zobrazenie číselníkových záznamov pre možný výber konkrétnej hodnoty. Potvrdenie (tlačidlo Potvrdiť) znamená výber označeného záznamu, pričom po stlačení (aktivovaní) tlačidla potvrdenia systém vyberie zvolenú hodnotu a zatvorí okno.

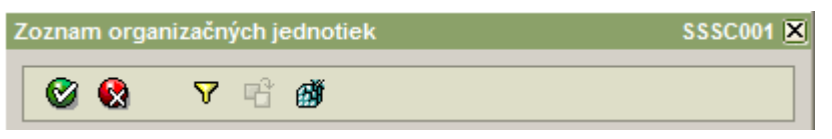

• **Lišta filtra výberu** č**íselníkovej hodnoty –** modálne okno, ktoré sa používa pre zobrazenie filtra výberu číselníkovej hodnoty. Potvrdenie (tlačidlo Potvrdiť) znamená aplikovanie filtra na výber číselníkovej hodnoty.

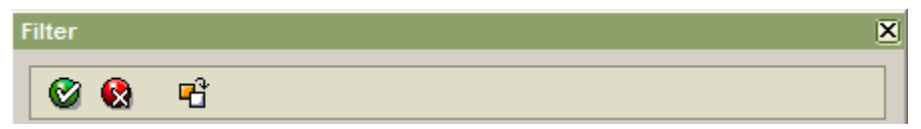

• **Lišta filtra aplikácie –** modálne okno, ktoré sa používa pre zobrazenie filtra zobrazených záznamov aplikácie. Potvrdenie (tlačidlo Potvrdiť) znamená aplikovanie filtra na zobrazené záznamy aplikácie.

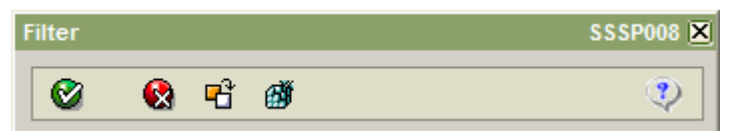

- **Sekcia**  slúži na zoskupenie logicky súvisiacich údajov do relatívne kompaktného celku. Sekcia má v ľavom hornom rohu svoje pomenovanie.
- **Záhlavie**  začiatočné sekcie na obrazovke. Môže pozostávať z jedného, dvoch, výnimočne aj viacerých riadkov. Zobrazuje základné (hlavné) informácie o objekte danej obrazovky.
- **Záložka**  slúži na rozčlenenie obrazovky podľa predmetu evidovaných údajov (z dôvodu prehľadnosti a fyzického umiestnenia objektov obrazovky). Vyskytujú sa prípady, kedy používateľ najskôr zaeviduje údaje na viacerých záložkách obrazovky, a až potom dáva pokyn k uloženiu údajov do databázy, a tiež sa vyskytujú prípady, kedy každá záložka obrazovky je osobitne evidovaná do databázy. Každá záložka má svoje pomenovanie. Práve aktívna záložka má zvýraznený svoj titulok (vynesený do popredia).
- **Názov po**ľ**a**  každé pole (či už editačné, výberové, ...) má svoje pomenovanie. Snahou riešiteľov je navrhovať také názvy polí aby čo najviac kontextovo napomáhali používateľovi v orientácii o aký údaj v danom poli ide.
- **Edita**č**né pole**  jeden z typov polí, prostredníctvom ktorých používateľ eviduje (má zobrazené) údaje na obrazovke.
- **Zobrazovací výraz** č**íselníka**  pre polia, v ktorých sa zobrazuje kódové označenie položky číselníka, môžu byť doplnené aj zobrazovacie výrazy pre evidované záznamy číselníka. Používateľ si tak nemusí vždy nutne pamätať význam vybratej položky číselníka.
- **Povinné pole (žltá farba)**  pole, ktoré musí používateľ vyplniť.
- **Nepovinné pole (biela farba)**  pole, ktoré používateľ môže, ale nemusí vyplniť.

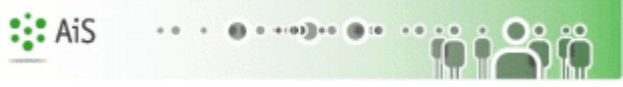

- **Needitovate**ľ**né pole (šedá farba)**  pole určené iba na čítanie, buď ho vyplní systém a je vždy neprístupné alebo v závislosti na kontexte ho systém môže sprístupniť na písanie.
- **Povinné, ale priamo needitovate**ľ**né pole (šedo-žltá farba)**  pole, ktoré musí používateľ vyplniť, ale nie priamym písaním hodnoty, ale iba výberom z registrov.
- **Rolovacia lišta**  niektoré obrazovky (resp. záložky obrazoviek) obsahujú viac polí, ako je možné naraz zobraziť. V takom prípade sa v danej obrazovke dá "rolovať" dole, resp. naspäť hore pomocou rolovacej lišty.
- **"Bublina" zobrazovací výraz** č**íselníka**  vzhľadom na skutočnosť, že nie ku každému kódovému označeniu položky číselníka mohol byť doplnený zobrazovací výraz na obrazovke, je možné si tento zobrazovací výraz "vyvolať" nastavením kurzora myši nad kódom daného číselníka. Potom sa v "bubline" zobrazí názov číselníkovej položky.
- **Výber z** č**íselníka, resp. registrov**  V prípade, že hodnotu do daného poľa je možné získať výberom z číselníka (alebo registrov), je sprístupnené za poľom tlačidlo, po stlačení ktorého sa sprístupní používateľovi obsah predmetného číselníka (číselníka, ktorý zodpovedá danému poľu). Výberom položky číselníka a potvrdením výberu sa automaticky prenesie hodnota príslušného primárneho kľúča (zvyčajne kód, id a pod.) do poľa obrazovky, odkiaľ bol číselník sprístupnený.
- **Špecifické akcie, napr. Detail**  zvyčajne v sekciách záhlavia (nie však len tam) je možné vyvolať aj zobrazenie detailných údajov o danom objekte (tlačidlo *Detail*), príp. aj v móde aktualizácia (tlačidlo *Aktualizácia*).
- **Lišta špecifických ovládacích prvkov obrazovky**  obsahuje tlačidlá, ktoré sú špecifické pre aktuálnu sekciu, tabuľku alebo záložku obrazovky. Nemusí byť (ak to nie je potrebné) vôbec zobrazovaná.

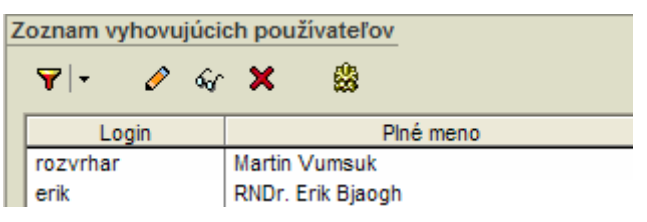

• **Tabu**ľ**ka** – ďalší z prvkov, ktorý slúži na zobrazenie údajov na obrazovke. Popísaná podrobnejšie v ďalšom texte.

#### **Ovládacie prvky**

Ovládacími prvkami v tomto rozsahu rozumieme tlačidlá, ktoré sú používateľovi prístupné na spracovanie údajov, ktoré mu buď poskytol systém (napr. vo forme rôznych prehľadov) alebo ktoré naopak zadal do systému prostredníctvom obrazoviek. Základné tlačidlá majú na obrazovkách nasledovnú funkciu:

Ø **Potvrdi**ť *(Enter)* – potvrdenie výberu resp. potvrdenie zadaných údajov. Pri potvrdení zadaných údajov nejde o fyzický zápis do databázy systému ale len o uloženie do štruktúr aplikácie.

H **Uloži**ť – uloženie zaevidovaných údajov do databázy systému.

Œ. **Návrat** *(Esc)* – ukončenie práce s obrazovkou, návrat na predchádzajúcu obrazovku. V prípade, že používateľ zaevidoval prostredníctvom obrazovky nejaké údaje, tieto po stlačení tlačidla stratí. V prípade zaregistrovaných zmien sa systém opýta používateľa, či chce naozaj ukončiť prácu s obrazovkou bez uloženia zaevidovaných zmien.

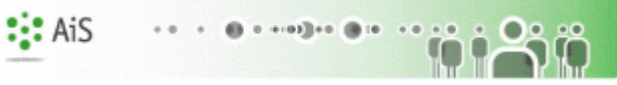

▁ **Tla**č – tlač obsahu obrazovky. Štandardný výstup zo systému, podporovaný na všetkých zmysluplných obrazovkách systému. Väčšinou ide o tlač obsahu tabuliek sprístupnených na obrazovke, prípadne o formátovanú tlač obsahu polí obrazovky.

凸 **Export** – export údajov z tabuľky na obrazovke. Štandardný výstup zo systému, ktorý je podporený na všetkých zmysluplných obrazovkách. Väčšinou ide o export obsahu údajov v tabuľkách sprístupnených na obrazovke. Export rieši otázku výberu dát zo systému do externých programov, nie je jeho snahou riešiť formátovanie výstupov a pod. To znamená, že je podporený štandardný formát výstupu (exportu) a úpravu vzhľadu si rieši používateľ sám v príslušnom externom programe (napr. Exceli, ...).

25 **Obnovi**ť **obsah obrazovky -** vzhľadom na to, že s údajmi v systéme pracujú viacerí používatelia, v čase dochádza k zmenám aj v údajoch, ktoré si používateľ v danom čase sprístupnil. Napr. ak používateľ realizuje výber v čase T, potom je veľmi pravdepodobné, že v čase T+1 hod. by ten istý výber s tými istými filtračnými podmienkami mohol dopadnúť inak. Vzhľadom na to je v systéme podporená možnosť obnovenia obsahu obrazovky bez toho, aby ju musel používateľ zavrieť a nanovo otvoriť.

鏪 **Uloži**ť **nastavenia** – uchovanie nastavení obrazovky v registroch pre používateľa. Táto funkcionalita systému slúži k personalizácii nastavení jednotlivých obrazoviek systému. Na mysli máme predovšetkých nastavenie rozmerov obrazovky a jej umiestnenie, nastavenie šírky, poradia a viditeľnosti stĺpcov v tabuľkách na obrazovke a pod. V prípade, že používateľ chce, aby pri nasledujúcom vyvolaní obrazovky sa táto otvorila práve s danými nastaveniami, potom stlačením daného tlačidla si tieto nastavenia uloží a tieto sa potom pri opakovanom sprístupnení obrazovky daným používateľom aplikujú. Neskôr si môže používateľ dané nastavenia zmeniť a opäť uložiť, čím dôjde k prepisu pôvodne uložených nastavení a aplikujú sa pri ďalších otvoreniach obrazovky nové nastavenia.

 $\mathbf{P}$ **Nápove**ď – sprístupnenie nápovede k danej obrazovke systému. Po stlačení tlačidla sa v osobitnom okne sprístupnia informácie o práci s danou obrazovkou systému.

**SILE Info** – základné informácie o prihlásení používateľa a jeho roliach s možnosťou deaktivovať si zvolené roly.

d. **Zobrazi**ť – zobraziť, načítať hodnoty

**Výber z** č**íselníka** – tlačidlo slúži na sprístupnenie obsahu číselníka, ktorý je viazaný na obsah evidovaného poľa údajov (napr. keď používateľ má zadať kód štátu, tak nemusí naspamäť ovládať kódy všetkých štátov, ale ak kód vie, tak ho priamo zadá, ak nie, potom si ho vyberie z číselníka, ktorý si sprístupní stlačením príslušného tlačidla).

 $\mathcal{L}(\mathcal{L})$ **Doplnenie** – tlačidlo slúži na definovanú akciu v bubline ikonky, hlavne na doplnenie aktuálneho dátumu do dátumovej položky, vyplnenie textového poľa preddefinovanou hodnotou alebo na základe nejakej inej hodnoty, ...

. ∤≵ **PopUp** – tlačidlo pre rozbalenie popup menu t.j. funkčných, pomenovaných tlačidiel, ktoré slúžia pre vykonanie špecifických činností, aby používateľovi bolo čo najviac intuitívne zrejmé, čo po stlačení daného tlačidla bude nasledovať (aká operácia sa začne vykonávať). Táto ikonka je väčšinou sprístupnené na lište špecifických ovládacích prvkov obrazovky.

 $\begin{array}{c|c|c|c|c} \hline \multicolumn{3}{c|}{\bullet} & \multicolumn{3}{c|}{\bullet} & \multicolumn{3}{c|}{\bullet} \\ \hline \multicolumn{3}{c|}{\bullet} & \multicolumn{3}{c|}{\bullet} & \multicolumn{3}{c|}{\bullet} & \multicolumn{3}{c|}{\bullet} \\ \hline \multicolumn{3}{c|}{\bullet} & \multicolumn{3}{c|}{\bullet} & \multicolumn{3}{c|}{\bullet} & \multicolumn{3}{c|}{\bullet} & \multicolumn{3}{c|}{\bullet} \\ \hline \multicolumn{3}{c|}{\bullet} & \multicolumn{3}{c|}{\$ **Posun záložiek** – tieto tlačidlá sú zobrazené na obrazovke iba v prípade veľkého počtu záložiek, v ktorých je potrebné "rolovať" doprava a doľava.

 $\Delta_{\rm eff}$  . **Detail** – tlačidlom sa vyvoláva obrazovka s detailnými údajmi o danom objekte. J. **Aktualizova**ť – tlačidlom sa vyvoláva detailná obrazovka o vybranom objekte v móde Aktualizácia.

 $\mathbf{F}$ **Prida**ť – slúži na vyvolanie obrazovky, pomocou ktorej je možné zaevidovať nové objekty do systému.

 $\mathbf{M}$ **Odstráni**ť – týmto tlačidlom je možné označený záznam (v tabuľke) odstrániť.

 $\overline{\mathbf{Y}}$  : **Filter aplikácie** – týmto tlačidlom je možné vyvolať filter pre zobrazené záznamy aplikácie alebo priamo zrušiť aplikáciu filtra

 **Filter pre výber** č**íselníkových položiek** – týmto tlačidlom je možné vyvolať filter pre zobrazené záznamy číselníkových hodnôt

喑 Nastaviť preddefinovaného filter alebo Zrušenie filtra – tlačidlo vo funkcii "Nastavenie preddefinovaného filtra" sa používa vo filtračných obrazovkách, následkom jeho použitia sa všetky filtračné polia nastavia na preddefinovanú hodnotu, t.j. takú, ktorá je nastavená pri prvom otvorení filtračnej obrazovky. Zvyčajne sú to prázdne polia, ale existujú aj polia, ktoré sa prednastavujú nejakou hodnotou.

Vo funkcii "Zrušenie filtra" sa toto tlačidlo vyskytuje v obrazovkách výberov z číselníka. Ak používateľ pred stlačením tlačidla na sprístupnenie hodnôt číselníka (>>) napísal do príslušného poľa obrazovky niekoľko (prvých) znakov, potom sa vopred na príslušný výber z číselníka aplikuje filter podľa zadanej hodnoty. Výber z číselníka je teda filtrovaný, a ak používateľ chce tento filter zrušiť jednoducho (bez toho, aby zatvoril obrazovku výberu z číselníka, odstránil filter v príslušnom poli na obrazovke a nanovo vyvolal už nefiltrovaný výber z číselníka), tak môže použiť uvedenú ikonku. Po jej stlačení sa zobrazia všetky záznamy z daného číselníka.

**<sup>1</sup> Inverzný výber** – slúži na inverzné označovanie položiek označovacieho zoznamu hodnôt

露 **Hromadná akcia** – slúži na vykonanie špecifickej operácie nad viacerými záznamami

 $\blacktriangledown$ **Zaradi**ť**, Presunú**ť – slúži na presun označených položiek z jednej výberovej tabuľky do druhej, ktorá ukladá presunuté, zaradené záznamy

**Zmazať** – vymazanie popisu vybranej položky z číselníka na následne umožnenie nového výberu

Štandardné poradie ikoniek na lište špecifických ovládacích prvkov obrazovky je v poradí filter, pridať, aktualizovať, detail, odstrániť (ktorákoľvek môže byť vynechaná) a prípadné ďalšie podľa potreby. V prípade, že existuje možnosť pridania záznamu, musí byť aj možnosť odobratia záznamu.

Príklad použitia základných ikoniek pre tabuľku záznamov:

## **Y & O X**

Ak pre danú časť obrazovky, kde sú použité základné ikonky pre základné činnosti (pridať, aktualizovať, detail, odstrániť) je potrebné použiť aj inú akciu alebo je potrebné presnejšie špecifikovať alebo pomenovať akciu, ktorá sa priamo viaže na atribúty záznamu v tabuľke, tak nie sú použité základné akcie ale ikonka PopUp pre ktorú sú nadefinované všetky akcie.

Príklad použitia ikonky PopUp pre tabuľku záznamov.

## $\mathbf{x}$ .

Ak pre danú časť obrazovky, kde sú použité základné ikonky pre základné činnosti (pridať, aktualizovať, detail, odstrániť) je potrebné použiť aj inú akciu alebo je potrebné presnejšie špecifikovať alebo pomenovať akciu, ktorá sa nemusí priamo viazať na atribúty záznamu v tabuľke, tak je možné použiť základné akcie spolu s ikonkou PopUp pre ktorú sú nadefinované špeciálne

akcie pre záznam tabuľky (v pop-up menu, ktoré sa zobrazí vyvolaním kliknutia ľavého tlačidla na zázname tabuľky sú vyplnené všetky položky menu, teda aj tie základné).

Príklad použitia základných ikoniek spolu s ikonkou pop-up pre tabuľku záznamov:

## 7 8 0 X X 1

 Ak tabuľka obsahuje záznamy s možnosťou označenia záznamov je potrebné aby lišta ovládacích špecifických prvok obsahovala aj ikonku pre inverzné označovanie ( $\Phi$ ).

#### **Klávesové skratky**

Pre uľahčenie ovládania funkcií aplikácie je súčasťou riešenia aj podpora v používaní klávesových skratiek. Jednotlivé funkcie, ktoré sú spúšťané stlačením niektorého z tlačidiel je možné spustiť aj bez kliknutia myškou na príslušné tlačidlo.

Na prirodzený prechod medzi jednotlivými komponentami na obrazovke slúži klávesa *Tab* (Tabelátor), stlačením ktorej sa kurzor presunie na nasledujúci komponent (pole na obrazovke, tabuľka, záložka, ikona tlačidla a pod). Analogicky je to s kombináciou *Shift + Tab*, vtedy sa však kurzor presunie na predchádzajúci komponent.

Ak používateľ stlačí klávesy *Ctrl + Tab*, tak aplikácia sa prepne na ďalšiu záložku. Analogicky je to s kombináciou *Ctrl + Shift + Tab*, vtedy sa však zobrazuje predchádzajúca záložka. Ak sa nachádza focus na "ušku" záložky, tak na vedľajšie ušká sa dá dostať aj *šípkami Vpravo* (->), resp. *Vľavo*  $(<)$ .

Ďalšou typickou klávesovou skratkou je použitie klávesy *Esc*, ktorú keď používateľ stlačí, zodpovedá to stlačeniu tlačidla  $\mathbb{R}$  na danej obrazovke (dôjde k uzavretiu obrazovky so všetkými ošetreniami ako pri stlačení uvedeného tlačidla).

Analogicky je to s klávesovou skratkou *Enter* – Potvrdenie .

Ak v danom poli môže používateľ vybrať hodnotu z množiny vymenovaných hodnôt (tzv. combobox), tak môže použiť klávesovú skratku *Alt + šípka Dole*, ktorá rozvinie zoznam vymenovaných hodnôt rovnako, ako keby používateľ myškou stlačil ikonku tlačidla pre výber (umiestnená vpravo v políčku).

Na záver tejto kapitoly zopakujeme štandardné klávesové skratky:

*Enter* – Potvrdenie, pokiaľ nie je aktívne žiadne tlačidlo alebo nie je aktívny objekt, ktorý má nadefinovanú nejakú akciu (funkciu)

*Ctrl + S* - Zápis do DB *Esc* - Návrat *Tab* - prechod medzi políčkami *Ctrl + Tab* - prechod medzi záložkami *Medzerník* - stlačenie tlačidla na obrazovke

*šípky Hore / Dole* - posun po riadkoch tabuľky, príp. v zozname vymenovaných hodnôt

*PageUp / PageDown* - posun po celých stránkach tabuľky

*Ctrl + Home / Ctrl + End* - presun na prvý / posledný záznam tabuľky

*Alt + šípka Dole* - rozvinutie zoznamu vymenovaných hodnôt

## **Výber z** č**íselníka**

Mnoho evidovaných položiek údajov je svojim obsahom viazaných na tzv. číselník. Číselníkom rozumieme tabuľku kódov (identifikátorov) pre danú predmetnú oblasť (napr. číselník štátov, číselník okresov, ...). Cieľom zavedenia číselníka je zjednotiť kódové označenia pre záznamy danej predmetnej oblasti tak, aby nedochádzalo k zavádzaniu rôznych kódov pre významovo tú istú položku (napr. niekto by mohol štát Slovensko zaevidovať ako "SR", iný ako "SK" a pod.), čo následne znemožňuje z pohľadu systému vytváranie korektných štatistických výstupov a pod.

Každý výber číselníkovej hodnoty alebo hodnoty, ktorá má nejaký jednoznačný kód, skratku číslo, ... je na obrazovkách zapracovaný tak, že je možné zadať danú významovú položku a na základe zhodnosti s výberom z číselníka, systém doplní popis danej položky do ďalšieho textového poľa, ktoré je needitovateľné. Ak nenájde zadanú hodnotu alebo zadaný reťazec zodpovedá viacerým hodnotám, systém vyvolá výber z číselníka pričom je aplikovaný filter zadanej významovej položky. nasledovným spôsobom:

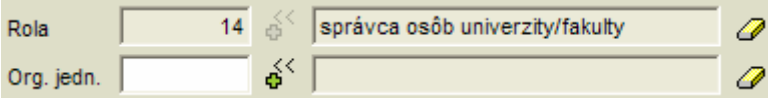

V prípade, že príslušné pole obrazovky je zviazané s niektorým z číselníkov definovaných v systéme, potom je za editačným komponentom poľa sprístupnené tlačidlo  $\mathbf{\hat{e}}$ , po stlačení ktorého sa používateľovi sprístupní obsah číselníka v podobe tabuľky. Tabuľka zobrazuje iba platné číselníkové položky t.j. platnosť položky do dátumu nie je vyplnená alebo dátum platnosti menší rovný ako aktuálny dátum. Zoznam atribútov (stĺpcov tabuľky), ktoré sú zobrazované, je daný popisom atribútov v objektovom modely (tagged values, ktoré nastaví analytik).

Používateľ si môže v sprístupnenom číselníku vyhľadávať položky, pričom v prípade, že sa mu podarí nájsť správny záznam, potvrdením výberu prenesie zodpovedajúci kód resp. identifikátor vybraného záznamu do príslušného poľa obrazovky, odkiaľ bol číselník sprístupnený. V prípade, že používateľ vie priamo kód resp. identifikátor zodpovedajúceho záznamu číselníka, nie je potrebné aby tento zadával výberom z číselníka, ale ho môže priamo natypovať.

Vyhľadávanie (filtrovanie) v číselníku vyvolá používateľ stlačením tlačidla *Filter* (V) na obrazovke. Následne sa sprístupní štandardný dialóg filtrovania záznamov číselníka (s umožnením filtrovania cez niektoré stĺpce číselníka). Zoznam atribútov (stĺpcov tabuľky), ktoré sú zobrazované a je možné použiť v dialógu filtrovania, je daný popisom atribútov v objektovom modely (tagged values, ktoré nastaví analytik).

Potvrdenie výberu záznamu číselníka realizuje používateľ stlačením tlačidla *Výber* (**V**) alebo *dvojklikom* na riadok tabuľky.

Ak používateľ pred stlačením tlačidla na sprístupnenie hodnôt číselníka  $(\phi^*)$  napísal do príslušného poľa obrazovky niekoľko (prvých) znakov, potom sa vopred na príslušný výber z číselníka aplikuje filter podľa zadanej hodnoty. Výber z číselníka je teda filtrovaný, a ak používateľ chce tento filter zrušiť jednoducho (bez toho, aby zatvoril obrazovku výberu z číselníka, odstránil filter v príslušnom poli na obrazovke a nanovo vyvolal už nefiltrovaný výber z číselníka), tak môže použiť ikonku  $\vec{u}$ . Po jej stlačení sa zobrazia všetky záznamy z daného číselníka.

## **Práca s tabu**ľ**kou**

Dôležitou súčasťou obrazoviek sú tabuľky. V tabuľkách sú sprístupnené záznamy zodpovedajúce definovanému kontextu tabuľky a prípadnému nastavenému filtru. Niekedy namiesto pojmu tabuľka používame synonymické výrazy: prehľad, browse.

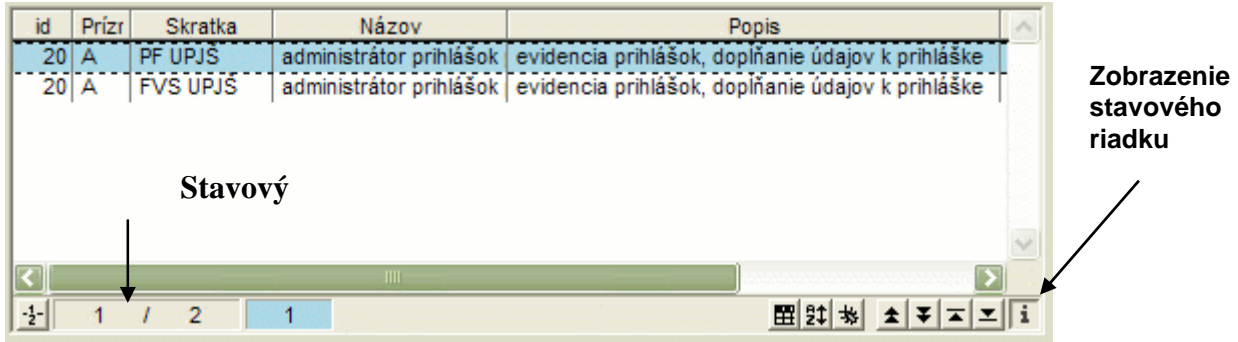

Štandardne systém umožní používateľovi pri práci s tabuľkou nasledovné činnosti:

- **Zmena šírky st**ĺ**pcov** používateľ si môže zmeniť šírku stĺpca a to opäť pomocou myšky, kedy klikne na konci titulku stĺpca, ktorých chce rozšíriť/zúžiť, na rozhranie s titulkom nasledujúceho stĺpca a za stáleho držania ľavého tlačidla myšky si upraví šírku stĺpca. Používateľ si môže nastavené parametre stĺpcov uložiť do registrov, takže pri opakovanom sprístupnení tabuľky bude mať šírky nastavené podľa uložených nastavení.
- **Jednoduché triedenie záznamov** kliknutím tlačidlom myšky na stĺpec, podľa ktorého chce používateľ zotriediť záznamy. Kliknutie funguje na princípe dvojkrokového cyklu, t.j. pri nepárnom kliknutí sa záznamy zotriedia podľa daného stĺpca vzostupne a pri párnom kliknutí zase zostupne. Niekedy, keď to má zmysel, nie je funkcia triedenia nad tabuľkou povolená, a záznamy sú utriedené tak, ako to má preddefinované systém.
- **"Bublina" zobrazovací výraz** č**íselníka**  v tabuľke v stĺpci číselníkových položiek je možné "vyvolať" si zobrazovací výraz číselníkovej položky nastavením kurzora myši nad kód daného číselníka. Potom sa v "bubline" zobrazí názov číselníkovej položky.
- **Plný názov stĺpca** niekedy z dôvodov šetrenia s miestom sú názvy stĺpcov pomenované v skrátenom tvare. Pri presune kurzora myšky nad titulok stĺpca tabuľky sa v bubline objaví plný názov stĺpca:

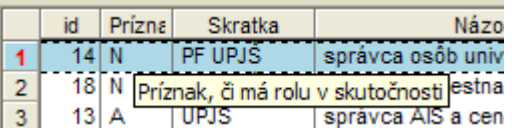

- **Zobrazenie stavového riadku tabuľky** (**i**) každá tabuľka môže mať zapnuté alebo vypnuté zobrazenie stavového riadku. Stlačením na uvedenú ikonku sa zobrazí, resp. skryje tento stavový riadok. Uvedená vlastnosť je tiež zapisovaná do registrov pre daného používateľa.
- **Stavový riadok tabu**ľ**ky** obsahuje informácie o záznamoch danej tabuľky a ikonky, pomocou ktorých je možné pracovať s danou tabuľkou

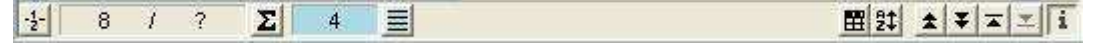

- I. ÚVOD
	- Číslovanie riadkov (**1<sup>1</sup><sup>-1</sup>)** stlačením tohto tlačidla je možné zapnúť / vypnúť zobrazenie čísel jednotlivých riadkov tabuľky, ktoré sa objavuje na ľavej strane tabuľky.
	- **Pozícia aktuálneho riadku / Počet všetkých riadkov** (**1 1 1 4 )** tento komponent informuje používateľa o pozícii aktuálneho riadku, na ktorom sa nachádza kurzor (označený riadok) a tiež o celkovom počte záznamov v tabuľke.
	- **Zistenie počtu záznamov** (<sup>81</sup><sup>7</sup>) ak daná tabuľka obsahuje viac ako určený počet záznamov (v súčasnosti je tento počet stanovený na hodnotu 500), potom sa na pozícii počtu všetkých riadkov zobrazí symbol **?** a pri ňom aj ikonka znázorňujúca sumu. Ak používateľ chce zistiť celkový počet záznamov v tabuľke, vyvolá príslušnú funkciu stlačením tlačidla  $\Sigma$
	- **Počet označených riadkov / Označenie všetkých riadkov (<b>1999**) ak je v príslušnej tabuľke povolené označenie viacerých riadkov naraz (multiselekcia s následnými hromadnými akciami nad označenými riadkami), potom na uvedenom komponente je zobrazený počet riadkov, ktoré sú aktuálne označené. Ak chce používateľ označiť všetky riadky naraz, stlačí tlačidlo  $\equiv$ alebo použije klávesovú skratku *Ctrl* + A.
	- **Ozna**č**ovanie viacerých riadkov** viac riadkov môže používateľ označiť klasickým spôsobom: prvý riadok označí kliknutím na daný riadok, ostatné riadky označuje tak, že pridržiava klávesu *Ctrl* a postupne označuje riadky v tabuľke. Ak chce používateľ označiť celý blok riadkov, potom označí prvý riadok daného bloku, stlačí klávesu *Shift* a klikne na posledný riadok daného bloku: systém mu označí všetky riadky nachádzajúce sa medzi prvým a posledným riadkom.
	- **Nastavenie stĺpcov tabuľky** (■) nastavenie viditeľnosti a poradia stĺpcov v tabuľke. Pre všetky zmysluplné prípady tabuliek na obrazovkách aplikácií je umožnené používateľovi nastaviť si zoznam stĺpcov, ktoré chce mať viditeľné (zoznam je ohraničený maximálnym zoznamom, ktorý ponúka systém) a tiež si môže nastaviť ich poradie, v akom ich chce mať v tabuľke zobrazené.
	- **Nastavenie vidite**ľ**nosti st**ĺ**pcov**  pre zmysluplné prípady tabuliek systém podporí možnosť definovania viditeľnosti stĺpcov. To znamená, že tabuľka bude mať preddefinovaný zoznam stĺpcov, a používateľ si ho môže individuálne upraviť zneviditeľnením pre neho nepodstatných stĺpcov. Zoznam stĺpcov si používateľ môže uložiť do registrov, takže pri opakovanom sprístupnení takejto tabuľky sa táto sprístupní s viditeľnými stĺpcami, podľa individuálnych nastavení používateľa.
	- **Nastavenie triedenia** ( $\frac{1}{2}$ ) nastavenie usporiadania údajov vybraných v tabuľke podľa požadovaných stĺpcov a v požadovanom poradí (vzostupne, zostupne).
	- **Skok o stránku nahor / nadol (<u>** $\triangleq$ **)</u>** stlačením príslušných tlačidiel sa záznamy v tabuľke "odrolujú" o jednu stránku nahor, resp. nadol. Tieto akcie je možné vyvolať aj klávesovými skratkami *PageUp*, resp. *PageDown.*
	- **Skok na začiatok / koniec zoznamu**  $(\mathbf{I}^{\mathbf{I}^{\mathbf{I}}}$ **)** presun na prvý / posledný záznam tabuľky. Tieto akcie je možné vyvolať aj klávesovými skratkami *Ctrl + Home*,resp. *Ctrl + End*.

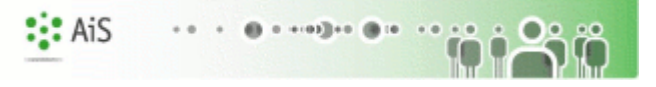

#### **Nastavenie vidite**ľ**nosti a poradia st**ĺ**pcov**

Po stlačení tlačidla *Nastavenie stĺpcov tabuľky* ( $\mathbb{E}$ ), sa používateľovi sprístupní zoznam stĺpcov, ktoré je možné do tabuľky zaradiť a poradie zhora nadol definuje poradie stĺpcov v tabuľke zľava doprava.

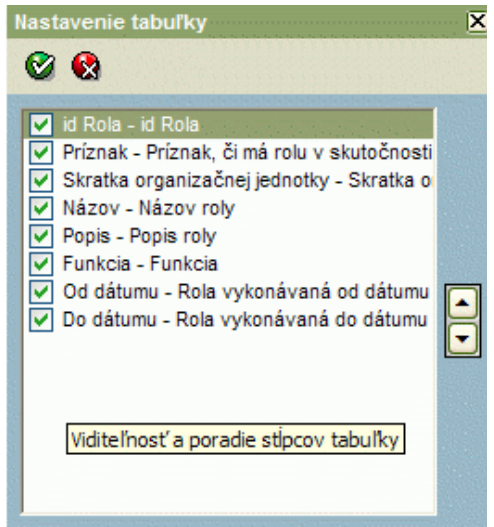

Stĺpce, ktoré chce mať používateľ zobrazené v tabuľke, označí zaškrtnutím príslušného políčka pri mene stĺpca:  $\Box$  Typ adresy.

V prípade, že používateľ nechce mať daný stĺpec zobrazený v tabuľke, potom príslušné políčko  $od\breve{\mathsf{x}}$ krtne:  $\Box$  Typ adresy

Poradie stĺpcov v tabuľke definuje používateľ presunom v zozname stĺpcov tabuľky nahor (reálny posun v tabuľke vľavo) resp. nadol (reálny posun v tabuľke doprava). Usporiadanie poradia stĺpcov v tabuľke realizuje používateľ tlačidlami  $\Box$  a  $\Box$ 

Klávesovými skratkami pre posun stĺpcov v uvedenej tabuľke sú *Ctrl + šípka Hore* a *Ctrl + šípka Dole*.

Nastavenia uplatní používateľ stlačením tlačidla **V**. V prípade, že používateľ nechce naklikané nastavenia aplikovať, stlačí tlačidlo ...

#### **Nastavenie triedenia údajov v tabu**ľ**ke**

Po stlačení tlačidla *Nastavenie triedenia* (<sup>[21]</sup>), sa používateľovi sprístupní obrazovka na definovanie triediacich kritérií údajov v tabuľke.

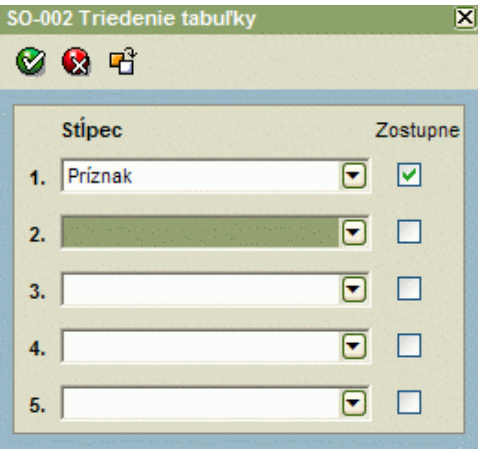

Postupne používateľ vyberie zo zoznamu stĺpcov v tabuľke tie, podľa ktorých chce údaje zotriediť a pre každý stĺpec stanoví, či chce údaje triediť podľa daného stĺpca vo vzostupnom alebo v zostupnom poradí. Ak chce údaje triediť zostupne, tak príslušný check box zaškrtne, v opačnom prípade ho ponechá nezaškrtnutý.

Nastavenia uplatní používateľ stlačením tlačidla **V**. V prípade, že používateľ nechce naklikané nastavenia aplikovať, stlačí tlačidlo **a** 

Dôležité upozornenie: Ak si chce používateľ uchovať vlastné nastavenia aj do budúcnosti, potom nesmie zabudnúť na funkciu **Uloženie nastavení** ( $\mathbf{F}$ **)**, po aplikácii ktorej sa mu uchovajú nastavenia obrazovky v registroch.

#### **Práca s editovate**ľ**nou tabu**ľ**kou**

Editovateľná tabuľka umožňuje používateľovi priame zadávanie údajov do tabuľky. Stĺpce, do ktorých je možné vpisovať hodnoty sú zvýraznené tučným šikmým písmom. Do editačného módu sa dostaneme kliknutím na editovateľné políčko tabuľky alebo stlačením kláves CTRL+Enter. V editačnom móde sa tabelátorom kurzor presúva po jednotlivých editovateľných políčkach tabuľky po riadku, šípkami Hore/Dole sa posúvame po editovateľných políčkach v rámci daného stĺpca. Editovanie tabuľky ukončíme stlačením Esc, Enter alebo kliknutím mimo tabuľky.

Údaje sa môžu vkladať buď priamo, pomocou comboBoxu, výberom z číselníka alebo pomocou checkBoxu.

**Priame vkladanie -** po kliknutí na dané políčko v tabuľke sa zobrazí v tomto políčku kurzor a je možné priamo vpisovať hodnotu.

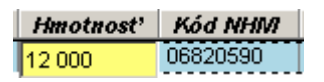

Výber z comboBoxu - po kliknutí na dané políčko v tabuľke sa zobrazí zbalený comboBox, v ktorom je možný výber údajov ako pri práci s klasickým comboBoxom.

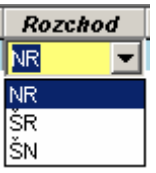

**Výber z** č**íselníka** - po kliknutí na dané políčko v tabuľke sa v pravej časti políčka zobrazí ikona pre výber z číselníka. Po kliknutí na túto ikonu sa otvorí okno s číselníkom a po výbere hodnoty sa táto zapíše na danú pozíciu do tabuľky.

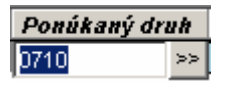

**Výber pomocou checkBoxu** – kliknutím na checkBox v danom políčku

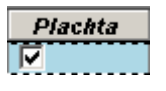

## **Nastavenie filtra**č**ných podmienok pre výbery**

Pre sprístupnenie údajov do prehľadov je vo viacerých prípadoch potrebné definovať filtračné podmienky, aby množstvo sprístupnených záznamov nepresahovalo rozumné hranice a tiež aby mohli používatelia čo najefektívnejšie vyhľadávať v množstve údajov evidovaných v databáze.

Na definovanie filtračných podmienok pre konkrétny prehľad je v aplikácii definovaná tzv. filtračná obrazovka, do ktorej používateľ zadá filtračné podmienky. Po zadaní filtračných podmienok potvrdí stlačením tlačidla potvrdenia zadané parametre výberu a následne získa prehľad.

Pravidlá pre vyplňovanie filtračnej obrazovky a vyhodnotenie filtračných podmienok:

- Podmienky medzi definovanými výberovými kritériami v rôznych poliach sa vyhodnocujú a logického hľadiska ako "AND". To znamená, že ak napr. používateľ zadá filtračnú podmienku pre výber na pole "Priezvisko" a aj na pole "Meno", potom výberová podmienka je konštruovaná tak, že vyberie záznamy, ktoré zodpovedajú podmienke definovanej na Priezvisko "A **SÚ**Č**ASNE"** aj podmienke definovanej na Meno.
- V prípade, že na danú vlastnosť je podmienka zadávaná do editačného poľa (nie je to teda napr. chceck box, radio button a pod.), potom je podporená možnosť definovania zoznamu filtračných podmienok na dané pole. Oddeľovačom je symbol ";". Zoznam filtračných podmienok na dané pole je vo výberovej podmienke interpretovaný ako "OR". To znamená, že ak napr. používateľ zadá dve filtračné podmienky na priezvisko (napr. "MRKVA;NOVAK"), potom systém sprístupní záznamy, ktorých hodnota v stĺpci priezvisko zodpovedá prvej podmienke "ALEBO" druhej podmienke (v našom príklade sprístupní záznamy, kde priezvisko je "MRKVA" alebo "NOVAK"), plus samozrejme môžu byť do výberu zahrnuté ďalšie výberové podmienky.
- Systém podporí v konkrétnom výberovom poli definovať ako výberovú podmienku interval. Interval je definovaný hornou a dolnou hranicou, pričom rozdeľovačom je znak "<sup>"</sup>. Intervaly je možné definovať pre položky všetkých dátových typov – od reťazcov, cez číselné polia a tiež dátumové polia. (napr. Počet 5:10 vyberie všetky hodnoty, ktoré padnú do intervalu <5;10> !!!!!!!!!!!!!!!!!!)
- Pre výberové polia je možné použiť relačné operátory: **>,<, >=, <=, =**. (napr. Počet vozňov >50 vyhľadá všetky hodnoty, kde je počet vozňov väčší ako 50).
- Pre výberovú podmienku na konkrétne pole je možné definovať **negáciu**, zadaním symbolu **"!"** ako prvého znaku poľa. Teda ak napr. chceme získať všetky hodnoty, kde je stav rôzny od E, zadáme podmienku !E, ak chceme nájsť všetky hodnoty, kde stav nie je ani E ani R (teda nie je to nič zo zoznamu E;R) zadáme !E;R. Ak chceme získať všetky hodnoty mimo intervalu <5;10> zadáme !5:10.
- Pre reťazcové polia systém štandardne podporí výbery s použitím všeobecných identifikátorov **"\*"** a **"?"**, nahrádzajúcich postupnosť znakov resp. jeden znak (v uvedenom poradí).
- Pre stanovenie výberovej podmienku na "NULL" hodnotu je podporené zadanie reťazca **"(NULL)"** do podmienky pre výber záznamov podľa daného filtračného poľa.
- Pre polia zviazané s číselníkom je podobne, ako na iných obrazovkách sprístupnené tlačidlo pre **výber z** č**íselníka**. V prípade opakovaného použitia výberu z číselníka nad tým istým poľom systém postupne vytvára zoznam filtračných podmienok na dané pole (t.j. každým výberom sa podmienka neprepíše, ale doplní o ďalšiu položku zoznamu).

## **Tla**č **a export údajov**

Po stlačení tlačidla *Tlač* ( $\Box$ ), sa používateľovi zobrazí výsledná tlačová zostava v osobitnom okne prehliadača. Samotné vytlačenie zostavy na tlačiarni realizuje používateľ štandardnými prostriedkami Windows z okna prehliadača.

Výsledná tlačová zostava obsahuje nasledovné údaje:

- Identifikáciu (login) používateľa, ktorý zostavu tlačí,
- Dátum a čas realizácie tlače zostavy,
- Filtračné podmienky stanovené na výber údajov,
- Samotné údaje (zväčša ide o tabuľku údajov),
- Počet riadkov zostavy (na konci).

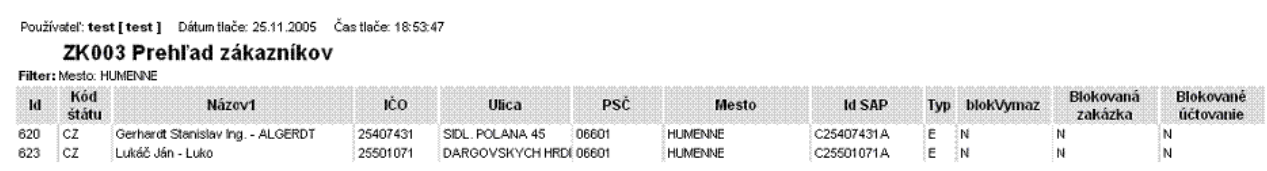

Po stlačení tlačidla *Export údajov* (e), sa používateľovi sprístupní výsledný exportovaný súbor v osobitnom okne prehliadača. Súbor si môže používateľ uložiť, napr. vo formáte MS - Excel a následne s ním pracovať.

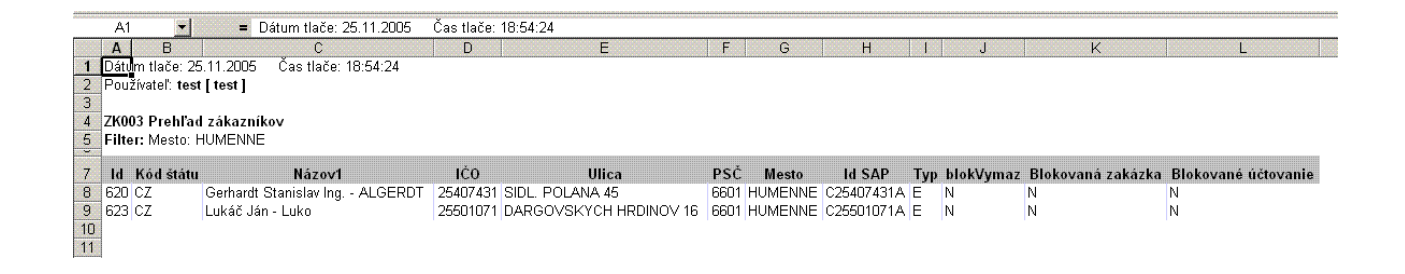

## **Nápove**ď

Po stlačení tlačidla *Nápoved*' (help) , sa používateľovi v samostatnom okne otvorí súbor s nápoveďou pre danú oblasť, z ktorej bol vyvolaný. V súbore sú použité hyperlinky, ktoré umožnia používateľovi rýchly presun na oblasť, ku ktorej sa daný hyperlink viaže (hyperlink je farebne zvýraznený podčiarknutý text, keď sa nad neho nastavíme myšou, kurzor myši sa zmení na "prsty" ukazujúce na text). Po kliknutí ľavým tlačidlom myši na daný hyperlink sa v texte posunieme na zvolenú oblasť.

## **Vlastnosti a** č**rty aplikácií, obrazoviek**

Aplikácia, okno aplikácie má byť navrhnuté tak, aby boli minimalizované počty nutných kliknutí, preto je potrebné pri každom otvorení aplikácie okna inicializovať prvotné naplnenie parametrov (predvolené pracovisko, ak nemám možnosť výberu z viacerých položiek, tak daný výber je potvrdený, akademický rok je predvolený aktuálny, semester je zvolený podľa aktuálneho dátumu, ...).

Očakávaný prvý prvok okna (textové pole, výberová položka, ...) musí byť predvolený (na daný objekt je vyvolaný focus).

Prechod objektmi (prvkami) obrazovky musí byť vhodne zvolený tak, aby zodpovedal poradiu editovaných dát a aby bola obrazovka dobre priechodná aj bez použitia myšky.

Počet stĺpcov, ktorý je ponúkaný v jednotlivých tabuľkách by mal byť maximálny možný, pri výberoch z číselníkov (modálne okno pre výber hodnoty z číselníka) je potrebné, aby boli zobrazené všetky zmysluplné stĺpce, pričom filtračné okno nemôže ponúkať viac filtračných atribútov ako prehľadová tabuľka.

Výberové položky, ktoré sú povinné, by mali mať predvolenú rozumnú hodnotu, aby používateľ nemusel vždy vyberať tú istú hodnotu (napr.: stav konta pri vytváraní používateľa je nastavený na hodnotu P - platné).

Všetky ovládacie prvky, ktoré sú k dispozícií (ikonky), musia byť funkčne t.j. ak mám možnosť exportu, tak tam musí byť daný report.

Pri určitých dátach je potrebné ich zobrazovať v presne definovanej forme, ak sú zobrazované v tabuľke, tak je potrebné, aby boli zobrazované určité minimálne stĺpce:

- Ak sa niekde zobrazuje predmet vo forme textu (export, texfield, ...), tak je zobrazená skratka spolu s názvom (ÚMV/ALG1a/03 - Algebra)
- Ak je predmet zobrazovaný vo výberovej položke (combobox) a výberu predmetu predchádza výber organizačnej jednotky, tak skratka predmetu neobsahuje skratku organizačnej jednotky (ALG/03 - Algebra)
- Ak je predmet ponúkaný a zobrazovaný v tabuľke, tak musí obsahovať minimálne stĺpce skratka predmetu a názov predmetu (ÚMV/ALG1a/03 | Algebra)
- Ak je organizačná jednotka zobrazovaná vo forme textu alebo vo výberovej položke spolu so skratkou (ÚMV – Ústav matematických vied)
- Ak je organizačná jednotka zobrazovaná v tabuľke, tak musí obsahovať minimálne stĺpce skratka a popis organizačnej jednotky (ÚMV | Ústav matematických vied)
- Ak je osoba zobrazovaná vo forme textu, tak je zobrazované plné meno osoby (doc. RNDr. Roman Soták, PhD.)
- Ak je osoba zobrazovaná vo výberovej položke, tak je zobrazované priezvisko a plné meno (Soták - doc. RNDr. Roman Soták, PhD.)
- Ak je osoba zobrazovaná v tabuľke, tak musí obsahovať minimálne stĺpce meno, priezvisko, plné meno (Roman | Soták | doc. RNDr. Roman Soták, PhD.)
- ...

# **II. PORTÁL AIS**

Z dôvodu ochrany dát je vstup do AIS možný len na základe autentifikácie. Autentifikačné údaje sa zadávajú na vstupnom Portáli AIS. URL portálu závisí od inštalácie na príslušnej univerzite. Zvyčajne je linka na vstupný portál zverejnená na WWW stránke vysokej školy.

## **A. Vzh**ľ**ad portálu pred autentifikáciou**

Pred autentifikáciou používateľa je na ľavej strane portálu (viď obr. II.A -1) zobrazený autentifikačný dialóg a v pravej časti si používateľ môže zobraziť základné informácie o AIS ako aj o správcoch AIS, na ktorých sa môže obrátiť v prípade problémov súvisiacich s používaním AIS.

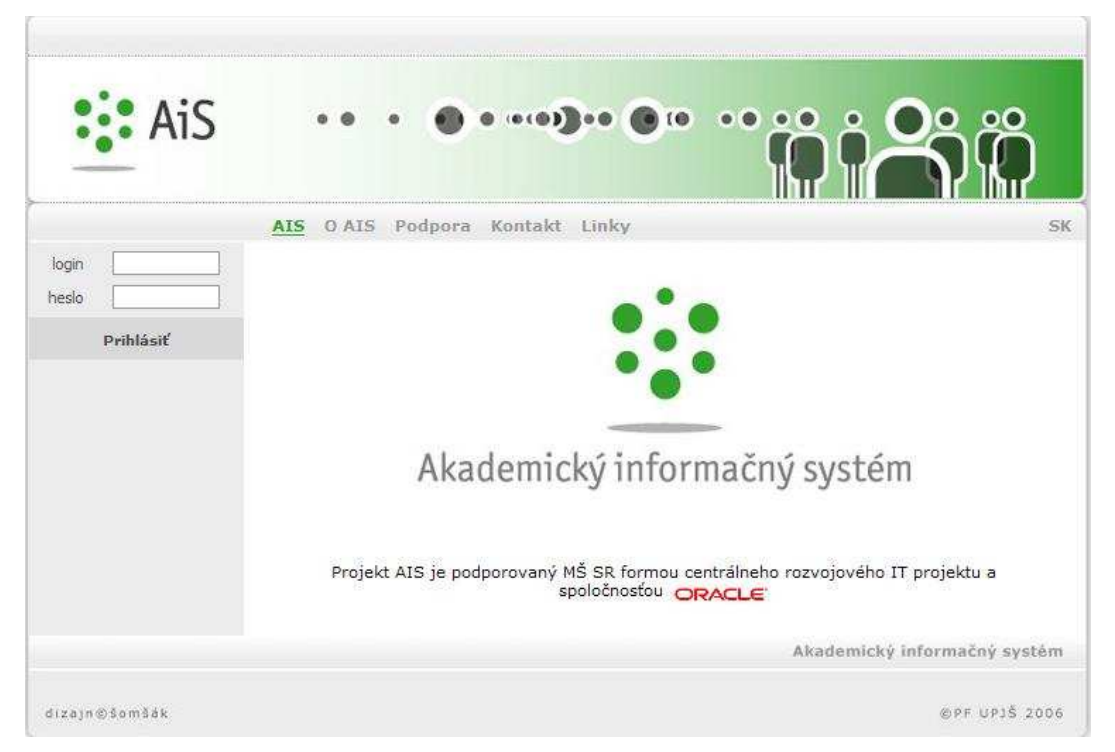

**obr. II.A – 1** Vstupný portál AIS pred autentifikáciou

Obsah jednotlivých záložiek portálu je čiastočne v správe vývojového tímu, ale väčšinu údajov môže aktualizovať Centrálny správca AIS na vysokej škole. Portál sa môže zobrazovať vo viacerých jazykových mutáciách. Nastavenie prípustných mutácií je záležitosťou centrálneho správcu AIS. Lokálne udržiavané časti portálu je potrebné preložiť do príslušných jazykov.

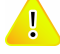

*Zoznam položiek portálu a ich obsah sa na jednotlivých inštaláciách môže líši*ť *v závislosti od požiadaviek danej vysokej školy.* 

## **B. Vzh**ľ**ad portálu po autentifikácii**

Po úspešnom prihlásení sa používateľ dostane do autorizovanej zóny (viď obr. II.B - 2). V ľavej časti portálu je zobrazené menu obsahujúce odkazy na jednotlivé subsystémy. V pravej časti sa zobrazia najprv základné údaje o prihlásenom používateľovi. Po kliknutí na názov subsystému v ľavej časti menu sa jednotlivé položky menu v rámci subsystému zobrazia v pravej časti portálu. Položky menu v pravej časti portálu umožňujú spúšťať jednotlivé aplikácie AIS. Po presunutí sa na položku menu v pravej časti, získa používateľ podrobnejšiu informáciu o obsahu tej ktorej aplikácie.

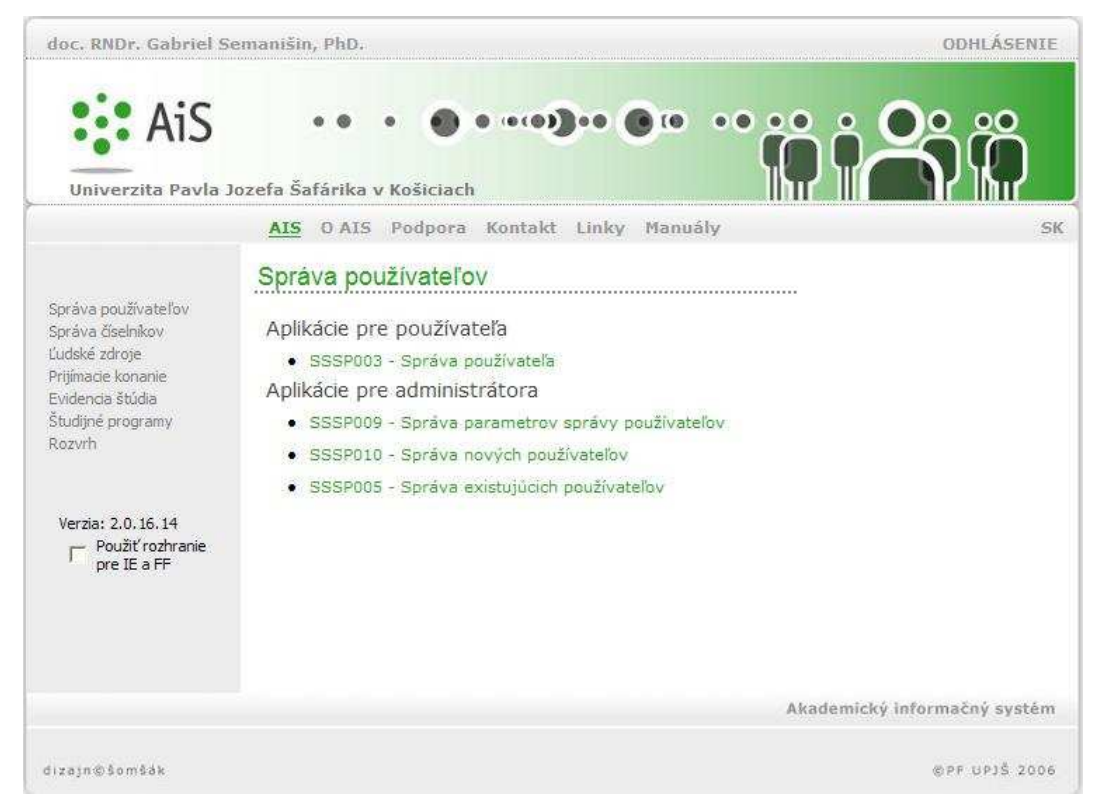

**obr. II.B – 2** Vstupný portál AIS po autentifikácii

Aplikácia je samostatne vykonateľná časť AIS, ktorá zvyčajne obsahuje kompaktný súbor funkcií na realizáciu vybranej agendy. Aplikácia sa spúšťa v samostatnom okne a používateľ si môže otvoriť aj viac aplikácií naraz (prípustné je i otvorenie tej istej aplikácie viac ako raz). Prvé natiahnutie aplikácie trvá spravidla trochu dlhšie, čo je spôsobené tým, že aplikácia si vytvára globálny rámec, v rámci ktorého potom ďalej funguje. Toto počiatočné zdržanie potom umožňuje ďalšiu efektívnu a komfortnú prácu s aplikáciou.

*Zoznam položiek menu je závislý od aktuálnej verzie inštalácie a predovšetkým rôl, ktoré má používate*ľ *efektívne pridelené. Zoznam položiek v jednotlivých jazykových mutáciách môže by*ť *tiež rozdielny.* 

*Životnos*ť *autentifikácie je* č*asovo obmedzená. D*ĺ*žka ne*č*innosti, po ktorej autentifikácia exspiruje je parametrom inštalácie a môže ju nastavi*ť *Centrálny správca AIS.* 

# **1 AIS – SS SPRÁVA SYSTÉMU**

Správa systému (ďalej SS) slúži na správu aplikácií, portálu, registrov, na monitor zámkov a definovanie domén pre sledovanie zmien a samotné prehľady logovaných zmien. Subsystém obsahuje aplikácie, ktoré sú určené len pre zodpovedného riešiteľa, ktorými spravuje aplikácie na portály (definovanie subsystémov, zaradenie aplikácii do subsystémov, definovanie prístupov na aplikácie a na jednotlivé akcie aplikácií) a samotný obsah niektorých záložiek portálu, ktoré sú v jeho správe.

## **1.1 Základné roly AIS-SS**

Nasledujúce roly môžu v rámci subsystému AIS SS aktívne pristupovať k aplikáciám:

- **Lokálny správca AIS portálu (rola 44)** tvorba záložiek a menu záložiek portálu a ich obsahu na inštalácií
- **Lokálny správca systému AIS (rola 55)** správa monitoru zámkov, systémových domén a prehľad logovaných zmien na inštalácií

## **1.2 Rozdelenie AIS - SS na aplikácie**

#### $\mathbb{R}^2$

- **SSSA001 Správa aplikácií**
- **SSPR001 Správa portálu** definovanie záložiek portálu ( platnosť, prístupnosť, obsah ).
- **SSMR001 Správa registrov –** aplikácia zatiaľ v správe zodpovedného riešiteľa pre riadenie vzorových registrov pre jednotlivé aplikácie.
- **SSMZ001 Monitor zámkov –** prehľad a monitorovanie zámkov, správa vytvorených  $\bullet$ zámkov.
- **SSSD003 Správa systémových domén –** definovanie domén a ich atribútov pre  $\bullet$ logovanie (sledovanie) zaevidovaných zmien dát.
- **SSLZ003 Preh**ľ**ad logovaných zmien –** sledovanie a prehľad zmien dát (jednotlivých  $\bullet$ atribútov) pre nadefinované domény.

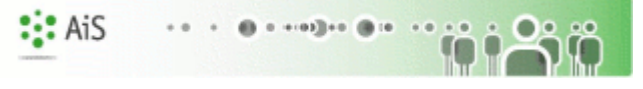

## **1.3 Popis jednotlivých aplikácií subsystému AIS - SS**

### $\mathbb{S}^1_2$

//Dodané vo verzii 2.0

# **2 AIS – SP SPRÁVA POUŽÍVATE**Ľ**OV**

Subsystém AIS – SP Správa používateľov (skrátene AIS – SP) je subsystém, ktorý slúži na administráciu všetkých používateľov (vytváranie, aktualizácia, mazanie používateľov, definovanie rolí pre jednotlivých používateľov) a definovanie parametrov pre používateľov (pravidlá vytvárania nových používateľov, nastavovanie exspirácie, pravidiel pre heslá, ...).

 $: A<sub>i</sub>S$ 

## **2.1 Základné roly AIS-SP**

Nasledujúce roly môžu v rámci subsystému AIS SP aktívne vykonávať akcie:

- **Operátor univerzity/fakulty (rola 7)**  zmena dátumu exspirácie hesla, IP adresa, zmena stavu konta, zmena hesla, zmena prístupnosti používateľa (viaže sa na používateľov na univerzite/fakulte)
- **Pomocný operátor univerzity/fakulty (rola 8)**  zmena stavu konta, zmena hesla (viaže sa na používateľov na univerzite/fakulte)
- **Správca parametrov správy používate**ľ**ov univerzity/fakulty (rola 9)**  nastavenie defaultnej IP adresy, admin IP adresy, počet dní platnosti hesla, email správcu, dĺžka neaktívneho spojenia, počet prihlásení po exspirácií, počet pokusov prihlásenia, pravidlo loginu, defaultné heslo, počet pamätaných hesiel, platnosť novovytvoreného používateľa, slovníková kontrola, ... (viaže sa na parametre na univerzite/fakulte)
- **Správca používate**ľ**ov univerzity/fakulty (rola 10)**  vytváranie, aktualizácia, mazanie používateľov, hromadná správa používateľov (nastavenie stavu konta, profilu, prístupnosti vybraných používateľov) (viaže sa na používateľov na univerzite/fakulte)
- **Správca rolí univerzity/fakulty (rola 11)**  pridávanie, aktualizácia, odoberanie rolí používateľovi (viaže sa na používateľov na univerzite/fakulte)
- **Správca funkcií AIS (rola 45)**  vytváranie funkcií, definovanie profilov funkcií na inštalácií, zaraďovanie osôb na funkcie, priraďovanie role používateľovi (možnosť aj na základe funkcie)

## **2.2 Rozdelenie AIS - SP na aplikácie**

## *<b>APLIKÁCIA PRE POUŽÍVATEĽA*

**SSSP003 - Správa používate**ľ**a** - aplikácia je určená na prezeranie a zmenu údajov aktuálne prihláseného používateľa.

#### *<b>APLIKÁCIE PRE ADMINISTRÁTORA*

- **SSSP009 Správa parametrov správy používate**ľ**ov** aplikácia slúži na nastavenie  $\bullet$ základných parametrov pre riadenie bezpečnostnej politiky AIS (defaultná, admin IP adresa, email správcu, trvanie neaktívneho spojenia, ...) a podporu používateľov AIS (pravidlo tvorenia loginu používateľa, počet pamätaných hesiel, platnosť hesla pre nových používateľov, ...).
- **SSSP010 Správa nových používate**ľ**ov -** aplikácia je určená pre vytváranie nových používateľov a aktualizáciu používateľov.
- **SSSP005 Správa existujúcich používate**ľ**ov** aplikácia je určená na prezeranie a aktualizáciu údajov existujúcich používateľov.
- **SSSP020 Správa rolí používate**ľ**ov, funkcií AIS -** prehľad druhov funkcii a ich profilov,  $\bullet$ správa vlastných funkcii a definovanie profilov, hromadne prideľovanie funkcii, roly. Prehľad prístupu k aplikáciám.

## **2.3 Popis jednotlivých aplikácií subsystému AIS - SP**

## *<b>APLIKÁCIA PRE POUŽÍVATEĽA*

#### **2.3.1 SSSP003 - Správa používate**ľ**a**

Aplikácia je určená na prezeranie a zmenu údajov aktuálne prihláseného používateľa.

#### **2.1.1.1 Roly s aktívnym prístupom k aplikácií**

**•** Autorizovaný používateľ (rola1)

#### **2.1.1.2 Vzh**ľ**ad formulára**

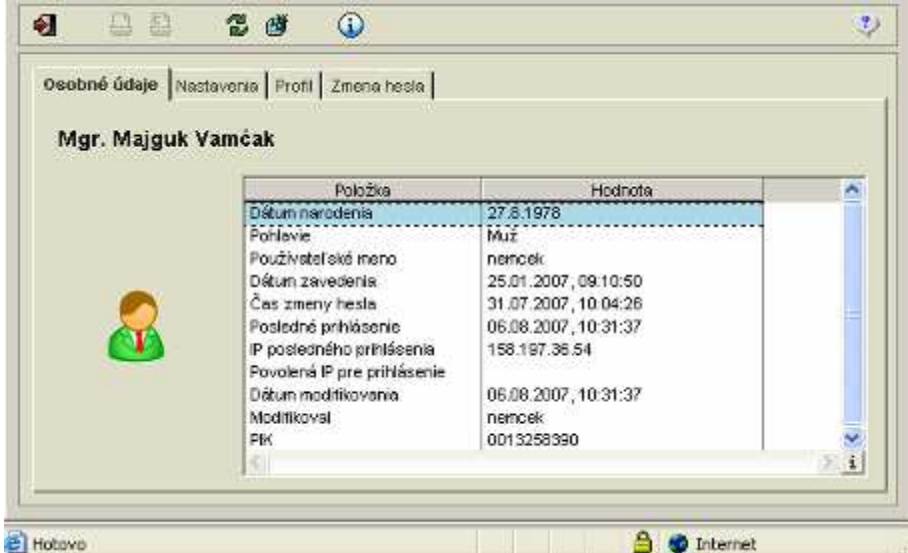

**obr. 2.3.1 – 1**  Základný formulár *SSSP003*

#### **2.1.1.3 Zoznam akcií formulára**

- Osobné údaje
- Nastavenia
- Profil
- Zmena hesla

#### $|\hat{\mathbf{n}}|$

**Osobné údaje** 

Zobrazenie osobných údajov informuje používateľa o jeho základných údajoch a identifikuje používateľa (obr. 2.3.1 – 1).

#### **Nastavenia**  <u>IÕ</u>

Používateľ má možnosť:

- nastaviť si url svojej webovej stránky,
- nastaviť si svoj preferovaný email s možnosťou uviesť, že email je použitý pri registrácií v službe NET Passport,
- definovať alias, ktorý slúži na skrátenú adresáciu osobnej www prezentácie vytvorenej v AIS.

Nadefinovaná webová stránka a email sú zobrazované pri osobe vo vyhľadávaní osôb a v prezentácií používateľa.

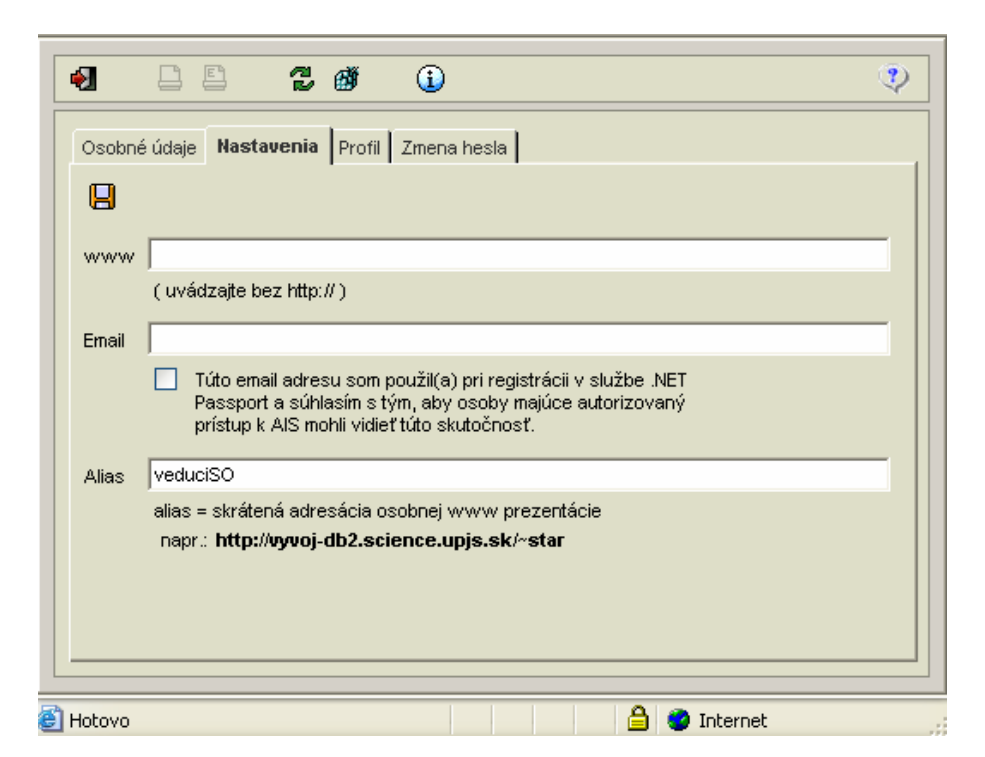

 $: A<sub>i</sub>S$ 

 $+1012+0$  (2010)

no

an.

**obr. 2.3.1 – 2** *Nastavenia SSSP003*

#### *i***o** Profil

Profil používateľovi umožňuje nastaviť:

- základné parametre pre prácu v systéme AIS (predvolené pracovisko, ktoré bude prednastavené v jednotlivých častiach AIS, ...),
- základné informácie zobrazované používateľovi po prihlásení do systému AIS (informácie o nových h elektronických dokumentov, odkazoch v elektronickej nástenke, o skúškach, ...).

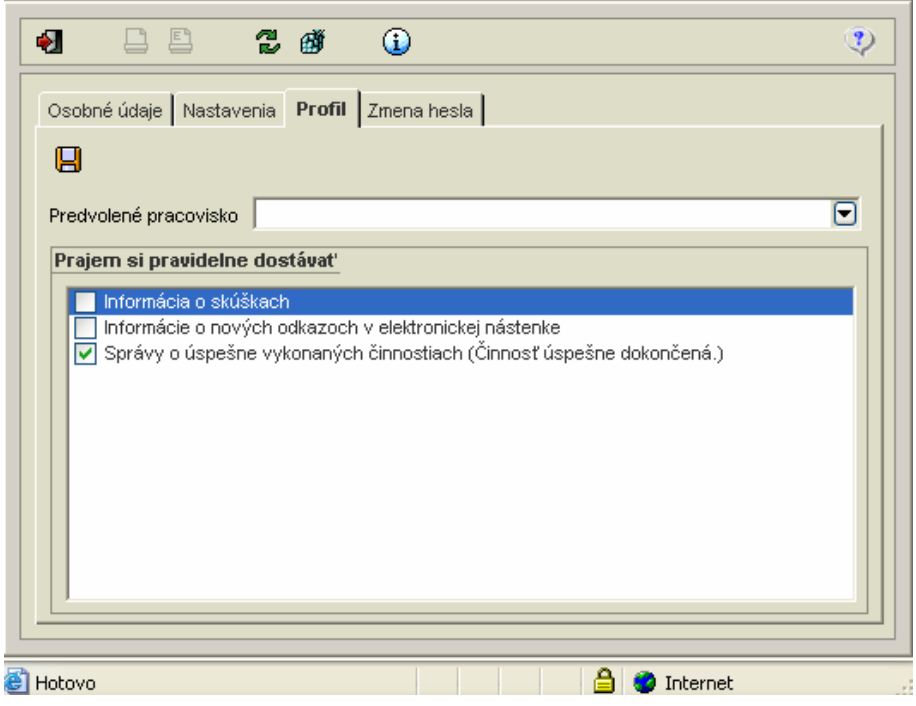

**obr. 2.3.1 – 3** *Profil SSSP003*

#### **Zmena hesla iği**

Používateľ má možnosť zmeniť si heslo a pozrieť si zobrazené informácie o hesle. Základnými informáciami sú:

 $\mathbf{::}$  Ais

- do akého dátumu ma používateľ platné heslo,
- aký je možný počet prihlásení po exspirácii hesla,
- či pri ukladaní hesla prebieha kontrola so slovníkom zakázaných hesiel,
- počet predchádzajúcich hesiel, ktoré nemôžu byť použité.

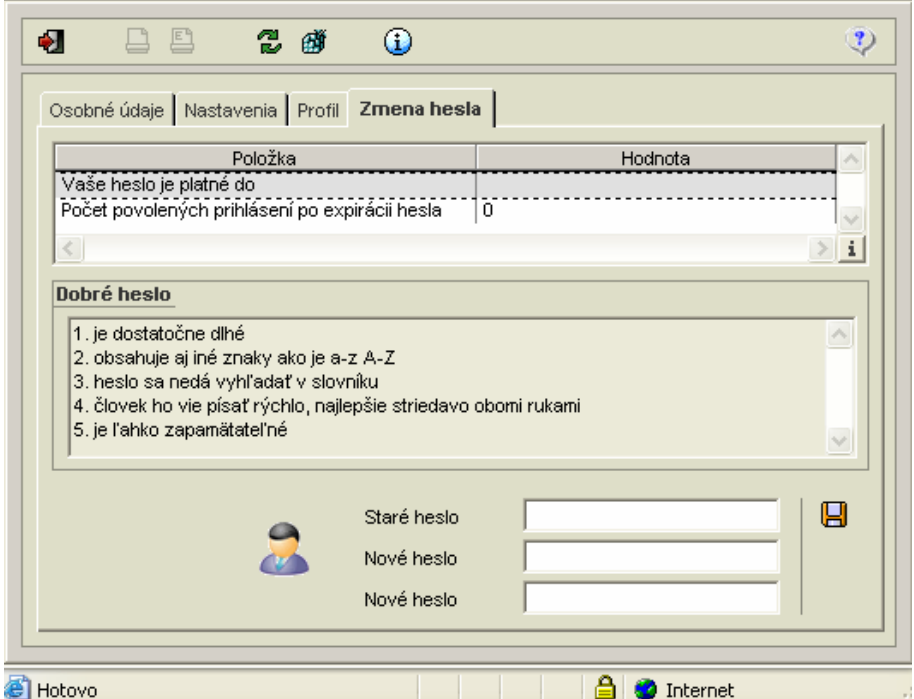

**obr. 2.3.1 – 3** *Zmena hesla SSSP003*

#### **2.1.1.4 Vybrané pracovné postupy**

#### **Nastavenia**  IÕ.

#### **Nastavenie url svojej webovej stránky**

- 1. Do položky "www" vpíšte svoju www adresu.
- 2. Uložiť zmeny.

#### **Nastavenie preferovaného e-mailu**

- 1. Do položky "*Email"* napíšte svoju emailovú adresu.
- 2. Ak chcete uviesť, že email je použitý pri registrácií v službe .NET Passport, označte možnosť: *"Túto email adresu som použil(a) pri registrácii v službe .NET Passport a súhlasím s tým, aby osoby majúce autorizovaný prístup k AIS mohli vidie*ť *túto skuto*č*nos*ť*."*
- 3. Uložiť zmeny.

#### **Nastavenie aliasu**

- 1. Do položky "Alias" napíšte svoj alias (skrátenú adresáciu osobnej www prezentácie).
- 2. Uložiť zmeny.

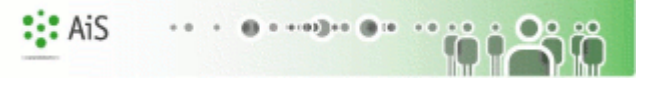

#### $|\, \hat{ \bf 6} \,|$ **Profil**

#### **Nastavenie profilu používate**ľ**a:**

- 1. V položke "Predvolené pracovisko" vyberte pracovisko z ponúkaného zoznamu.
- 2. Označte informácie, ktoré má systém po prihlásení zobrazovať.
- 3. Uložiť zmeny.

## **is** Zmena hesla

- 1. Zadajte staré heslo.
- 2. Zadajte nové heslo.
- 3. Ešte raz zadajte nové heslo.
- 4. Uložiť nové heslo.

#### *Dobré heslo je:*

- *1. Dostato*č*ne dlhé.*
- *2. Obsahuje aj iné znaky ako a-z A-Z.*
- *3. Heslo sa nedá vyh*ľ*ada*ť *v slovníku.*
- *4.* Č*lovek ho vie písa*ť *rýchlo, najlepšie striedavo oboma rukami.*
- *5. Je* ľ*ahko zapamätate*ľ*né.*

#### **2.1.1.5 Ako rieši**ť **niektoré problémy**

## *<b>APLIKÁCIE PRE ADMINISTRÁTORA*

#### **2.3.2 SSSP009 - Správa parametrov správy používate**ľ**ov**

Aplikácia slúži na nastavenie základných parametrov pre riadenie bezpečnostnej politiky AIS (defaultná, admin IP adresa, email správcu, trvanie neaktívneho spojenia, ...) a podporu používateľov AIS (pravidlo tvorenia loginu používateľa, počet pamätaných hesiel, platnosť hesla pre nových používateľov, ...).

#### **2.1.1.6 Roly s aktívnym prístupom k aplikácií**

- Operátor univerzity/fakulty (rola 7)
- **•** Pomocný operátor univerzity/fakulty (rola 8)
- Správca parametrov správy používateľov univerzity/fakulty (rola 9)
- Správca používateľov univerzity/fakulty (rola 10)

#### **2.1.1.7 Vzh**ľ**ad formulára**

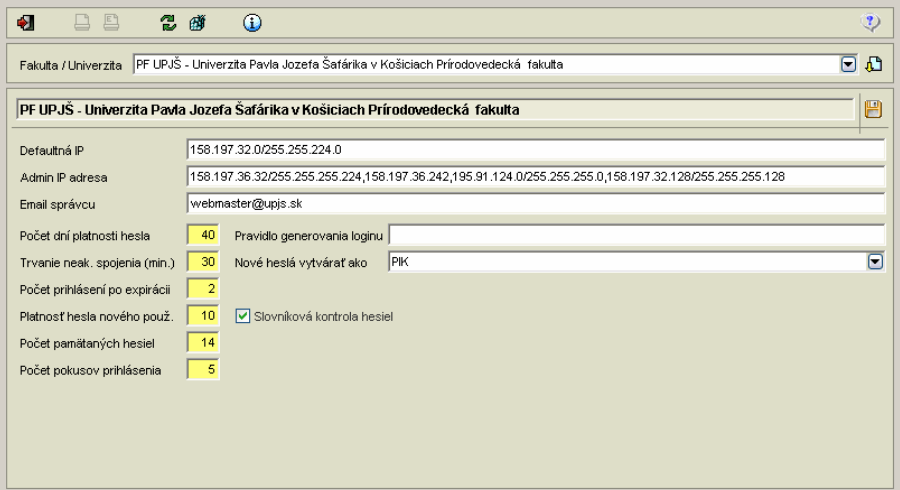

**obr. 2.3.2 – 1** Základný formulár *SSSP009*

#### **2.1.1.8 Zoznam akcií formulára**

• Nastavenie parametrov

#### **IC** Nastavenie parametrov

Pre zvolenú organizačnú jednotku je možné nastaviť nasledujúce parametre:

- Defaultná IP adresa (nastavenie IP adresy, z ktorej je povolený prístup)
- Admin IP adresa (nastavenie IP adresy pre prístup administrátora)
- Počet dní platnosti hesla
- Email správcu
- Počet dní platnosti hesla
- Trvanie neaktívneho spojenia
- Počet prihlásení po exspirácií hesla
- Platnosť hesla pre nového používateľa
- Počet pamätaných hesiel
- Počet pokusov prihlásenia
- Pravidlo generovania loginu  $\frac{(\text{kap. } 2.3.2.4 \text{Vy})}{(\text{kap. } 2.3.2.4 \text{Vy})}$
- Nové heslá vytvárať ako (nastavenie pravidla pre generovanie nového hesla)
- Slovníková kontrola hesiel (možnosť zákazu použiť heslo zo slovníka zakázaných hesiel).

Po nastavení/aktualizovaní parametrov je potrebné uložiť zmeny.

*Organiza*č*ná jednotka je v tomto prípade univerzita (vysoká škola) prípadne fakulta univerzity. Systém používate*ľ*ovi ponúkne tie organiza*č*né jednotky, na ktorých je používate*ľ *lokálnym administrátorom. Centrálnemu administrátorovi ponúka všetky prípustné organiza*č*né jednotky (univerzitu/fakulty inštalácie).* 

#### **2.1.1.9 Vybrané pracovné postupy**

#### **Nastavenie parametrov**  <u>၊ ဂိုဂိ</u>

#### **Pravidlo generovania hesla:**

Parametre systému pre generovanie hesla a loginu je potrebné zapísať vo formáte:

- {} povinná časť
- [] voliteľná časť
- \*- znamená počet výskytov nula alebo viac

| - alebo

'{' - znak ľavá kučeravá

#### **Príklad:**

{M|P|R|K|'{'reťazec'}'}[0-9]\*[:{N|U|L|C}] kde M - meno osoby P - priezvisko osoby R - rodne číslo osoby K - číslo platnej PIK karty {reťazec} - v reťazci sú povolené znaky a-zA-Z0-9.\_#@\$%^&\*

Za reťazcom je možné zapísať, koľko znakov sa ma zobrať z pola M|P|R|K|{reťazec}. V prípade, že počet znakov pola je menší ako je určené pravidlom, tak zvyšné znaky sú doplnené znakom '\_'. Za označením pola a číslom, môže nasledovať modifikátor v tvare :X, kde X je jeden zo znakov: N|U|L|C

- N no change (default ak sa neuvedie modifikátor)
- $\bullet$  U upper
- $\bullet$  L lower
- $\bullet$  C Capitalize

**Príklady:** Majme osobu: Ján Hraško, r.č. 8802028778, PIK 123456789

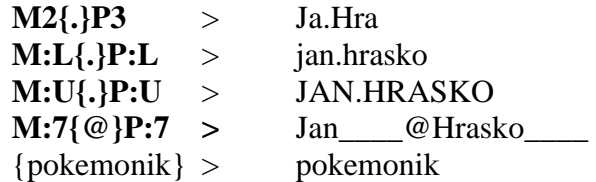

#### **2.1.1.10 Ako rieši**ť **niektoré problémy**

## **2.3.3 SSSP010 - Správa nových používate**ľ**ov**

Aplikácia je určená pre vytváranie nových používateľov a aktualizáciu používateľov.

#### **2.1.1.11 Roly s aktívnym prístupom k aplikácií**

Správca používateľov univerzity/fakulty (rola 10)  $\bullet$ 

#### **2.1.1.12 Vzh**ľ**ad formulára**

Po otvorení aplikácie SSSP10 sa najprv zobrazí formulár *(Filter SSSP013)* slúžiaci na výber osôb.

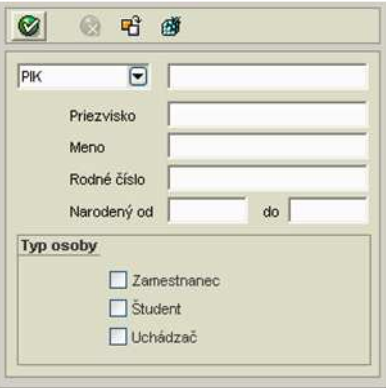

**obr. 2.3.3 – 1** Filter *SSSP013*

| 8 p 6<br>$\nabla$ :<br>$\overline{P}$ |              |             |                  |                               |             |                 |            |            |        |                  |  |
|---------------------------------------|--------------|-------------|------------------|-------------------------------|-------------|-----------------|------------|------------|--------|------------------|--|
|                                       | Meno         | Priezvisko  | Pôvodné          | Piné meno                     | Narodený(á) | Login           | Zavedený   | Expirácia  | Pokusy | Modifikátor      |  |
| v                                     | <b>Johan</b> | Hakas       |                  | <b>RNDr</b> , Johaf Hakas     | 10.07.1980  | hales i0        | 30.07.1999 | 31.88.2007 |        | <b>O</b> CONVERT |  |
|                                       | Majuakka     | Fajukova    |                  | RNDr. Majuakka Fajuková, PhD  | 12.01.1979  | 0004428694      | 02.03.2006 | 24.04.2007 |        | 0 CONVERT        |  |
| Ják                                   |              | Faqui'a     |                  | prof. MUDr. Ják Faqui'a, DrSc |             |                 |            |            |        |                  |  |
|                                       | Mujohkay     | Bajakko     |                  | Mar. Mujohkay Bajakko         | 19.04.1980  | barankm0        | 30.07.1999 |            |        | 0 CONVERT        |  |
|                                       | Uluka        | Jamboiová   |                  | RNDr. Uluka Jambolová         | 02.01.1981  | ABS03erika.jamb | 13.09.2006 |            | ñ      | <b>CONVERT</b>   |  |
|                                       | Majquka      | Šamakáková  | Wagakhbogaková   | RNDr. Majguka Samakáková. I   | 12:03:1976  | regensm0        | 30.07.1999 | 07.11.2006 | ö      | <b>CONVERT</b>   |  |
|                                       | Huhaka       | Hkávková    | Gušuvková        | Huhaka Hkávková               | 22.04.1976  | ABS00zuzana.h   | 13.09.2006 |            | n      | <b>CONVERT</b>   |  |
|                                       | Majquid      | Wakko       |                  | RNDr. Majguk Wakko            | 11.08.1977  | walko_m0        | 13:10:2005 | 04.09.2007 | n      | <b>CONVERT</b>   |  |
|                                       | Johaf        | Hajačka     |                  | RNDr. Johaf Hojačka, PhD.     | 05.06.1978  | streckiO        | 30.07.1999 | 07.02.2007 | ñ      | <b>CONVERT</b>   |  |
|                                       | Huhaka       | Bajaková    | Bajakova         | MUDr. Huhaka Bajaková, PhD.   | 10.07.1959  | 0016781140      | 04.09.2005 | 19.12.2007 | n      | <b>CONVERT</b>   |  |
|                                       | Jukuaa       | Saunmaková  | <b>Hmokkuaká</b> | RNDr. Jukuaa Šaummaková       | 14.12.1966  | 3572221462      | 04.09.2005 | 04.10.2005 | n      | <b>CONVERT</b>   |  |
|                                       | Majguk       | Alakkáč     |                  | doc. Ing. Majguk Ajakkáč, CSd | 07.09.1964  | orendam0        | 30.07.1999 | 20.01.2007 | ñ      | <b>CONVERT</b>   |  |
|                                       | Pagaj        | Piuhgaš     |                  | doc. RNDr. Pagaj Pjuhgaš, CS  | 21.09.1962  | pristan0        | 19.01.2006 | 20.01.2007 | ñ      | <b>CONVERT</b>   |  |
|                                       | Vakuga       | Haboková    | Hvjčuková        | RNDr. Vakuga Haboková         | 07.08.1967  | sabolod0        | 30.07.1999 | 04.09.2007 | n      | CONVERT          |  |
|                                       | Akkjaj       | <b>Bias</b> |                  | Mgr. Akkjaj Bijaš             | 13.12.1979  | bires of        | 09.02.1999 | 07.04.2004 | ñ      | CONVERT          |  |
|                                       | Máiua        | Pakajčíková | Kociakoova       | Májua Pakajčíková             | 23.06.1950  | 0013236054      | 04.09.2005 | 18.04.2007 | ō      | <b>CONVERT</b>   |  |
| Ják                                   |              | Šakagovuč   |                  | prof. RNDr. Ják Sakagovuč. P  | 28.05.1969  | 0004327238      | 25.11.2003 | 05.04.2007 | n      | <b>CONVERT</b>   |  |
|                                       | Avak         | Škojvákak   |                  | RNDr. Avak Škojvákak, CSc.    | 13.04.1959  | skorvai0        | 19.01.2006 | 08.02.2007 |        | <b>CONVERT</b>   |  |
|                                       | Gakuhkay     | Waghkái     |                  | RNDr. Gakuhkav Waghkái        | 13.12.1958  | ABS82ladislav.c | 13.09.2006 |            | o      | <b>CONVERT</b>   |  |
|                                       | Gomáš        | Hoivágh     |                  | RNDr. Gomáš Hoivágh           | 17.09.1978  | horvatt0        | 29.09.2003 | 01.06.2007 | ñ      | <b>CONVERT</b>   |  |
|                                       | Pagaj        | Kopčakhký   |                  | doc. RNDr. Pagaj Kopčakhký    | 15.09.1956  | kopcansky       | 24.08.1999 | 20.01.2007 | ñ      | <b>CONVERT</b>   |  |
|                                       | Sgafak       | Kovak       |                  | prof. MUDr. Sgatak Koyak, Ph  | 10.02.1947  | LFkoval s0      | 16.11.2005 | 02.02.2007 | n      | <b>CONVERT</b>   |  |
|                                       | Vukuam       | Gaffaig     |                  | prof. RNDr. Vukuam Gaffaig.   | 12.08.1956  | gettert         | 30.07.1999 | 20.07.2008 | ٥      | gettert          |  |
|                                       | Al'aa        | Kukahájová  | Vaviova          | RNDr. Al'ga Kukghájová, CSc   | 15.10.1946  | kulcsao0        | 30.07.1999 | 23:11.2008 | ٥      | <b>CONVERT</b>   |  |
|                                       | Kvagohkava   | Majkušová   |                  | doc. RNDr. Kvagohkava Majku   | 23.08.1947  | markusk0        | 30.07.1999 | 22.05.2007 | n      | <b>CONVERT</b>   |  |
|                                       | Pavok        | Muškovhký   |                  | prof. RNDr. Pavok Muškovhký   | 04.05.1955  | miskovo0        | 30.07.1999 | 18.08.2007 | ñ      | CONVERT          |  |
|                                       | Lukmuka      | Akkajová    | Whakouphka       | RNDr. Ľukmuka Akkajová, PhĽ   | 25.03.1956  | onderol0        | 30.07.1999 | 12.06.2007 | n      | <b>CONVERT</b>   |  |
|                                       | Kajok        | Gakáč       |                  | Mar. Kajok Gakáč              | 05.12.1964  | takac k0        | 13.07.2005 | 18.08.2007 | n      | <b>CONVERT</b>   |  |
|                                       | Fjakqušak    | Sumok       |                  | doc. PhDr. Fjakqušak Sumok,   | 09.04.1951  | simon f0        | 14.03.2005 | 20.01.2007 | ñ      | <b>CONVERT</b>   |  |
|                                       | Hvagkaka     | Gubová      | Galakčovhká      | PhDr. Hvagkaka Gubová         | 25.08.1964  | libovas0        | 30.07.1999 | 27.09.2007 | n.     | <b>CONVERT</b>   |  |
|                                       | Vušak        | Biukako     |                  | RNDr. Vušak Biukoko, CSc.     | 09:11:1955  |                 |            |            |        |                  |  |
|                                       | Okjuaka      | Vukašová    | Vjagakájová      | Okiuaka Vukašová              | 05.02.1978  | vretena0        | 30.07.1999 | 18.06.2005 |        | 0 CONVERT        |  |
|                                       | Pavok        | Ghokg       |                  | doc. PhDr. Payok Ghoka, PhD   | 02.10.1948  | thott of        | 30.07.1999 | 08.02.2007 |        | 0 CONVERT        |  |
|                                       |              |             |                  |                               |             |                 |            |            |        |                  |  |

**obr. 2.3.3 – 2** Základný formulár SSSP010

#### **2.1.1.13 Zoznam akcií formulára**

- Zobraziť filter
- Vypnúť filter
- Vytvoriť používateľa z osoby
- Aktualizovať používateľa
- Detail používateľa (iba na čítanie)

#### *z***obraziť** filter

Filter slúži na zúženie zobrazených osôb, pre možnosť vytvorenia používateľov. Výber osoby je možné vykonať na základe PIK, priezviska, mena, rodného čísla, roku narodenia, podľa typu osoby - zamestnanec, študent, uchádzač (všetci, prijatí, neprijatí), podľa ročníka vo zvolenom akademickom roku, podľa organizačnej jednotky, kde je osoba sprístupnená, podľa študijného programu uchádzača alebo študenta.

#### **Vypnú**ť **filter**

Vypnutím filtra sa zruší zúženie zobrazených osôb a zobrazí sa zoznam všetkých osôb.

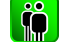

 $|\mathbf{\hat{D}}|$ 

## **Vytvori**ť **používate**ľ**a z osoby**

Nového používateľa je možné vytvoriť iba z osoby, ktorá už je zaevidovaná v systéme (kap. 4.3.1 - LZ001). Osoby, ktoré nie sú používateľmi sú v zozname osôb zobrazené čiernou farbou.

*Vytvára*ť *používate*ľ*ov je možné iba z osôb, ktoré sú prístupné na organiza*č*nej jednotke, na ktorej má prihlásenú osoba rolu Správca používate*ľ*ov.* 

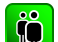

#### **Aktualizova**ť **používate**ľ**a**

Pod aktualizáciou používateľa rozumieme zmenu ľubovoľných atribútov, ktoré súvisia s používateľom (používateľské meno, heslo, IP adresa, stav konta, roly, ...). Osoby, ktoré sú používateľmi sú v zozname osôb zobrazené fialovou farbou.

I ið

#### **Detail používate**ľ**a**

Detail používateľa je určený pre zobrazenie atribútov používateľa bez možnosti aktualizovať.

#### **2.1.1.14 Vybrané pracovné postupy**

#### <u>ଁଠା</u> **Vytvori**ť **používate**ľ**a z osoby**

#### **Individuálne vytváranie používate**ľ**ov:**

Označte jednu osobu, ktorá nie je používateľom a kliknite na tlačidlo *"Vytvori*ť *používate*ľ*a*  z osoby". Zobrazí sa dialóg sa štyrmi záložkami: "Nastavenia", "Nastavenia hesla", "Roly", *"Prístupnos*ť*".*

Na záložke *"Nastavenia"* sú zobrazené základné údaje o osobe (plné meno, dátum narodenia, pohlavie) a základné informácie o používateľovi (používateľské meno, exspirácia hesla, IP adresa používateľa, stav konta). Údaje o používateľovi sú vyplnené preddefinovanými hodnotami a je možné ich upravovať. Používateľské meno je vytvorené na základe pravidla generovania loginu, ktoré sa nastavuje v "*Správe parametrov správy používate*ľ*a SSSP009"* (ďalej iba *SSSP009*) (ak nie je nadefinovaný generovaný login, tak sa použije priezvisko osoby, z ktorej sa vytvára používateľ). Používateľské meno je nutné zmeniť v prípade, že už existuje osoba s daným používateľským menom. Exspirácia hesla sa nastavuje na základe počtu dní platnosti hesla nového používateľa nastavených v *SSSP009* (ak nie je nadefinovaný počet dní, tak sa nastaví aktuálny dátum + rok). IP adresa sa vypĺňa na základe Defaultnej IP adresy zo *SSSP009* (ak nie je nadefinovaná, tak IP adresa má prázdnu hodnotu). Stav konta je výberová položka s prednastavenou hodnotou "Platné".

Na záložke "*Nastavenie hesla"* je prednastavené pravidlo vytvorenia hesla na základe preddefinovanej hodnoty v *SSSP009*. Ak nie je nadefinovaná hodnota, tak predvolená hodnota je prázdne heslo. Heslo je možné upraviť.
Na záložke "*Roly"* si môžete pridať vytváranému používateľovi roly, na základe ktorých bude mať prístup na jednotlivé aplikácie alebo na niektoré časti aplikácií. Ak osoba má funkcie, tak máte možnosť pridať vytváranému používateľovi roly podľa funkcie. Zobrazené roly má používateľ možnosť aktualizovať, odobrať a zobraziť detail roly.

Na záložke "Prístupnosť" je možné nastaviť na akej organizačnej jednotke je vytváraný používateľ prístupný t.j. na akej organizačnej jednotke je používateľ prístupný pre správcu používateľov.

### **Hromadné vytváranie používate**ľ**ov:**

Označte aspoň dve osoby, ktoré nie sú používateľmi a kliknite na tlačidlo "*Vytvorenie používate*ľ*a z osoby".* Ďalší postup pre hromadné vytváranie používateľov je totožný s individuálnym.

*Pri hromadnom vytváraní používate*ľ*ov nie je možné hromadné pridávanie roly sú*č*asne viacerým používate*ľ*om.* 

# **2.1.1.15 Ako rieši**ť **niektoré problémy**

# **2.3.4 SSSP005 - Správa existujúcich používate**ľ**ov**

Aplikácia je určená na prezeranie a aktualizáciu údajov existujúcich používateľov.

 $: A<sub>i</sub>S$ 

 $012 + 0$  (8 10)

# **2.1.1.16 Roly s aktívnym prístupom k aplikácií**

- Operátor univerzity/fakulty (rola 7)  $\bullet$
- Pomocný operátor univerzity/fakulty (rola 8)  $\bullet$
- Správca používateľov univerzity/fakulty (rola 10)  $\bullet$

# **2.1.1.17 Vzh**ľ**ad formulára**

Po otvorení aplikácie SSSP005 sa najprv zobrazí formulár (Filter SSSP008), ktorý slúži na výber osôb.

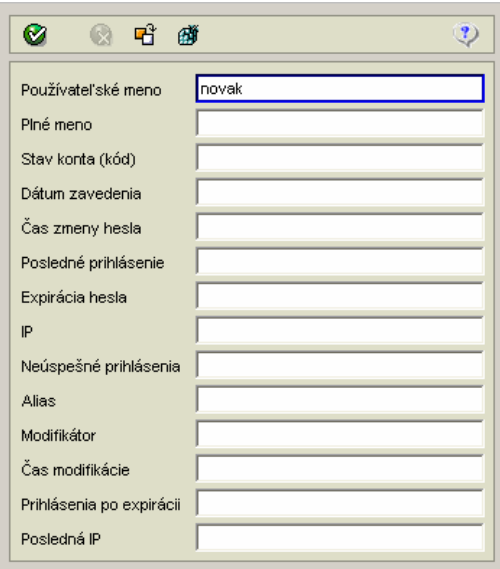

**obr. 2.3.4 – 1** Filter *SSSP008*

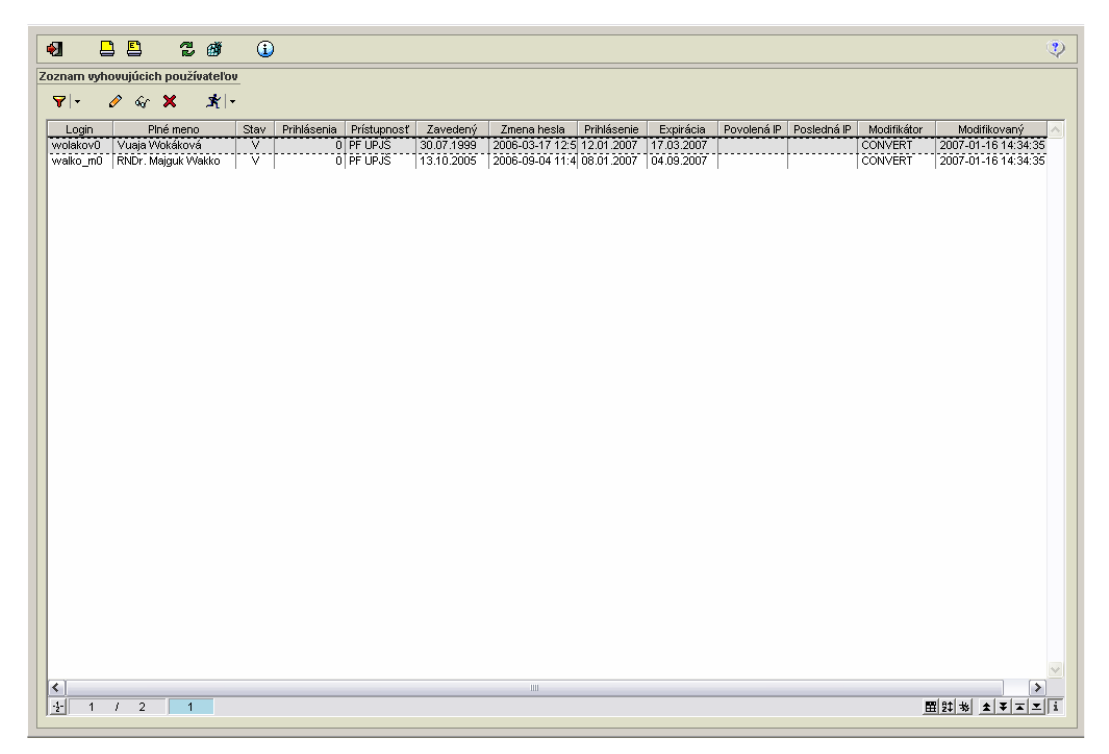

**obr. 2.3.4 – 2** Základný formulár *SSSP005*

Základný formulár SSSP005 zobrazuje nasledujúce informácie o používateľovi:

- login,
- plné meno,
- stav,
- prihlásenia (počet),
- prístupnosť (na príslušné pracovisko napr.: PF UPJŠ),
- zavedený (čas zavedenia používateľa),
- zmena hesla (dátum, čas),
- prihlásenie (dátum),
- exspirácia (hesla),
- povolená IP adresa (pre prístup používateľa),
- posledná IP adresa (prístupu používateľa),
- modifikátor (login),
- modifikovaný (dátum, čas).

# **2.1.1.18 Zoznam akcií formulára**

- Filter
- Aktualizovať používateľa
- Detail používateľa
- Odstrániť používateľa
- Vykonať hromadnú akciu

#### **Filter**  I îÕ

Filter slúži na zúženie zobrazených používateľov, pre možnosť aktualizácie, zrušenie alebo zobrazenie detailu používateľa/ov. Výber používateľov je možné vykonať na základe nasledujúcich atribútov:

- používateľského meno,
- plné meno,
- stav používateľského konta (kód),
- dátum zavedenia (je možné používať znaky > ako dátum, < dátum),
- čas zmeny hesla (je možné používať znaky >, <),
- dátum posledného prihlásenia (je možné používať znaky >, <),
- dátum exspirácie hesla (je možné používať znaky >, <),
- IP adresa,
- počet neúspešných prihlásení,
- alias,
- modifikátor,
- čas (dátum) modifikácie (je možné používať znaky >, <),
- počet možných prihlásení po exspirácií hesla (je možné používať znaky >, <),
- posledná IP adresa.

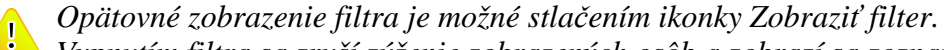

*Vypnutím filtra sa zruší zúženie zobrazených osôb a zobrazí sa zoznam všetkých osôb.* 

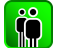

# **Aktualizova**ť **používate**ľ**a**

 Zmena ľubovoľných atribútov, ktoré súvisia s používateľom (login, heslo, IP adresa, stav konta, roly, ...).

Aktualizácia používateľa je rozdelené na:

- základné nastavenia používateľa,
- nastavenie rolí,
- nastavenie prístupností,
- zobrazenie informácií o používateľovi.

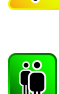

# **Detail používate**ľ**a**

*je zavedená ako používate*ľ*.* 

Zobrazenie atribútov používateľa bez možnosti aktualizácie.

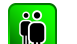

#### **Odstráni**ť **používate**ľ**a**

Odstrániť existujúceho používateľa. (kap.2.3.4.4 – Vybrané pracovné postupy)

*Aktualizácia používate*ľ*a je zobrazená aj v* č*asti vytvárania používate*ľ*ov z osôb, ak daná osoba už* 

*Odstráni*ť *používate*ľ*a znamená zmazanie používate*ľ*a so všetkými jeho atribútmi (nie zmazanie príslušnej osoby) a nie len zmena stavu konta používate*ľ*a na "zrušene"*.

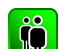

### **Vykona**ť **hromadnú akciu**

Hromadná administrácia používateľov slúži na spoločnú správu niektorých atribútov vybraných používateľov. V hromadnej administrácií je možné vybraným používateľom nastaviť stav konta na zvolený, nastaviť položky profilu a prístupnosť používateľov na organizačnú jednotku. (kap.2.3.4.4 – Vybrané pracovné postupy)

### **2.1.1.19 Vybrané pracovné postupy**

#### I ÖÖ **Odstráni**ť **používate**ľ**a**

- 1. Označte používateľa/ov, ktorých chcete odstrániť.
- 2. Potvrďte voľbu v zobrazenom dialógu s popisom: *"Skuto*č*ne chcete odobra*ť *vybrané riadky"* s tlačidlami Áno/Nie a s prednastaveným tlačidlom Nie.
- 3. Po potvrdení zrušenia sa vymaže zvolený riadok/y používateľov.

# **Vykona**ť **hromadnú akciu**

**Hromadným spôsobom môžete nastavi**ť **vybraným používate**ľ**om nasledujúce atribúty:** 

- nastavenie stavu konta na vybranú hodnotu,
- nastavenie vybraných položiek profilu (informácie o nových elektronických dokumentov, odkazoch v elektronickej nástenke, o skúškach, ...),
- prístupnosť používateľov k organizačnej jednotke t.j. na akej organizačnej jednotke môže byť používateľ spravovaný. Organizačná jednotka pre prístupnosť používateľa je na úrovni univerzity a fakulty príslušnej inštalácie.
- *Všetky atribúty nemajú prednastavené hodnoty a je možné vybra*ť*, ktoré atribúty z ponúkaných sa majú zmeni*ť *na aké hodnoty.*

*Vybrané atribúty sa uložia na nastavené hodnoty bez oh*ľ*adu na existujúce hodnoty vybraných používate*ľ*ov, t.j. pre ozna*č*ené atribúty sa zmenia hodnoty bez oh*ľ*adu na to, aké mali používatelia pred hromadnou administráciou.* 

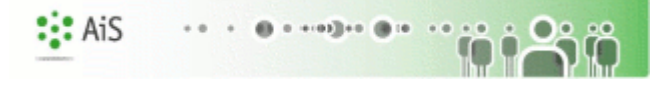

# **2.1.1.20 Ako rieši**ť **niektoré problémy**

# **2.3.5 SSSP020 - Správa rolí používate**ľ**ov, funkcií AIS**

Prehľad druhov funkcii a ich profilov, správa vlastných funkcii a definovanie profilov, hromadne prideľovanie funkcii, roly. Prehľad prístupu k aplikáciám.

# **2.1.1.21 Roly s aktívnym prístupom k aplikácií**

Správca funkcii AIS (rola 45)

# **2.1.1.22 Vzh**ľ**ad formulára**

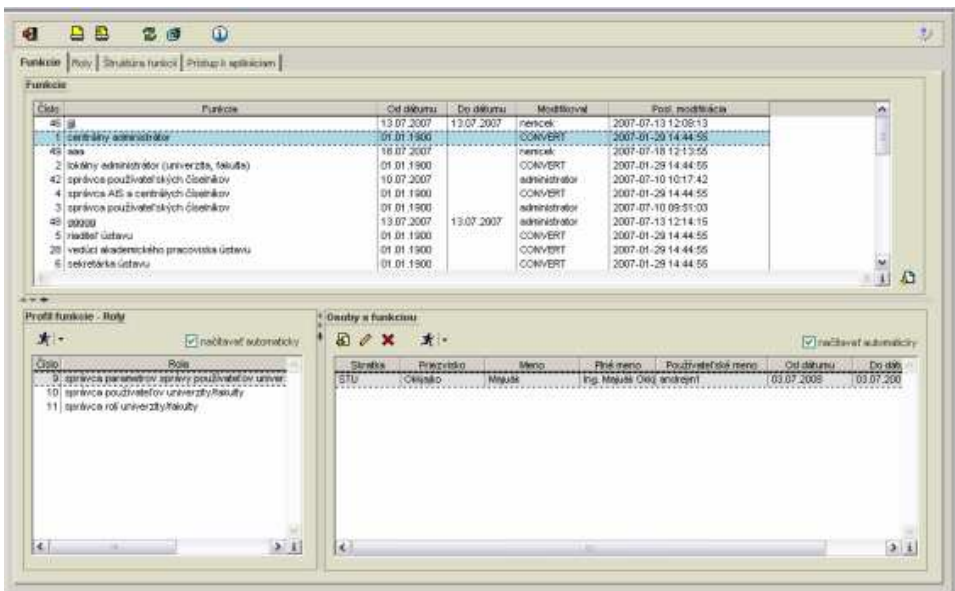

**obr. 2.3.5 – 1** Základný formulár *SSSP020*

# **2.1.1.23 Zoznam akcií formulára**

- Funkcie
- Roly
- Štruktúra funkcií
- Prístup k aplikáciám

#### $\left| \begin{array}{c} 1 \ 0 \end{array} \right|$ **Funkcie**

Prehľad "Funkcie" slúži na zobrazenie zoznamu všetkých funkcií (obr. 2.3.5 - 1) nastavených na danej inštalácií podľa nastavení v ponuke *"Štruktúra funkcií". (pozri 2.3.5.3 Štruktúra funkcií)* 

#### **Funkcie**

Zoznam funkcií obsahuje:

- číslo (funkcie),
- funkcia (názov),
- od/do dátumu,
- modifikoval,
- posledná modifikácia.

# **Profil funkcie - Roly**

Po načítaní profilu danej funkcie sa v časti "Profil funkcie – Roly" zobrazia roly, ktoré prislúchajú k tejto funkcii. K zobrazenej role je možne zobraziť všetky osoby s touto rolou.

# **Osoby s funkciou**

 *"Osoby s funkciou"* slúži na zobrazenie a administráciu osôb z pohľadu ich funkcie. Umožňuje:

- pridať osobu,
- aktualizovať osobu,
- odstrániť osobu,
- zobraziť role používateľa.

### **Prida**ť **osobu**

 Umožňuje pridávať osobu k funkcii z organizačnej jednotky s parametrami *"Vykonáva od/do" (dátumu), "Organiza*č*ná jednotka" (povinná položka) "Príznak" (povinná položka).* 

#### **Aktualizova**ť **funkciu**

Umožňuje aktualizovať : *organiza*č*nú jednotka, príznak a dátumové intervaly*

### **Odstráni**ť **osobu**

Umožní odstrániť funkciu danej osobe.

# **Zobrazi**ť **role používate**ľ**a**

Vyvolá dialóg kde je možné:

- pridať rolu používateľovi,
- priradiť rolu podľa funkcie,
- odstrániť rolu používateľovi.

# **Roly**

IÕ.

Prehľad "Roly" slúži na zobrazenie zoznamu všetkých rolí.

#### **Roly**

Zoznam "Roly" obsahuje: číslo (roly), rola (názov), popis roly, od/do dátumu, modifikoval.

#### **Používatelia s rolou**

Po načítaní používateľov s rolou sa v "Používatelia s rolou" zobrazia používatelia, ktorým prislúcha zobrazená rola v podobe: skratka, používateľské meno, meno používateľa, príznak (A/N), od/do dátumu. K zobrazenej role je možné:

- pridať používateľa,
- aktualizovať používateľa,
- odstrániť používateľa,
- zobraziť roly používateľa.

# **Prida**ť **používate**ľ**a k role**

 Umožňuje pridávať používateľa k role z organizačnej jednotky s parametrami *"Vykonáva od/do" (dátumu), "Organiza*č*ná jednotka" (povinná položka) "Príznak" (povinná položka).* 

# **Aktualizova**ť **rolu používate**ľ**a**

 Umožňuje aktualizovať : *organiza*č*nú jednotku, príznak a dátumové intervaly* pre rolu používateľa.

# **Odstráni**ť **používate**ľ**a**

 Umožní odstrániť rolu používateľovi zobrazením voľby s popisom "Skutočne chcete odobrať vybrané riadky" s tlačidlami Áno/Nie a s prednastaveným tlačidlom Nie.

#### **Zobrazi**ť **roly používate**ľ**a**

Vyvolá dialóg kde je možné:

- pridať rolu používateľovi.
- priradiť rolu podľa funkcie,
- odstrániť rolu používateľovi.

*nás upozorní oznam "Osoba nemá funkciu".* 

 $|\, \mathring{\!{m}} \,|$ 

# **Štruktúra funkcií**

Umožňuje nadefinovať funkcie a vytvoriť profily funkcií na danej inštalácií. "Druh funkcie" a "Profil druhu funkcie" slúži na zobrazenie tzv. prednastaveného štandardu.

*Priradi*ť *rolu pod*ľ*a funkcie je možné používate*ľ*ovi iba k má pridelenú funkciu. V opa*č*nom prípade* 

# **Funkcie**

### **Prida**ť **funkciu**

Umožňuje vytvárať funkcie pre daný druh funkcie s atribúty "od/do dátumu", "Popis" *(povinná položka), "Skrátený popis" (nepovinná položka).* 

# **Aktualizova**ť **funkciu**

Umožňuje aktualizovať nasledujúce atribúty danej funkcie: *"od/do dátumu", "Druh funkcie" (povinná položka), "Popis" (povinná položka), "Skrátený popis" (nepovinná položka).* 

#### **Odtráni**ť **funkciu**

Umožní odstrániť danú funkciu.

# **Profil funkcie**

**Prida**ť **rolu do profilu**  Umožní pridať rolu funkcii. **Prida**ť **rolu do profilu pod**ľ**a profilu druhu funkcie**  Umožní pridať rolu funkcii, podľa druhu funkcie. **Odtráni**ť **rolu z profilu**  Umožní odstrániť rolu s profilu.

# **Prístup k aplikáciám**

Umožňuje zobraziť k jednotlivým aplikáciám roly, ktoré majú prístupné akcie v danej aplikácii.

# **2.1.1.24 Vybrané pracovné postupy**

# **2.1.1.25 Ako rieši**ť **niektoré problémy**

Subsystém AIS – SC Správa číselníkov (skrátene AIS – SC) je subsystém, ktorý slúži na administrácia číselníkov. Obsahuje jednu aplikáciu SSSC002 – Správa číselníkov, ktorá slúži na prehľad všetkých číselníkových tabuliek a ich položiek a aj na samotnú správu jednotlivých položiek. Číselníky sú rozdelené do niekoľkých skupín:

 $\mathbf{::}$  AiS

**GB 14** 

- Používateľské
- Centrálne CRŠ
- Centrálne ÚIPŠ
- Centrálne ostatné
- AIS

# **3.1 Základné roly AIS-SC**

Nasledujúce roly môžu v rámci subsystému AIS - SC aktívne pristupovať k aplikáciám:

• **Správa používate**ľ**ských** č**íselníkov (rola 12)**

# **3.2 Rozdelenie AIS - SC na aplikácie**

# *C***APLIKÁCIE PRE POUŽÍVATEĽA**

**SSSC002 - Správa** č**íselníkov**

# **3.3 Popis jednotlivých aplikácií subsystému AIS - SC**

# **APLIKÁCIE**

# **3.3.1 SSSC002 - Správa** č**íselníkov**

// dodané vo verzii 2.0

# **4 AIS – LZ** Ľ**UDSKÉ ZDROJE**

Ľudské zdroje (ďalej AIS - LZ) slúžia na riadenie ľudských zdrojov v rámci ASI2 t.j. evidencia osôb, zamestnaneckých pomerov, riešenie duplicít a rôzne výstupy a prehľady z ľudských zdrojov t.j. vyhľadávanie osôb, abecedný zoznam, zamestnanecké zostavy, ... Subsystém nemá za cieľ nahradiť centrálny systém pre riadenie ľudských zdrojov, mzdové a ekonomické záležitosti.

# **4.1 Základné roly AIS-LZ**

Nasledujúce roly môžu v rámci subsystému AIS - LZ aktívne pristupovať k aplikáciám:

- **Správca štúdia (študentov) na univerzite/fakulte (rola 19)**  pridávanie, aktualizácia, mazanie štúdií k osobám (viaže sa na osoby na univerzite/fakulte), vytváranie študentov z uchádzačov
- **Správca osôb univerzity/fakulty (rola 14)**  pridávanie, aktualizácia, mazanie osôb, osobné údaje, identifikačné karty, adresy, účty, zaraďovanie do funkcií (viaže sa na osoby na univerzite/fakulte)
- **Správca zamestnaneckých pomerov na univerzite/fakulte (rola 18)**  pridávanie, aktualizácia, mazanie zamestnaneckých pomerov k osobám (viaže sa na osoby na univerzite/fakulte)

# **4.2 Rozdelenie AIS - LZ na aplikácie**

# *E* RIADENIE ĽUDSKÝCH ZDROJOV

- **LZ001 Evidencia osôb, zamestnaneckých pomerov, funkcií, štúdia, ...**  prehľad.
- **LZ010 Monitorovanie duplicít osôb (Vývoj)** možnosť vyhľadávania možných duplicitných osôb a odstraňovanie duplicít

# *<b>PREHĽADY Z ĽUDSKÝCH ZDROJOV*

- **LZ014 Vyh**ľ**adávanie osôb, prezentácia (Vývoj)** vyhľadávanie osôb (študent,  $\bullet$ zamestnanec, absolvent), prezentácia vyhľadanej osoby
- **LZ012 Telefónny zoznam zamestnancov (Vývoj) prehľady zamestnancov na** jednotlivých strediskách
- **LZ013 Abecedný zoznam zamestnancov (Vývoj) –** prehľad zamestnancov podľa abecedy s možnosťou výberu písmena
- **LZ020 Preh**ľ**ad zamestnancov a pracovných pomerov na strediskách (Vývoj)**  prehľad zamestnancov a pracovných pomerov na strediskách

# **4.3 Popis jednotlivých aplikácií subsystému AIS - LZ**

# *E* RIADENIE ĽUDSKÝCH ZDROJOV

# **4.3.1 LZ001 - Evidencia osôb, zamestnaneckých pomerov, funkcií, štúdia, ...**

Aplikácia slúži na evidenciu osôb , zamestnancov a ich pomerov, študentov a ich štúdia

# **4.3.1.1 Roly s aktívnym prístupom k aplikácií**

- Správca štúdia (19)
- Správca osôb univerzity/fakulty(14)  $\bullet$
- Správca zamestnaneckých pomerov na univerzite/fakulte(18)

# **4.3.1.2 Vzh**ľ**ad formulára**

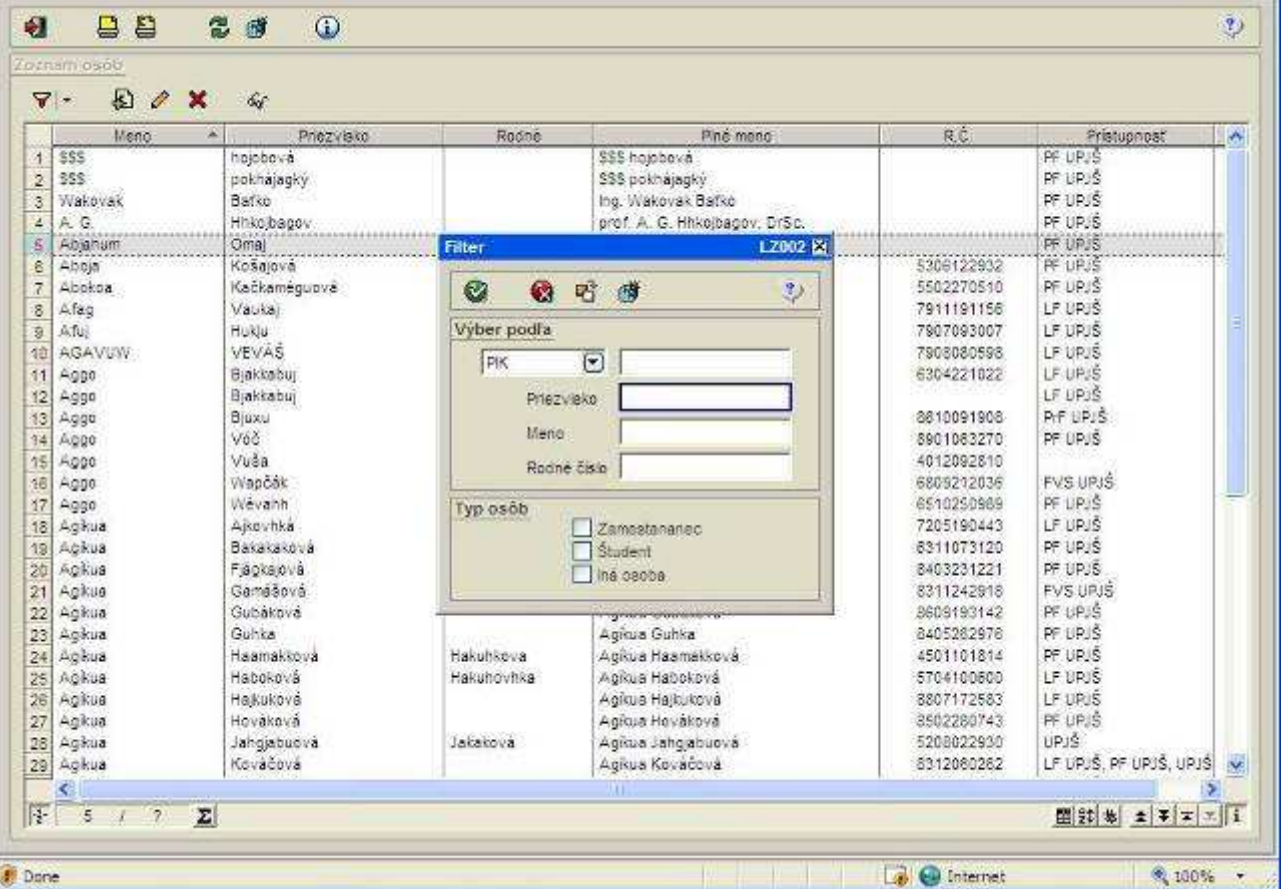

#### **Obr. 1.3.1 – 1**

Základný formulár *VSST010*

# **4.3.1.3 Zoznam akcií formulára**

- Zobraziť filter
- Vypnúť filter
- Pridať osobu
- Aktualizovať osobu
- Odstrániť osobu
- Detail osoby

# $+$  -  $0$  )  $+$  -  $0$  :  $\pm$ AiS

# **Zobrazi**ť **filter**

Zobrazí aktuálny filter

# **Vypnú**ť **filter**

ျိုး

 $|\,$  in  $|$ 

Zobrazí všetky zaevidované osoby

### **Prida**ť **osobu**

Vyvolá dialóg kde je možne pridať novu osobu dialóg ma tieto záložky:

- <sup>o</sup> Osobné údaje (povinne položky Meno , Priezvisko a pohlavie)
- <sup>o</sup> Adresy, Ident. Karty a účty ( editácia Adries , Ident. Kariet a účtov vyvolá následne ďalší dialóg
- <sup>o</sup> Zamestnanie( editácia zamestnaneckých pomerov vyvolá dialóg a môžeme zvoliť prístupnosť danej osobe)
- <sup>o</sup> Funkcie ( z priradených funkcii vyplýva prístup k aplikáciám a pridelené roly)
- <sup>o</sup> Štúdium a prihlášky (študijné programy)

# **Aktualizova**ť **osobu**

Vyvolá dialóg kde je možne editovať osobu dialóg ma tieto záložky:

- <sup>o</sup> Osobné údaje (povinne položky Meno , Priezvisko a pohlavie)
- <sup>o</sup> Adresy, Ident. Karty a účty ( editácia Adries , Ident. Kariet a účtov vyvolá následne ďalší dialóg
- <sup>o</sup> Zamestnanie( editácia zamestnaneckých pomerov vyvolá dialóg a môžeme zvoliť prístupnosť danej osobe)
- <sup>o</sup> Funkcie ( z priradených funkcii vyplýva prístup k aplikáciám a pridelené roly)
- Štúdium a prihlášky (študijné programy)

#### **Odstráni**ť **osobu**  ျိုး႐ို

Umožní odstrániť danú osobu

#### **Detail osoby**  l iö

Vyvolá dialóg kde je možne prezerať osobu. Dialóg ma tieto záložky:

- <sup>o</sup> Osobné údaje (povinne položky Meno , Priezvisko a pohlavie)
- <sup>o</sup> Adresy, Ident. Karty a účty ( editácia Adries , Ident. Kariet a účtov vyvolá následne ďalší dialóg
- <sup>o</sup> Zamestnanie( editácia zamestnaneckých pomerov vyvolá dialóg a môžeme zvoliť prístupnosť danej osobe)
- <sup>o</sup> Funkcie ( z priradených funkcii vyplýva prístup k aplikáciám a pridelené roly)
- Štúdium a prihlášky (študijné programy)

# **4.3.1.4 Vybrané pracovné postupy**

# **4.3.1.5 Ako rieši**ť **niektoré problémy**

Ak osoba nemá prístupne v aplikáciách niektoré univerzity/fakulty/organizačne jednotky musíme zvoliť správnu prístupnosť. Prístupnosť závisí aj od pridelenia na organizačnú jednotku

# **4.3.2 LZ010 – Monitorovanie duplicít osôb (Vývoj)**

- **PREHĽADY Z ĽUDSKÝCH ZDROJOV**
- **4.3.3 LZ014 Vyh**ľ**adávanie osôb, prezentácia (Vývoj)**  Aplikácia ....,
- **4.3.4 LZ012 Telefónny zoznam zamestnancov (Vývoj)**
- **4.3.5 LZ013 Abecedný zoznam zamestnancov (Vývoj)**
- **4.3.6 LZ020 Preh**ľ**ad zamestnancov a pracovných pomerov na strediskách (Vývoj)**

# **5 AIS – PK PRIJÍMACIE KONANIE**

Subsystém Prijímacie konanie (ďalej AIS - PK) spracúva agendu súvisiacu s prijímaním uchádzačov na štúdium študijného programu v rámci fakulty (ak ide o študijný program zabezpečovaný fakultou) resp. univerzity (ak ide o univerzitný študijný program). Agenda má zahŕňať celý proces od zaevidovania prihlášky na akreditovaný študijný program až po zaevidovanie prijatých uchádzačov s kladnou návratkou ako študentov danej fakulty resp. univerzity.

# **5.1 Základné roly AIS-PK**

Nasledujúce roly môžu v rámci subsystému AIS - PK aktívne pristupovať k aplikáciám:

- **Administrátor prihlášok prijímacieho konania (rola 20)** evidencia prihlášok, dopĺňanie údajov k prihláške
- **Koordinátor prijímacieho konania (rola 21) -** prípustné študijné programy, evidencia termínov, tvorba harmonogramu, predmety prijímacieho konania, hranice bodov, limity, nastavovanie zverejňovania výsledkov, evidencia výsledku, výpočet výsledkových listín
- **Správca** č**iarových kódov (rola 23)**  generovanie čiarových kódov, exporty a správa vygenerovaných kódov
- **Operátor výsledkov testov (rola 24)**  nahrávanie bodov, výsledkov testov
- **Správca odvolaní prijímacieho konania (rola 25)**  evidencia odvolaní
- **Fakultný rozhodca odvolaní prijímacieho konania (rola 34)**  akceptovanie alebo zamietnutie odvolania prijímacieho konania na fakultnej úrovni
- **Univerzitný rozhodca odvolaní prijímacieho konania (rola 35)**  akceptovanie alebo zamietnutie odvolania prijímacieho konania na univerzitnej úrovni
- **Prezera**č **prihlášok PK (rola 48)**  prístup len pre prezeranie zoznamu evidovaných prihlášok
- **Prezera**č **osobných údajov prihlášok PK (rola 49)**  prezerač osobných údajov prihlášok PK a detail prihlášky

# **5.2 Rozdelenie AIS - PK na aplikácie**

# **PRÍPRAVA A PRIEBEH PRIJÍMACIEHO KONANIA**

- **VSPK002 Správa termínov prijímacieho konania** definovanie termínov prijímacieho konania a dátumov podávania el. prihlášok a zverejnenia výsledkov PK
- **VSST010 Správa dátumov akcií -** definovanie dátumových intervalov pre zvolený akademický rok, počas ktorého sú sprístupnené jednotlivé akcie spojené s prijímacím konaním, tvorbou študijných plánov, evidenciou štúdia, ...
- **VSPK027 Definovanie prípustných študijných programov –** zaradenie študijných  $\bullet$ programov medzi prípustné pre PK vo zvolenom akademickom roku, určenie počtu kôl a predpokladaný počet prijatých uchádzačov v akademickom roku.
- **VSPK004 Správa študijných programov a predmetov prijímacieho konania –**  $\bullet$ zaradenie prípustných programov na zvolený termín, definovanie predmetov PK odpovedajúcich zaradeným študijným programom
- **VSPK014 Evidencia uchádza**č**ov, prihlášok**
- **VSPK017 Správa pravidiel pride**ľ**ovania bodov** definovanie a aplikovanie pravidiel prideľovania bodov predmetom uchádzačov na základe uvedených výsledkov v prihláške z predchádzajúceho štúdia
- **VSPK016 Preh**ľ**ad zaradenia uchádza**č**ov do harmonogramu** individuálna správa harmonogramu uchádzačov, zaradenie na jednotlivé akcie harmonogramu
- **VSPK008 Správa harmonogramu –** definovanie akcii harmonogramu, priradenie do miestností pre zvolený dátum a čas, hromadné zaradenie uchádzačov na akcie, generovanie a export zaradených uchádzačov na akciu s identifikačnými kódmi (čiarové kódy) (podpora pre následný import výsledkov)
- **VSPK046 Zoznam evidovaných elektronických prihlášok** prehľad evidovaných elektronických prihlášok, správa stavu a preklopenie prihlášky, verzia AIS1
- **VSPK066 Zoznam evidovaných elektronických prihlášok AIS2** prehľad evidovaných elektronických prihlášok, správa stavu a preklopenie prihlášky, verzia AIS2

# *VYHODNOTENIE PRIJÍMACIEHO KONANIA*

- **VSPK023** - **Správa** č**iarových kódov pre testy a predmety** generovanie a tlač čiarových kódov pre testy, správa vygenerovaných kódov
- **VSPK026 Nahrávanie a párovanie výsledkov pod**ľ**a kódov –** anonymné nahrávanie bodov pre testy a predmety, párovanie kódu testu s kódom predmetu uchádzača
- **VSPK033** - **Aktualizácia údajov prijímacieho konania** hromadná aktualizácia prihlášok  $\bullet$ a výsledkov uchádzačov podľa študijných programov v PK, výpočet a zobrazenie výsledkových listín, hromadné generovanie návratiek prijatým uchádzačom, nahrávanie bodov pre testy a predmety prijímacieho konania zo súborov.
- **VSPK020 Správa dátumov zverejnenia výsledkov –** definovanie dátumu a času zverejnenia bodov pre jednotlivé akcie
- **VSPK022 Štatistické preh**ľ**ady**
- **VSPK029 Správa výsledkov a evidencia odvolaní –** individuálna zmena výsledku PK (rozhodnutím komisie), evidencia a správa odvolaní uchádzačov
- **VSPK055 Elektronické návratky** generovanie a správa už existujúcich návratiek,

# **ELEKTRONICKÁ VERZIA PRIJÍMACIEHO KONANIA**

**VSPK060** - **Elektronické prihlášky** – elektronická verzia prihlášky uchádzača s možnosťou tlače

- **VSPK061 Návratky uchádza**č**a –** elektronická návratka uchádzača, priradenie fotky uchádzača podľa špecifikovaných parametrov (v. x š. počet bodov)
- **VSPK100** - **Registrácia uchádza**č**a**
- **VSPK062 Priebežné výsledky prijímacieho konania** zobrazenie priebežných výsledkov prijímacieho konania pre prihláseného uchádzača, body za predmety, body na jednotlivých kolách, celkové výsledky ... na základe odpovedajúcich dátumov zverejnenia

# **5.3 Popis jednotlivých aplikácií subsystému AIS - PK**

- **PRÍPRAVA A PRIEBEH PRIJÍMACIEHO KONANIA**
- **5.3.1 VSPK002 Správa termínov prijímacieho konania**
- **5.3.2 VSST010 Správa dátumov akcií**
- **5.3.3 VSPK027 Definovanie prípustných študijných programov**
- **5.3.4 VSPK004 Správa študijných programov a predmetov prijímacieho konania**
- **5.3.5 VSPK014 Evidencia uchádza**č**ov, prihlášok**
- **5.3.6 VSPK017 Správa pravidiel pride**ľ**ovania bodov**
- **5.3.7 VSPK016 Preh**ľ**ad zaradenia uchádza**č**ov do harmonogramu**
- **5.3.8 VSPK008 Správa harmonogramu**
- **5.3.9 VSPK046 Zoznam evidovaných elektronických prihlášok**
- **5.3.10 VSPK066 Zoznam evidovaných elektronických prihlášok AIS2**

# $: A<sub>i</sub>S$  $0$  illino di te-

# **6 AIS – ES EVIDENCIA ŠTÚDIA**

Subsystém AIS – ES Evidencia štúdia (skrátene AIS - ES) eviduje všetky informácie o štúdiu študenta na vysokej škole, na všetkých stupňoch štúdia, eviduje jeho zápisy, výsledky, záverečné práce a štátne skúšky.

Neoddeliteľnou súčasťou je systém sociálnej podpory študentov a dotazníky.

Štatistické prehľady sú určené nie len pre vnútorné potreby, ale sú smerované aj k ÚIPŠ a centrálnemu registru študentov.

# **6.1 Základné roly AIS-ES**

Nasledujúce roly môžu v rámci subsystému AIS ES aktívne vykonávať nasledujúce akcie:

- **Správca parametrov evidencie štúdia (rola 31)** definovanie obmedzení prihlasovania, správa parametrov predmetov pre evidenciu výsledkov, skupín študijných programov
- **Správca štúdia (študentov) na univerzite/fakulte (rola 19)** pridávanie, aktualizácia, mazanie štúdií k osobám (viaže sa na osoby na univerzite/fakulte), vytváranie študentov z uchádzačov
- **Administrátor štúdia študentov (rola 36)** individuálny prístup k študentom, ich štúdiu, zápisným listom, záverečným prácam, štátnym skúškam, individuálnym kontrolám, ... (viaže sa na študentov na univerzite/fakulte)
- **Administrátor hromadnej správy štúdia študentov (rola 37)** hromadné potvrdenia zápisov, ostaršenia, hromadná administrácia zápisných listov (kontroly, vytváranie prázdnych zápisných listov, hromadné pridávanie a odoberanie predmetov do zápisných listov), hromadné kontroly štúdia
- **Administrátor štátnych skúšok (rola 38)** vypisovanie termínov štátnych skúšok, rezervácia miestnosti, evidencia obmedzení termínu, spájanie, aktualizácia, zrušenie termínov, rozpis termínu na jednotlivé dni, evidencia komisie na termíne
- **Štipendijný referent (rola 30)** vytváranie typov vyplácaných štipendií, poplatkov spojených so štúdiom (typ, termín vyplácania, suma, platnosť, bankový účet, ...)
- **Vyu**č**ujúci (rola 6)** zamestnanec, ktorý zabezpečuje výučbu aspoň jedného predmetu v príslušnom akademickom roku
- **Študent (rola 4)** používateľ, ktorý má aktívne aspoň jedno štúdium
- **Zapisovate**ľ **pedagogickej** č**innosti na stredisku (rola 40)** poverený človek strediska, ktorý má možnosť nahradiť vyučujúcich na stredisku t.j. evidencia priebežného hodnotenia, termínov hodnotenia, samotná evidencia hodnotenia, ... za predmety zabezpečované daným strediskom
- **Študijný poradca predmetov strediska (rola 42)** poverený človek strediska, ktorý má možnosť vidieť hodnotenia vyučujúcich na stredisku t.j. má k dispozícií výsledky štúdia študentov za predmety na stredisku
- **Administrátor závere**č**ných prác na stredisku (rola 54)** poverený človek strediska, ktorý má možnosť nahradiť vyučujúcich na stredisku pri evidencii záverečných prác t.j. evidencia záverečných prác, hodnotenia záverečných prác, ...
- Č**len štátnicovej komisie (rola 56)** používateľ, ktorý je zaevidovaný ako člen nejakej štátnicovej komisie, evidencia priebehu štátnej skúšky (evidovanie hodnotenia) pre študentov zaradených do danej komisie a pre predmety, ktoré skúša daná komisia

# **6.2 Rozdelenie AIS - ES na aplikácie**

# **SPRÁVA PARAMETROV EVIDENCIE ŠTÚDIA**

- **VSST010** - **Správa dátumov akcií -** definovanie dátumových intervalov pre zvolený akademický rok, počas ktorého sú sprístupnené jednotlivé akcie spojené s prijímacím konaním, tvorbou študijných plánov, evidenciou štúdia, ...
- **VSES101 Obmedzenia prihlasovania -** nastavenie obmedzenia prihlasovania na termíny hodnotenia na jednotlivých strediskách, časové obmedzenie na prihlasovanie na termíny hodnotenia, na rozvrh hodín
- $\bullet$ **VSES189 - Správa parametrov predmetov pre evidenciu výsledkov, skupín študijných programov -** správa prípustných spôsobov ukončenia predmetov, definovanie klasifikačných stupňov hodnotenia, skupín študijných programov a následné definovanie počtov termínov a kvalifikačných stupňov pre skupinu.

# *E* ADMINISTRÁCIA ŠTUDENTOV

**VSES116** - Vytvorenie študenta z uchádzača, zaevidovanie štúdia - prehľad uchádzačov o štúdium (boli zaevidovaní v prijímacom konaní) s možnosťou hromadného vytvárania štúdia na študijný program.

# *<b>E* ADMINISTRÁCIA ŠTÍDIA

**VSES118 - Preh**ľ**ad študentov, individuálny prístup na osobné údaje, administráciu štúdia, ... -** prehľad študentov, osobné údaje, údaje o štúdiu, prestupy, prerušenia, zápisné listy, výsledky štúdia, záverečné práce, štátne skúšky, kontroly ...

# **EVIDENCIA VÝSLEDKOV ŠTÚDIA**

- **VSES047 Evidencia priebežného hodnotenia -** definovanie dôvodov priebežného hodnotenia pre predmet, evidencia získaných bodov za dôvod priebežného hodnotenia jednotlivým študentom.
- **VSES046 Evidencia termínov hodnotenia predmetu -** vypísanie termínu hodnotenia, rezervácia miestnosti, zadanie obmedzení termínu, spájanie termínov, aktualizácia, zrušenie termínu, prihlasovanie na termín.
- **VSES040 Evidencia hodnotenia študentov -** evidovanie hodnotenia, uznanie hodnotenia, kontrola splnenia prerekvizít študentov prihlásených na predmet, na termín hodnotenia.

# *<b>ZÁVEREČNÉ PRÁCE*

**VSES057 - Evidencia závere**č**ných prác -** prehľady tém záverečných prác, vytvorenie, aktualizácia, zrušenie, prihlasovanie, odhlasovanie potvrdenie akceptácie študenta na tému záverečnej práce, evidencia hodnotenia.

# **STÁTNE SKÚŠKY**

- **VSES145 Evidencia termínov štátnych skúšok, komisií na termíne**
- **VSES229 Hodnotenie štátnych skúšok (Vývoj)**

# **6.3 Popis jednotlivých aplikácií subsystému AIS - ES**

# **SPRÁVA PARAMETROV EVIDENCIE ŠTÚDIA**

# **6.3.1 VSST010 - Správa dátumov akcií**

Aplikácia je určená na definovanie dátumových intervalov pre zvolený akademický rok, počas ktorého sú sprístupnené jednotlivé akcie spojené s prijímacím konaním, tvorbou študijných plánov, evidenciou štúdia.

# **6.3.1.1 Roly s aktívnym prístupom k aplikácií**

Správca dátumových akcií (rola 47)

# **6.3.1.2 Vzh**ľ**ad formulára**

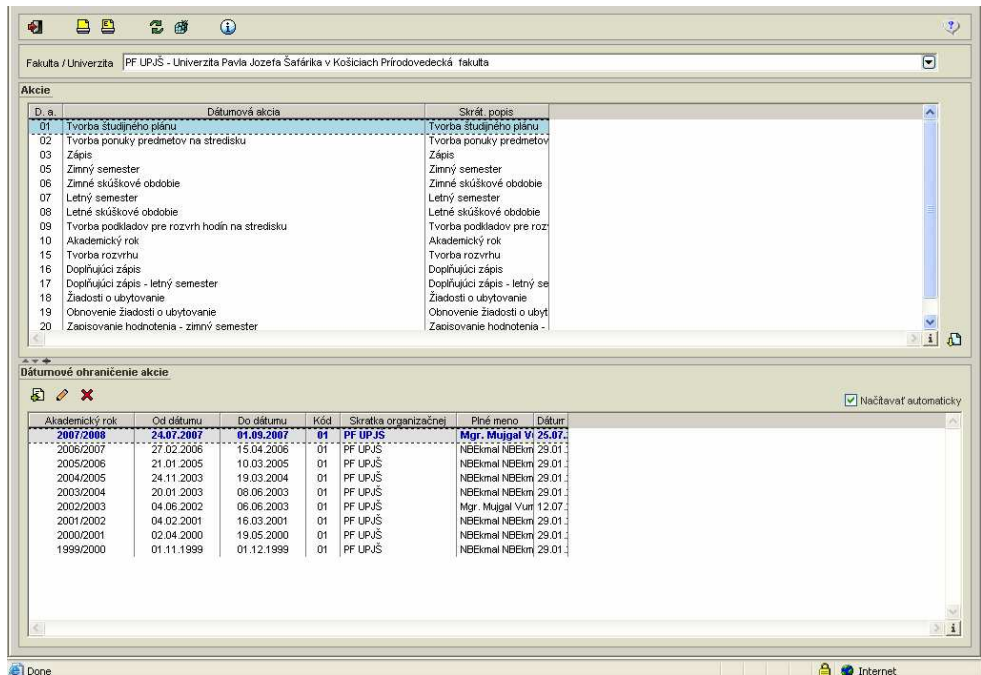

**obr. 6.3.1 – 1** Základný formulár *VSST010*

# **6.3.1.3 Zoznam akcií formulára**

- Pridať dátumové ohraničenie akcie
- Upraviť dátumové ohraničenie akcie
- Odobrať dátumové ohraničenie akcie

# **Prida**ť **dátumové ohrani**č**enie akcie**

V prehľade dátumových akcií sú zobrazené dátumové akcie príslušnej fakulty/univerzity. Výberom jednej dátumovej akcie sa zobrazí prehľad dátumových ohraničení.

# **Preh**ľ**ad** *Dátumové ohrani*č*enie akcie* **obsahuje:**

- tlačidlo pre odobratie dátumového ohraničenia akcie,
- tlačidlo pre pridanie dátumového ohraničenia akcie,
- tlačidlo pre úpravu dátumového ohraničenia akcie.

Pre vybraný záznam/záznamy prehľadu je možné zvoliť pridanie nového dátumového ohraničenia, čím sa vyvolá dialógové okno *"Ohrani*č*enie dátumovej akcie"* pre nový akademický rok stlačením ikonky *"Prida*ť *dátumové ohrani*č*enie akcie".* 

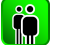

# **Upravi**ť **dátumové ohrani**č**enie akcie**

Aplikácia umožňuje užívateľovi aktualizovať dátumové ohraničenia vyvolaním dialógového okna *"Ohrani*č*enia dátumovej akcie"* v príslušnom akademickom roku stlačením ikonky *"Upravi*ť *dátumové ohrani*č*enia akcie".*

#### ∣ Ño **Odobra**ť **dátumové ohrani**č**enie akcie**

Odobrať dátumové ohraničenia akcie v akademickom roku vyvolá dialógové okno *"Ohrani*č*enia dátumovej akcie"* stlačením ikonky *"Odobra*ť *dátumové ohrani*č*enie akcie"* čo umožní odstrániť dátumové ohraničenie zobrazením voľby s popisom *"Skuto*č*ne chcete odobra*ť *vybraný riadok"* s tlačidlami Áno/Nie a s prednastaveným tlačidlom Nie.

#### **6.3.1.4 Vybrané pracovné postupy**

#### **6.3.1.5 Ako rieši**ť **niektoré problémy**

# **6.3.2 VSES101 - Obmedzenia prihlasovania**

Nastavenie obmedzenia prihlasovania na termíny hodnotenia na jednotlivých strediskách, časové obmedzenia na prihlasovanie na termíny hodnotenia, na rozvrh hodín.

# **6.3.2.1 Roly s aktívnym prístupom k aplikácií**

Správca parametrov evidencie štúdia (rola 31)

# **6.3.2.2 Vzh**ľ**ad formulára**

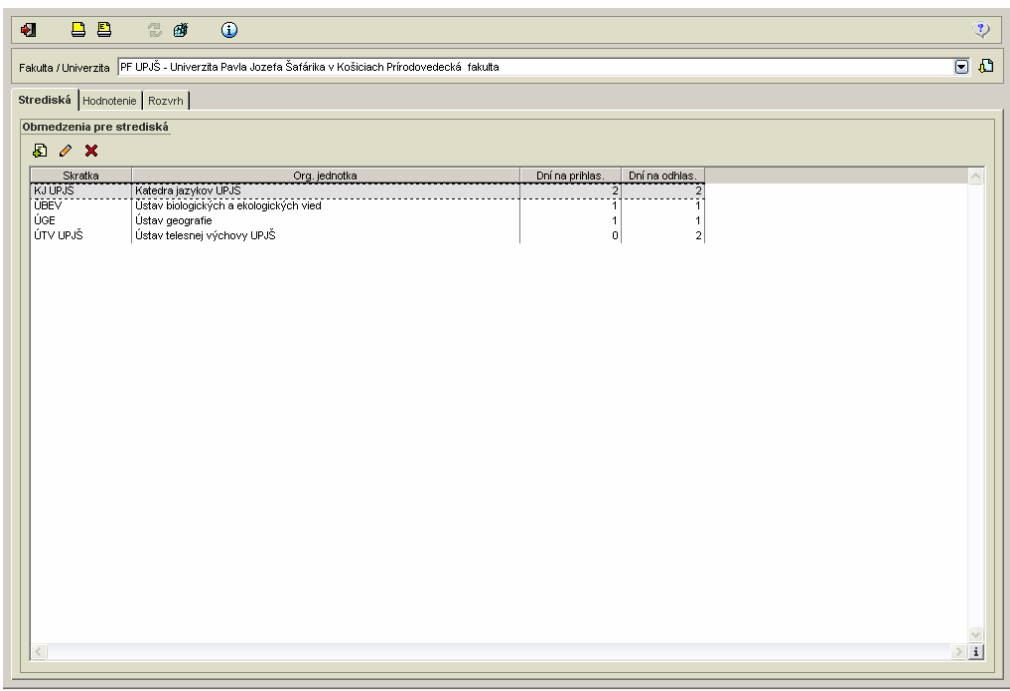

**obr. 6.3.2 – 1** Základný formulár *VSST010*

# **6.3.2.3 Zoznam akcií formulára**

- Strediská
- Hodnotenie
- Rozvrh

#### **Strediská**  l iöl

Obmedzenie prihlasovania na hodnotenia na stredisku slúži na definovanie počtu dni na prihlasovanie a odhlasovanie na konkrétny dátumový termín hodnotenia, pokiaľ vyučujúci neurčí iné dátumové ohraničenie.

# **Prida**ť **obmedzenie**

Akcia umožňujúca na danej organizačnej jednotke pridať obmedzenie počtu dní na prihlasovanie a odhlasovanie z termínu hodnotenia umožňuje tlačidlo *"Prida*ť *obmedzenie"* vyvolá dialógové okno s možnosťou výberu strediska pre dané obmedzenie. Obmedzenie pozostáva z: *"Po*č*et dní, kedy sa študenti môžu nahlasova*ť *na termín hodnotenia pred konaním termínu"* a *"Po*č*et dní, kedy sa študenti môžu odhlasova*ť *z termínu hodnotenia pred konaním termínu"* 

### **Aktualizova**ť **obmedzenie**

Aktualizovať obmedzenie počtu dní na prihlasovanie a odhlasovanie z termínu hodnotenia.

#### **Odstráni**ť **obmedzenie**

 Odobrať obmedzenie počtu dní na prihlasovanie a odhlasovanie z termínu hodnotenia. Tlačidlo *"Odstráni*ť *obmedzenie"* vyvolá dialógové okno s popisom *"Skuto*č*ne chcete odobra*ť *vybraný riadok"* s tlačidlami Áno/Nie a s prednastaveným tlačidlom Nie.

#### **Hodnotenie iö**

Obmedzenie prihlasovania na hodnotenia slúži na reguláciu nárazového prihlasovania na termíny hodnotenia v jednotlivých akademických rokoch a semestroch pre študentov jednotlivých študijných programov a ročníkov. Definovaný interval (prípadne dátum od kedy je možné sa prihlasovať) obmedzuje kedy sa môžu študenti hlásiť na termíny hodnotenia.

# *Obmedzenie hodnotenia má vyššiu prioritu ako obmedzenia strediska.*

#### **Preh**ľ**ad** *"Obmedzenie pre hodnotenia"* **obsahuje:**

- výber akademického roku (preddefinovaný je aktuálny akademický rok, povinný výber),
- semester.
- ročník (na organizačnej jednotke na ktorej chce používateľ zobraziť dátumové obmedzenia prihlasovania na termíny hodnotenia)

### *Výber semester a ro*č*ník nie je povinný.*

Zoznam nadefinovaných obmedzení prihlasovania na hodnotenie v akademickom roku na danej organizačnej jednotke, ktorý zodpovedá zvolenému semestru, ročníku pozostáva zo stĺpcov s nasledujúcimi položkami:

- kód,
- ročník,
- skratka študijného programu,
- študijný program,
- prihlasovanie od (dátum a čas),
- prihlasovanie do (dátum a čas),
- odhlasovanie od (dátum a čas),
- odhlasovanie do (dátum a čas).

# **Prida**ť **obmedzenie**

Akcia umožňuje na danej organizačnej jednotke pridať obmedzenie na prihlasovanie, odhlasovanie na hodnotenia v danom akademickom roku, semestri pre jednotlivé študijné programy, ročníky. Pridanie obmedzenia prihlasovania na hodnotenie umožňuje tlačidlo *"Prida*ť *obmedzenie".* 

Dialógové okno obsahuje informáciu pre ktorý akademický rok je pridávané obmedzenie na prihlasovanie na hodnotenie. Výber semestra a ročníka umožní adresovať, pre ktorý semester a ročník sa bude obmedzenie vzťahovať. Používateľ nadefinuje dátumy a časy na prihlasovanie od a do, odhlasovanie od a do (žiadna položka nie je povinná). V prehľade *"Študijné programy"* sa nachádzajú všetky študijné programy na danej organizačnej jednotke.

# **Preh**ľ**ad "***Študijné programy"* **obsahuje:**

- tlačidlo pre označenie "Inverzný výber",
- tlačidlo pre pridanie študijných programov,
- filter na zúženie výberu,
- políčko pre označenie,
- popis študijného programu (skratka, názov, doplňujúce údaje programu).

 Na zobrazené študijné programy je možné použiť filter pre zúženie výberu. Zo zobrazeného zoznamu študijných programov je potrebné označiť študijné programy, na ktoré bude použité pridané obmedzenie hodnotenia. Pre výber všetkých zobrazených študijných programov slúži tlačidlo *"Inverzný výber"*. Potvrdením tlačidla *"Prida*ť *študijné programy" sa* zaeviduje obmedzenie pre vybrané študijné programy a označené študijné programy sa presunú do prehľadu *"Študijný program obmedzenia*". V prehľade *"Študijný program obmedzenia"* je možné označiť študijné programy a spätne ich odobrať z daného prehľadu stlačením ikonky *"Odobra*ť *študijný program"*. Pre uloženie vykonaných zmien je potrebné potvrdiť tlačidlom *"Potvrdenie (Enter)"*  prípadne ukončiť bez uloženia vykonaných zmien *"Návrat (Esc)"*.

*Pri zaevidovaní musí by*ť *vyplnený aspo*ň *jeden dátum, v opa*č*nom prípade sa zobrazí upozornenie "Aspo*ň *jedno obmedzenie musí by*ť *zadané" (obmedzenie by inak nemalo zmysel).* 

#### **Odstráni**ť **obmedzenie**

Umožní odobrať obmedzenia pre hodnotenie vyvolaním dialógu "Skutočne chcete odobrať *vybraný riadok?" Áno/Nie* s prednastaveným tlačidlom *Nie*.

*Pre odstránenie obmedzenia je povolená multiselekcia.* 

# **Rozvrh**

Obmedzenie prihlasovania na rozvrh slúži na reguláciu nárazového prihlasovania na rozvrhové akcie predmetov v jednotlivých akademických rokoch a semestroch pre študentov jednotlivých študijných programov a ročníkov. Definovaný interval (prípadne dátum od kedy je možné sa prihlasovať) obmedzuje kedy sa môžu študenti hlásiť na rozvrh. Obmedzenie rozvrhu má vyššiu prioritu ako interval zápisu, doplňujúceho zápisu v akademickom roku.

#### **Preh**ľ**ad** *"Obmedzenie pre rozvrh"* **obsahuje:**

- výber akademického roku (preddefinovaný je aktuálny akademický rok, povinný výber),
- semester,
- ročník (na organizačnej jednotke na ktorej chce používateľ zobraziť dátumové obmedzenia prihlasovania na termíny hodnotenia).

Zoznam nadefinovaných obmedzení prihlasovania na rozvrh v akademickom roku na danej organizačnej jednotke, ktorý zodpovedá zvolenému semestru, ročníku pozostáva zo stĺpcov s nasledujúcimi položkami:

- kód,
- ročník,
- skratka študijného programu,
- študijný program,
- prihlasovanie od (dátum a čas),
- prihlasovanie do (dátum a čas).

#### **Prida**ť **obmedzenie**

 Umožňuje na danej organizačnej jednotke pridať obmedzenie prihlasovania na rozvrh v danom akademickom roku pre jednotlivé študijné programy alebo ročníky. Pridanie obmedzenia prihlasovania na hodnotenie umožňuje tlačidlo *"Prida*ť *obmedzenie".* 

Dialógové okno obsahuje informáciu pre ktorý akademický rok je pridávané obmedzenie na prihlasovanie na rozvrh. Výber semestra a ročníka umožní adresovať, pre ktorý semester a ročník sa bude obmedzenie vzťahovať. Používateľ nadefinuje dátumy a časy na prihlasovanie od a do, (žiadna položka nie je povinná). V prehľade *"Študijné programy"* sa nachádzajú všetky študijné programy na danej organizačnej jednotke.

# **Preh**ľ**ad** *Študijné programy* **obsahuje:**

- tlačidlo pre označenie *"Inverzný výber",*
- tlačidlo pre pridanie študijných programov,
- filter na zúženie výberu,
- políčko pre označenie,
- popis študijného programu (skratka, názov, doplňujúce údaje programu).

Na zobrazené študijné programy je možné použiť filter pre zúženie výberu. Zo zobrazeného zoznamu študijných programov je potrebné označiť študijné programy, na ktoré budú použité pridané obmedzenia rozvrhu. Pre výber všetkých zobrazených študijných programov slúži tlačidlo *"Inverzný výber"*. Potvrdením tlačidla *"Prida*ť *študijné programy" sa* zaeviduje obmedzenie pre vybrané študijné programy a označené študijné programy sa presunú do prehľadu "Študijný *program obmedzenia*". V prehľade *"Študijný program obmedzenia"* je možné označiť študijné programy a spätne ich odobrať z daného prehľadu stlačením ikonky *"Odobra*ť *študijný program"*. Pre uloženie vykonaných zmien je potrebné potvrdiť tlačidlom "Potvrdenie (Enter)" prípadne ukončiť bez uloženia vykonaných zmien *"Návrat (Esc)"*.

*Pri zaevidovaní musí by*ť *vyplnený aspo*ň *jeden dátum, v opa*č*nom prípade používate*ľ*a upozorní dialóg "Aspo*ň *jedno obmedzenie musí by*ť *zadané" (obmedzenie by inak nemalo zmysel).* 

# **Odstráni**ť **obmedzenie**

Umožní odobrať obmedzenia rozvrhu vyvolaním dialógu *"Skuto*č*ne chcete odobra*ť *vybraný riadok?" Áno/Nie* s prednastaveným tlačidlom *Nie*.

*Pre odstránenie obmedzenia je povolená multiselekcia.* 

# **6.3.2.4 Vybrané pracovné postupy**

**6.3.2.5 Ako rieši**ť **niektoré problémy** 

# **6.3.3 VSES189 - Správa parametrov predmetov pre evidenciu výsledkov, skupín študijných programov**

AiS

alban dhin

Na jednotlivých organizačných jednotkách je štúdium riadené na základe nastavených parametrov čo sa týka spôsobov ukončenia predmetov a následne spôsobmi hodnotenia jednotlivých spôsobov ukončenia, počtom termínov získania hodnotenia. Aj v rámci jednej organizačnej jednotky, na základe určitých vlastností študijných programov (napr.: doktorandské študijné programy), môže byť iná škála hodnotení pre rovnaký spôsob ukončenia. Tieto vonkajšie aj vnútorné rozdiely riešia a riadia skupiny študijných programov

# **6.3.3.1 Roly s aktívnym prístupom k aplikácií**

Správca parametrov evidencie štúdia (rola 31)  $\bullet$ 

### **6.3.3.2 Vzh**ľ**ad formulára**

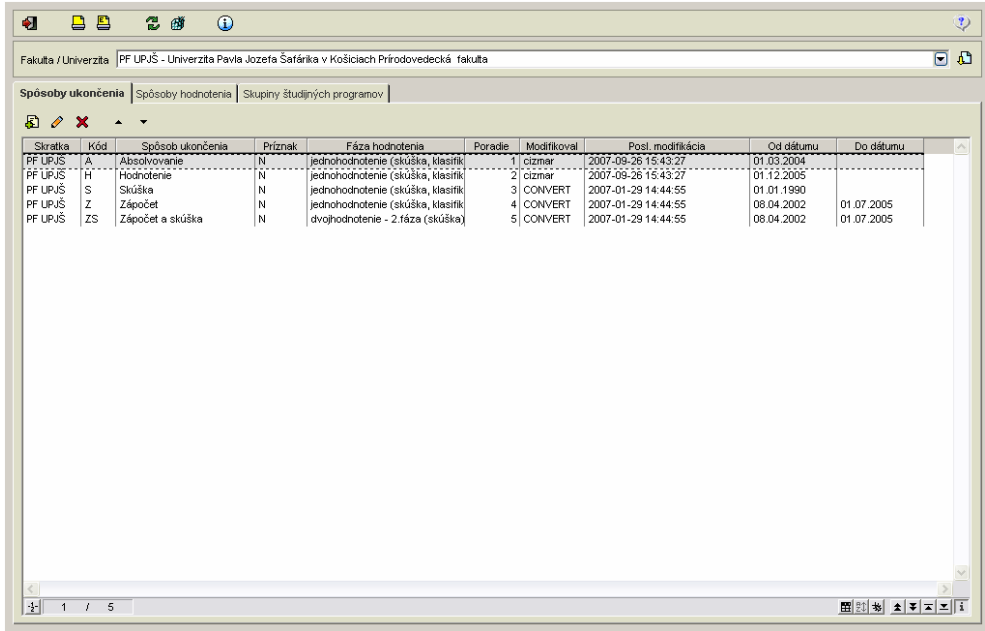

**obr. 6.3.3 – 1** Základný formulár VSE*S189*

# **6.3.3.3 Zoznam akcií formulára**

- Spôsoby ukončenia
- Spôsoby hodnotenia
- Skupiny študijných programov

#### **Spôsoby ukon**č**enia**   $|\hat{\mathbf{n}}|$

Na organizačnej jednotke je možnosť nadefinovania, akými spôsobmi môže byť ukončený predmet, t.j. za aký spôsob hodnotenia získava študent kredity predmetu (napr.: skúška, priebežné hodnotenie, absolvovanie, vystúpenie, ...) a určiť koľkými fázami je daný spôsob ukončenia hodnotený (napr.: ZS – zápočet skúška je hodnotený v dvoch fázach).

# **Preh**ľ**ad "***Spôsoby ukon*č*enia"* **obsahuje:**

- skratku (stredisko).
- kód,
- spôsob ukončenia,
- príznak,
- fázy hodnotenia,

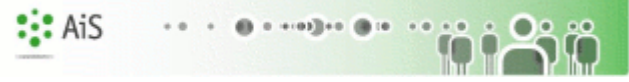

- poradie,
- modifikoval,
- posledná modifikácia (dátum a čas),
- od/do dátumu.

### **Prida**ť **spôsob ukon**č**enia**

Umožňuje na danej organizačnej jednotke pridať nový (zatiaľ nepoužívaný) spôsob ukončenia predmetu.

Tlačidlo *"Prida*ť *spôsob ukon*č*enia"* vyvolá dialógové okno na pridanie spôsobu ukončenia, v ktorom je nutné najprv zaevidovať kód spôsobu ukončenia. Pokiaľ spôsob ukončenia s daným kódom ešte nebol použitý, je možné vyplniť ďalšie atribúty popis (povinná položka), skrátený popis, konečná fáza hodnotenia, spôsob ukončenia štátnej skúšky, od dátumu (povinná položka), do dátumu. ". Pre uloženie vykonaných zmien je potrebné potvrdiť tlačidlom "Potvrdenie (Enter)", prípadne ukončiť bez uloženia vykonaných zmien *"Návrat (Esc)"*.

*Ak spôsob ukon*č*enia so zadaným kódom už existuje, ale ešte nebolo použite pre žiadny predmet, na základe kódu sa vyplnia* ď*alšie atribúty spôsobu ukon*č*enia, ktoré je možné* ľ*ubovo*ľ*ne meni*ť *okrem kódu spôsobu ukon*č*enia.* 

*Pri pridaní už existujúceho spôsobu ukon*č*enia, ktoré už bolo použité pre nejaký predmet sa po zadaní kódu vyplnia* ď*alšie atribúty, ktoré však nie je možné meni*ť*.* 

*Ak zadaný kód spôsobu ukon*č*enia bol už predtým použitý, systém upozorní dialógom "Spôsob ukon*č*enia so zadaným kódom už je zaevidovaný pre danú organiza*č*nú jednotku."* 

#### **Aktualizova**ť **spôsob ukon**č**enia**

Možnosť na danej organizačnej jednotke aktualizovať atribúty spôsobu ukončenia predmetu tlačidlom *"Aktualizova*ť *spôsob ukon*č*enia".* Aktualizovať je možné popis, skrátený popis spôsobu ukončenia, meniť fázy daného spôsobu ukončenia.

*Aktualizácia neumož*ň*uje kód spôsobu ukon*č*enia.* 

*Spôsoby ukon*č*enia, ktoré už boli použité pre nejaký predmet nie je možné aktualizova*ť*.* 

#### **Odstráni**ť **spôsob ukon**č**enia**

Umožní odobrať spôsob ukončenia vyvolaním dialógu *"Skuto*č*ne chcete odobra*ť *vybraný riadok?" Áno/Nie* s prednastaveným tlačidlom *Nie*.

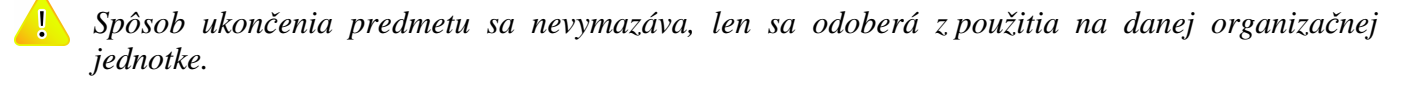

# **Spôsoby hodnotenia**

#### **Hodnotenia spôsobov ukon**č**enia**

Umožňuje priradiť k spôsobu ukončenia pre danú fázu hodnotenia kvalifikačný stupeň hodnotenia predmetu.

# AiS allian dikta

#### **Preh**ľ**ad "***Hodnotenia spôsobov ukon*č*enia"* **obsahuje:**

- kód fázy,
- kód hodnotenia,
- kód spôsobu,
- spôsob ukončenia,
- hodnotenie.
- fáza hodnotenia.

### **Pridanie hodnotenia k spôsobu ukon**č**enia**

Pri pridaní hodnotenia k spôsobu ukončenia sa zobrazí prehľad spôsobov ukončenia na danej organizačnej jednotke s možnosťou označenia (výberu položiek).

Ku spôsobu ukončenia je nutné vybrať aspoň jedno k nemu prislúchajúce hodnotenie a vybrať fázu hodnotenia (jednohodnotenie, dvojhodnotenie 1.fáza, dvojhodnotenie 2.fáza). Pre uloženie vykonaných zmien je potrebné potvrdiť tlačidlom *"Potvrdenie (Enter)",* prípadne ukončiť bez uloženia vykonaných zmien *"Návrat (Esc)"*.

#### **Odstránenie hodnotenia**

Umožní odobrať hodnotenia k spôsobu ukončenia vyvolaním dialógu *"Skuto*č*ne chcete odobra*ť *vybraný riadok?" Áno/Nie* s prednastaveným tlačidlom *Nie*.

# **Hodnotenie**

Slúži na definovanie prípustných hodnotení predmetov, t.j. definovanie kvalifikačných stupňov hodnôt hodnotenia (A – výborne, váha hodnotenia 1, z – započítané, abs – absolvované, ...), a hodnotení štúdia (P - prospel, ...). Zobrazený zoznam prípustných hodnotení obsahuje prehľad, ktorý nie je viazaný na organizačnú jednotku, nahrádza správu číselníkov – hodnotení.

#### **Preh**ľ**ad "***Hodnotenia"* **obsahuje:**

- kód hodnotenia.
- popis hodnotenia,
- skrátený popis hodnotenia,
- poradie,
- váha hodnotenia,
- hodnotenie štúdia (príznak, či ide o hodnotenie štúdia alebo predmetu (A/N)),
- od/do dátumu,
- modifikoval.
- dátum (čas) modifikácie.

#### **Prida**ť **hodnotenie**

Pridať nový (zatiaľ nepoužívaný) kvalifikačný stupeň hodnotenia predmetu/štúdia umožňuje tlačidlo *"Prida*ť *hodnotenie".* V prázdnom formulári na zaevidovanie atribútov nového hodnotenia je potrebné zaevidovať kód, popis hodnotenia, váhu, skrátený popis, poradie hodnotenia v akom sa bude ponúkať, vybrať z výberovej položky či ide o hodnotenie štúdia, či je to ukončené hodnotenie. Platnosť od dátumu patrí medzi výberové položky, ktorú je možné vyplniť systémovým dátumom. Úplnosť zadaných údajov je potrebné potvrdiť tlačidlom *"Potvrdenie (Enter)",* prípadne ukončiť bez uloženia vykonaných zmien *"Návrat (Esc)"*.

*Ak zadaný kód je už používaný vyžiada sa zadanie nového kódu upozornením "Hodnotenie s kódom už je zaevidované."* 

### **Aktualizova**ť **hodnotenie**

Akcia umožňuje aktualizovať kvalifikačný stupeň hodnotenia predmetu/štúdia. Vo formulári s vyplnenými údajmi je možné aktualizovať popis, skrátený popis, váhu, poradie, zmeniť atribúty, či ide o hodnotenie štúdia, či je hodnotenie ukončené a môže tiež aktualizovať platnosť daného hodnotenia od dátumu a do dátumu.

*Pri aktualizácií hodnotenia nie je možné aktualizova*ť *kód hodnotenia.* 

#### **Odstráni**ť **hodnotenie**

Umožní odobrať kvalifikačný stupeň hodnotenia predmetu/štúdia vyvolaním dialógu *"Skuto*č*ne chcete odobra*ť *vybraný riadok?" Áno/Nie* s prednastaveným tlačidlom *Nie*.

*Pri odstránení hodnotenia sa skontroluje viazanos*ť *na iné záznamy. V prípade, že zvolený záznam je viazaný na iné záznamy, nie je možné ho odstráni*ť*.* 

# $|\mathbf{\hat{m}}|$

### **Skupiny študijných programov**

Na jednotlivých organizačných jednotkách je štúdium riadené na základe nastavených parametrov čo sa týka spôsobov ukončenia predmetov a následne spôsobmi hodnotenia jednotlivých spôsobov ukončenia, počtom termínov získania hodnotenia. Aj v rámci jednej organizačnej jednotky, na základe určitých vlastností študijných programov (napr.: doktorandské študijné programy), môže byť iná škála hodnotení pre rovnaký spôsob ukončenia. Tieto vonkajšie aj vnútorné rozdiely riešia a riadia skupiny študijných programov.

# **Termíny**

Možnosť definovania prípustných termínov hodnotenia predmetov (R – riadny termín, D – dekanský termín, ...). Zoznam prípustných možných termínov hodnotenia (prehľad nie je viazaný na organizačnú jednotku, nahrádza správu číselníkov – termínov hodnotenia).

#### **Preh**ľ**ad "Termíny hodnotenia***"* **obsahuje:**

- kód (termínu),
- od dátumu,
- do dátumu,
- termín hodnotenia (popis termínu),
- skrátený popis (termínu),
- modifikoval,
- dátum (čas) poslednej modifikácie.

#### **Prida**ť **termín hodnotenia**

Pri pridávaní termínu hodnotenia v prázdnom formulári je potrebné zaevidovať atribúty nového termínu hodnotenia - kód, popis termínu hodnotenia.. Platnosť od dátumu bude predvyplnená systémovým dátumom, ktorý je možné zmeniť (povinná položka). Dialóg umožňuje vyplniť skrátený popis a platnosť do dátumu. Pre uloženie vykonaných zmien je potrebné potvrdiť tlačidlom *"Potvrdenie (Enter)"* prípadne ukončiť bez uloženia vykonaných zmien *"Návrat (Esc)".*

*Ak zadaný kód termínu hodnotenia je už používaný objaví sa upozornenie "Termín s daným kódom už je zaevidovaný." a vyžiada sa zmena kódu termínu hodnotenia. (Kód musí by*ť *jednozna*č*ný).* 

#### **Aktualizova**ť **termín hodnotenia**

Aktualizácia termínu hodnotenia vyvolá dialóg s vyplneným atribútmi vybraného termínu hodnotenia. Aktualizovať je možné popis, skrátený popis a platnosť daného hodnotenia od dátumu a do dátumu. (Kód termínu hodnotenia používateľ nemôže aktualizovať.)

AiS

a dikta

#### **Odobra**ť **termín hodnotenia**

Umožní odobrať termín hodnotenia vyvolaním dialógu "Skutočne chcete odobrať vybraný *riadok?" Áno/Nie* s prednastaveným tlačidlom *Nie*.

### **Skupiny študijných programov**

Na organizačnej jednotke je možné vytvárať tzv. skupiny študijných programov napr. skupina doktorandských študijných programov. Pre skupiny študijných programov je možné definovať prípustné hodnoty ukončenia predmetov a počty možných termínov na absolvovanie predmetu.

### **Preh**ľ**ad "Skupiny študijných programov***"* **obsahuje:**

- skratku (skupiny študijných programov).
- názov (skupiny študijných programov).

Pre zvolenú skupinu študijných programov sa zobrazia atribúty skupiny v prehľadoch *"Termíny, hodnotenia"* (zoznam ponúkaných hodnotení, kvalifikačných stupňov skupiny pri evidovaní hodnotenia predmetov) a "Študijné programy" (zoznam študijných programov, ktoré patria do danej skupiny)*.*

### **Prehľad**, **Termíny**<sup>"</sup> **obsahuje:**

- kód (fázy hodnotenia),
- kód (spôsobu ukončenia predmetu),
- kód (termínu hodnotenia),
- prvý (atribút, či je termín použitý pre prvý zápis predmetu A/N),
- poradie (zobrazovania termínu),
- spôsob ukončenia (popis spôsobu ukončenia predmetu).

#### **Preh**ľ**ad "Hodnotenia***"* **obsahuje:**

- kód (hodnotenia predmetu).
- kód (spôsobu ukončenia predmetu),
- spôsob ukončenia.
- hodnotenie.
- váha (hodnotenia).

# **Preh**ľ**ad "Študijné programy***"* **obsahuje:**

- skratku študijného programu,
- študijný program (názov),
- doplňujúce údaje (vlastnosti študijného programu).

#### **Prida**ť **skupiny študijných programov**

Vytvorenie skupiny študijných programov umožňuje na organizačnej jednotke, určenie prípustných termínov v jednotlivých fázach hodnotenia, priradenie prípustných hodnotení predmetov za jednotlivé spôsoby ukončenia pre danú skupinu a určenie, ktoré študijné programy predstavujú danú skupinu.

6.3 Popis jednotlivých aplikácií subsystému AIS – ES

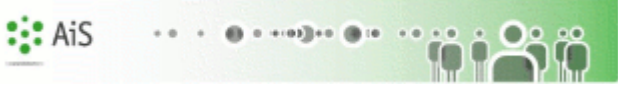

Pridať skupinu študijných programov umožňuje tlačidlo *"Prida*ť *skupinu študijných programov".* V prázdnom formulári na zaevidovanie atribútov novej skupiny je potrebné zaevidovať skratku a názov skupiny. V časti "Termíny" používateľ pridá pre spôsoby ukončenia jednotlivé termíny v jednotlivých fázach s atribútmi, či ide o prvý zápis alebo opakovaný zápis predmetu kliknutím na ikonku "Pridať termín". Zvolený termín sa pridá do prehľadu termínov skupiny. Termíny skupiny je možné odobrať z danej skupiny kliknutím na ikonku "Odobrať *termín"*. Pre vybraný záznam prehľadu tlačidlá *"Zvýši*ť*/Zníži*ť *poradie"* umožňujú zmenu poradia označeného termínu (zmení sa označenému záznamu poradie o jednu pozíciu hore alebo dole).

V prehľade "Hodnotenia" sú zobrazené všetky spôsoby ukončenia na danej organizačnej jednotke a priradené hodnotenia (kvalifikačné stupne), ktoré ešte nie sú priradené danej skupine. Zo zobrazeného zoznamu hodnotení používateľ označí hodnotenia, ktoré majú byť ponúkané pre študijné programy danej skupiny. Tlačidlo *"Inverzný výber"* umožní označenie všetkých zobrazených hodnotení. Označené hodnotenia budú priradené danej skupine. stlačením ikonky *"Prida*ť *hodnotenia*". Označené hodnotenia sa presunú do prehľadu *"Hodnotenia skupiny".* Z daného prehľadu je možné odobrať označené hodnotenie skupiny stlačením ikonky "Odobrať *hodnotenia"* prípadne označiť využitím tlačidla *"Inverzný výber"*.

V záložke *"Študijné programy"* sú zobrazené študijné programy príslušnej fakulty/univerzity, ktoré ešte nie sú priradené danej skupine. Prehľad *"Študijné programy"* ponúka filter na zúženie výberu. Zo zobrazeného zoznamu študijných programov je možné označiť študijné programy, ktoré majú patriť danej skupine a označené študijné programy potvrdiť tlačidlom "Pridať študijné programy". Označené študijné programy sa presunu do prehľadu *"Študijné programy skupiny"*. Z daného prehľadu je možné označiť študijné programy a odobrať ich zo skupiny študijných programov stlačením tlačidla *"Odobra*ť *študijné programy"*. Tlačidlo *"Potvrdenie (Enter)"* potvrdí vytvorenie danej skupiny a priradenie termínov, hodnotení a študijných programov danej skupiny študijných programov.

#### **Aktualizova**ť **skupinu študijných programov**

Umožňuje aktualizovať skupinu študijných programov t.j. jej názov, prípustné termíny v jednotlivých fázach hodnotenia, prípustné hodnotenia predmetov za jednotlivé spôsoby ukončenia, študijné programy, ktoré predstavujú danú skupinu. Aktualizácia umožňuje aktualizovať skratku aj názov skupiny študijných programov. Záložka "*Termíny"* ponúka možnosť priradiť pre jednotlivé spôsoby ukončenia termíny hodnotenia s atribútmi fáza (jednohodnotenie, dvojhodnotenie 1.fáza, dvojhodnotenie 2.fáza), prvý alebo opakovaný zápis predmetu stlačením tlačidla *"Prida*ť *termín"* (ktoré ešte nie sú priradené k danej skupine). Aktualizácia umožňuje označovať termíny a následne ich odobrať danej skupine prípadne pre vybraný záznam prehľadu zvoliť zmenu poradia v ponuke termínov. Zo zobrazeného zoznamu hodnotení je možné označiť hodnotenia, ktoré majú byť ponúkané pre študijné programy danej skupiny. V prehľade *"Hodnotení skupiny"* označiť hodnotenia, ktoré je potrebné odobrať z danej skupiny programov prípadne aktualizovať v prehľade *"Študijné programy"* priradené študijné programy príslušnej fakulty/univerzity, ktoré ešte nie sú priradené danej skupine. Vykonané zmeny počas aktualizácie je potrebné uložiť stlačením tlačidla "Potvrdenie (Enter)". V opačnom prípade sa zobrazí upozornenie "Na dialógu *boli vykonané zmeny. Chcete aj napriek tomu ukon*č*i*ť *dialóg bez uloženia zmien?"* s tlačidlami Áno/Nie a s prednastaveným tlačidlom Nie.

# **Odobra**ť **skupinu študijných programov**

Stlačenie ikonky *"Odobra*ť *skupinu študijných programov"* vyvolá upozornenie *"Skuto*č*ne chcete odobra*ť *vybraný riadok?""* čo umožní odstrániť vybranú skupinu tlačidlami Áno/Nie s prednastaveným tlačidlom Nie.

# **6.3.3.4 Vybrané pracovné postupy**

# **6.3.3.5 Ako rieši**ť **niektoré problémy**

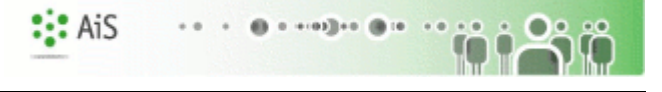

# *E* ADMINISTRÁCIA ŠTUDENTOV

# **6.3.4 LZ001 - Evidencia osôb, zamestnaneckých pomerov, funkcií, štúdia, ...**

 Prehľad osôb, pridávanie, aktualizácia osôb, osobné údaje, adresy, identifikačné karty, účty, zamestnanecké pomery, funkcie, pridanie štúdia, ...

Aplikácia slúži na evidenciu osôb , zamestnancov a ich pomerov, študentov a ich štúdia

# **6.3.4.1 Roly s aktívnym prístupom k aplikácií**

- Správca štúdia (rola 19)
- Správca osôb univerzity/fakulty(rola 14)
- Správca zamestnaneckých pomerov na univerzite/fakulte(rola 18)

# **6.3.4.2 Vzh**ľ**ad formulára**

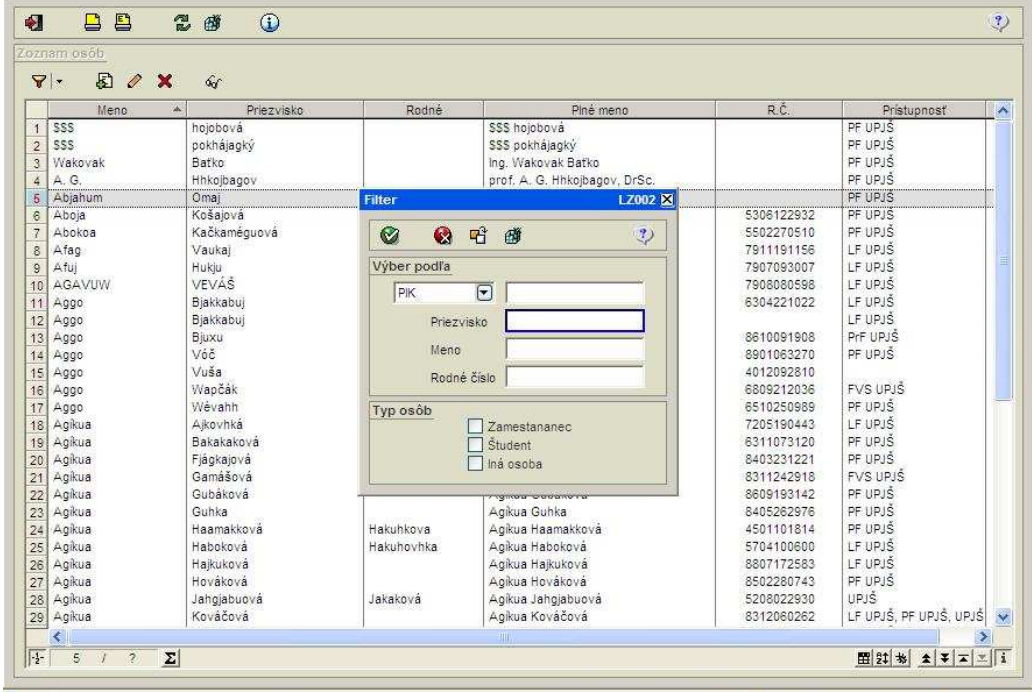

**obr. 6.3.4 – 1** Základný formulár *LZ001*

# **6.3.4.3 Zoznam akcií formulára**

- Zobraziť filter
- Vypnúť filter
- Pridať osobu
- Aktualizovať osobu
- Odstrániť osobu
- Detail osoby

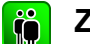

# **Zobrazi**ť **filter**

Zobrazí aktuálny filter

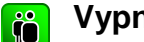

#### **Vypnú**ť **filter**

Zobrazí všetky zaevidované osoby
#### $|\, \mathbf{\hat{n}}|$ **Prida**ť **osobu**

- Osobné údaje (povinne položky Meno , Priezvisko a pohlavie)
- Adresy, Ident. Karty a účty (editácia Adries , Ident. Kariet a účtov vyvolá následne ďalší dialóg)

AiS

**GB 14** 

- Zamestnanie(editácia zamestnaneckých pomerov vyvolá dialóg a môžeme zvoliť prístupnosť danej osobe)
- Funkcie ( z priradených funkcii vyplýva prístup k aplikáciám a pridelené roly)
- Štúdium a prihlášky (študijné programy)

#### I ñ **Aktualizova**ť **osobu**

- Osobné údaje (povinne položky Meno , Priezvisko a pohlavie)
- Adresy, Ident. Karty a účty (editácia Adries , Ident. Kariet a účtov)
- Zamestnanie(editácia zamestnaneckých pomerov, možnosť zvoliť prístupnosť danej osobe)
- Funkcie (z priradených funkcii vyplýva prístup k aplikáciám a pridelené roly)
- Štúdium a prihlášky (študijné programy)

#### <u>I îõ</u> **Odstráni**ť **osobu**

Umožní odstrániť označenú osobu.

#### ାଁ ଦ **Detail osoby**

- Osobné údaje (povinne položky Meno , Priezvisko a pohlavie)
- Adresy, Ident. Karty a účty (editácia Adries , Ident. Kariet a účtov)
- Zamestnanie(editácia zamestnaneckých pomerov, možnosť zvoliť prístupnosť danej osobe)
- Funkcie (z priradených funkcii vyplýva prístup k aplikáciám a pridelené roly)
- Štúdium a prihlášky (študijné programy)

# **6.3.4.4 Vybrané pracovné postupy**

# **6.3.4.5 Ako rieši**ť **niektoré problémy**

# **6.3.5 VSES116 - Hromadné vytvorenie študentov z uchádza**č**ov, zaevidovanie štúdia**

AiS

 Prehľad uchádzačov o štúdium, ktorí boli zaevidovaní v prijímacom konaní s možnosťou hromadného vytvárania štúdia na študijný program.

# **6.3.5.1 Roly s aktívnym prístupom k aplikácií**

Správca štúdia študentov na univerzite/fakulte (rola 19)

# **6.3.5.2 Vzh**ľ**ad formulára**

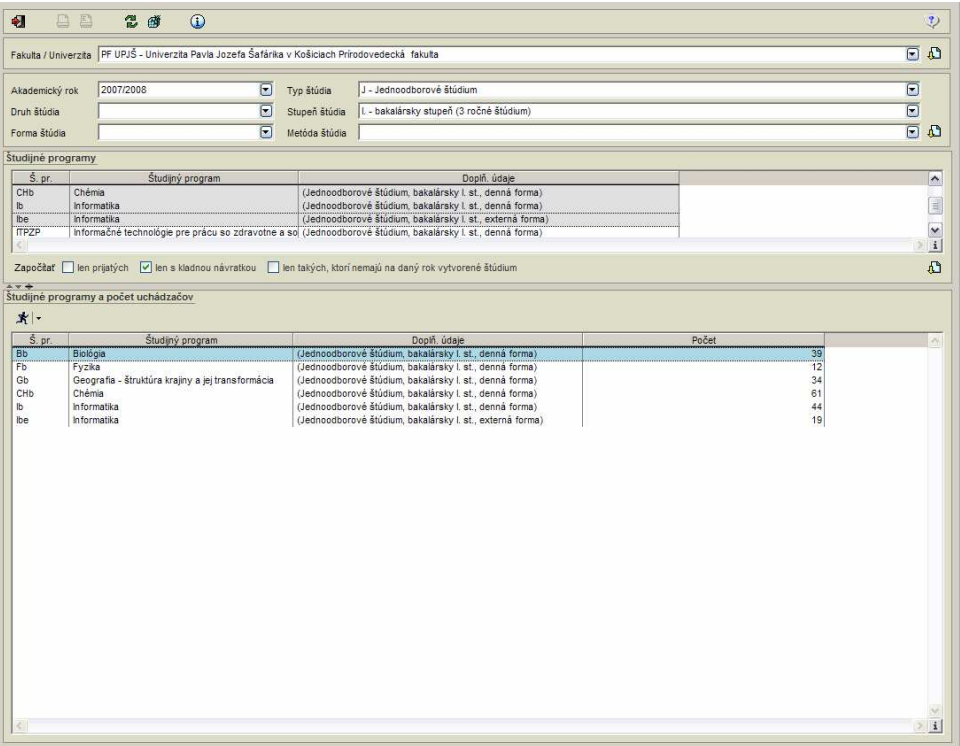

**Obr. 6.3.5 – 1** Základný formulár *VSES116*

# **6.3.5.3 Zoznam akcií formulára**

- Zobraziť uchádzačov
- Vytvoriť štúdium

Z osôb, ktorí prešli prijímacím konaním (boli zavedení ako osoby a bola im zaevidovaná prihláška na študijný program), sa stávajú uchádzači o štúdium. Z uchádzačov je možné hromadným spôsobom vytvárať študentov t.j. zaevidovať im štúdium na študijný program. Zobrazenie uchádzačov je možné zúžiť, na základe prijatia, doručenia kladnej návratky alebo nevytvoreného štúdia na daný akademický rok.

Položka "Fakulta/Univerzita" umožňuje výber organizačnej jednotky, na ktorej chceme zobraziť uchádzačov pre možnosť vytvorenia štúdia. Organizačná jednotka je spravidla fakulta alebo univerzita a je určená vzťahom, kde sú študijné programy zaradené (spravuje alebo je zaradené na oddelenie, môže to byť aj detašované pracovisko, ...). Prihlásený používateľ má sprístupnené tie organizačné jednotky, na ktorých má rolu správca štúdia na univerzite/fakulte.

6.3 Popis jednotlivých aplikácií subsystému AIS – ES

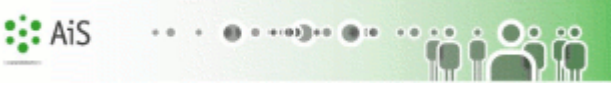

*Prednastavená organiza*č*ná jednotka je taká organiza*č*ná jednotka, na ktorej má prihlásený používate*ľ *zamestnanecký pomer alebo je zaradený na dané pracovisko. Ak má možnos*ť *výberu viacerých organiza*č*ných jednotiek, je potrebné výber potvrdi*ť *stla*č*ením ikonky "Potvrdi*ť *výber organiza*č*nej jednotky",* č*o sa prejaví v* ď*alších výberových položkách.* 

Zoznam akademických rokov je daný termínmi z prijímacieho konania (pre aké akademické roky boli zaevidované termíny). Nastavený je aktuálny akademický rok (alebo najnovší ktorý je nadefinovaný). Používateľ má možnosť výberu študijných programov na základe typu, druhu, formy, stupňa, metódy štúdia (nepovinné výbery). V jednotlivých položkách sú zobrazené hodnoty, ktoré sú použité pri definovaní študijných programov, ktoré sú spravované alebo zaradené na danej organizačnej jednotke. Zmenu svojho výberu musí používateľ potvrdiť stlačením ikonky "Zobraziť *študijné programy"*, čo sa prejaví vo výberovej položke študijný program.

Používateľ má možnosť výberu študijného programu/ov, na základe ktorého chce zobraziť uchádzačov. Ponúkané sú tie študijné programy, ktoré zodpovedajú predchádzajúcim výberom. Používateľ má možnosť zobrazenia uchádzačov:

- len prijatých na štúdium,
- len s kladnou návratkou,
- len takých, ktorí ešte nemajú vytvorené štúdium.

Výber je nutné potvrdiť kliknutím na ikonku *"Zobrazi*ť *študijné programy a po*č*ty uchádza*č*ov"* čo umožní zobraziť prehľad uchádzačov, ktorí vyhovujú danému výberu.

# **Preh**ľ**ad "Študijné programy a po**č**et uchádza**č**ov***"* **obsahuje:**

- skratku študijného programu,
- študijný program (popis),
- doplňujúce údaje (vlastnosti študijného programu),
- počet (uchádzačov).

# **Zobrazi**ť **uchádza**č**ov**

# **Preh**ľ**ad "Zoznam uchádza**č**ov***"* **obsahuje:**

- štúdium (stĺpec pre potreby označovania, prípadne, že uchádzač už má vytvorené štúdium),
- VPK (výsledok prijímacieho konania),
- návratka (či bola zaevidovaná návratka),
- uchádzač (plné meno uchádzača),
- meno,
- priezvisko (pre potreby triedenia),
- rodné číslo,
- E. Č. (evidenčné číslo prihlášky),
- študijný program (skratka, názov študijného programu a doplňujúce informácie študijného programu (typ, druh, formu a stupeň štúdia) z prihlášky).

Pre daný prehľad uchádzačov je možné vyvolať akciu pre označenie zobrazených záznamov, kliknutím na ikonku *"Ozna*č*i*ť *inverzne"*, *"Ozna*č*i*ť *po aktuálny riadok"* alebo vyhľadať osobu priamo podľa priezviska.

Pre vybrané záznamy prehľadu je možné vytvoriť štúdium hromadným zavedením štúdia z uchádzača tlačidlom "Vytvoriť štúdium".

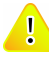

*Vytvorenie štúdia je možné iba pre uchádza*č*ov, ktorí ešte nemajú vytvorené štúdium na študijný program z prihlášky.* 

# $|\,$  10  $|$

# **Vytvori**ť **štúdium**

Akcia na zaevidovanie štúdia vybraným uchádzačom na študijný program podľa študijného programu prihlášky s možnosťou zaevidovania začiatku štúdia.

Zobrazená obrazovka pre hromadné zaevidovanie štúdia tlačidlom "Vytvoriť štúdium" ponúka možnosť určenia niektorých parametrov štúdia:

- určenie dátumovej hodnoty začiatku štúdia (povinný atribút),
- možnosť zmeniť doporučený ročník štúdia (predvolená je hodnota 0 uchádzači), ktorý bude zaevidovaný uchádzačom o ich vytváraného štúdia,
- možnosť určiť krúžok, ktorý bude zaevidovaný uchádzačom do ich vytváraného štúdia (nepovinne),
- voľba pre typ financovania štúdia,

Úplnosť údajov a samotné vytvorenia štúdia je potrebné potvrdiť stlačením ikonky *"Potvrdenie (Enter)".* Uchádzačom (ktorý ešte nemali vytvorené štúdium) sa tým vytvorí štúdium na študijný program podľa prihlášky a s ďalšími atribútmi, ktoré boli nastavené.

# **6.3.5.4 Vybrané pracovné postupy**

### **6.3.5.5 Ako rieši**ť **niektoré problémy**

# **7 AIS – ST ŠTUDIJNÉ PROGRAMY**

Subsystém AIS – ST Študijné programy (skrátene AIS – ST) je subsystém na podporu tvorby, administrácie a prezentácie študijných programov. Subsystém podporuje celý životný cyklus tvorby a administrácie študijných programov. Cyklus začína vytvorením ponuky predmetov a ich schválením, pokračuje vytváraním blokov predmetov a ich začlenením do študijných programov. Študijné programy sú sprístupnené ostatným používateľom a verejnosti až po ich schválení.

Pre jednotlivé fázy tvorby študijných programov sú efektívne rôzne roly. V prípade, že univerzita používa zjednodušený cyklus tvorby študijných programov, môže to zabezpečiť vhodným pridelením rolí a schvaľovacích kompetencií.

Subsystém umožňuje evidovať kompletné údaje o predmetoch a podporuje tvorbu informačných listov predmetu.

Súčasťou subsystému je aj elektronická nástenka, ktorá slúži na podporu komunikácie medzi vyučujúcimi a študentmi v priebehu akademického roku.

Ponuka predmetov a študijné programy tvoria vstupné dáta pre subsystémy AIS-RH Rozvrh a AIS-ES Riadenie štúdia.

# **7.1 Základné roly AIS-ST**

Nasledujúce roly môžu v rámci subsystému AIS ST aktívne vykonávať nasledujúce akcie:

- **Správca študijných programov na univerzite/fakulte (rola 15)** pridávanie, aktualizácia, odoberanie študijných programov na organizačnú jednotku; definovanie nadväzujúcich študijných programov; správa študijných odborov, garantov, podprogramov študijných programov; definovanie študijných programov pre tvorbu študijných plánov
- **Administrátor ponuky predmetov (rola 16)** tvorba ponuky predmetov na stredisku
- **Správca parametrov študijných plánov (predmetov) (rola 17)**  definovanie používaných spôsobov výučby predmetov
- **Administrátor študijných plánov (rola 26)**  tvorba ponúk predmetov na strediskách; tvorba študijných plánov (nahrádza jednotlivých administrátorov ponuky predmetov na strediskách a všetkých garantov)
- **Pomocný administrátor ponuky predmetov (rola 41)** zmena vyučujúcich a textov predmetov v ponuke predmetov v akademických rokoch
- **Garant študijného programu (rola 50)**  používateľ, ktorý je garantom ľubovoľného typu nejakého študijného programu, garant má povolenú tvorbu študijných plánov (rolu používateľ získava, keď je v správe študijných odborov, garantov, podprogramov (VSST040) uvedený ako garant študijného odboru, podprogramu)
- **Schva**ľ**ovate**ľ **ponuky predmetov (rola 51)**  schvaľovanie predmetov na stredisku, iba schválené predmety je možné pridať do študijných plánov

# **SPRÁVA PARAMETROV ŠTUDIJNÝCH PROGRAMOV, PLÁNOV**

**VSST010** - **Správa dátumov akcií** - definovanie dátumových intervalov pre zvolený akademický rok, počas ktorého sú sprístupnené jednotlivé akcie spojené s prijímacím konaním, tvorbou študijných plánov, evidenciou štúdia, ...

 $: A<sub>i</sub>S$ 

office distant

- **VSST020 Správa používaných spôsobov výu**č**by predmetov** definovanie prípustných  $\bullet$ spôsobov výučby predmetov, ktoré sú používane na fakulte, univerzite, výberom z možných spôsobov výučby. Pre definované spôsoby výučby predmetov je možné definovať rozsah predmetu.
- **VSST030 Správa študijných programov, nadväzujúcich študijných programov** definovanie študijných programov na organizačnej jednotke t.j. ktoré má organizačná jednotka akreditované, má v správe, pre ktoré je možné vytvárať študijné plány, definovanie nadväzujúcich študijných programov, väzby na študijné programy ÚIPŠ, ...
- **VSST040 Správa študijných odborov, garantov, podprogramov** Definovanie študijných odborov pre študijné programy, podprogramov pre študijné programy a jednotlivých garantov, pomocných garantov, ... Správa má význam pre akreditačný spis a pre prístupové práva pre tvorbu študijných plánov.
- **VSST050 Definovanie študijných programov pre tvorbu študijných plánov** pre zvolený akademický rok je potrebné určiť študijné programy spravované na organizačnej jednotke, pre ktoré sa budú vytvárať študijné plány t.j. ktoré študijné programy sú prípustné pre daný akademický rok.

# **TVORBA PONUKY PREDMETOV**

**VSST152 - Tvorba ponuky predmetov** - strediská zabezpečujúce výučbu tvoria ponuku predmetov, z ktorých sa vytvárajú jednotlivé študijné plány. Tvoriť ponuku znamená pre jednotlivé akademické roky zaviesť ponuku predmetov.

# **TVORBA ŠTUDIJNÝCH PLÁNOV**

- **VSST120 Tvorba študijných plánov cez jednotlivé študijné programy** tvorba študijných plánov pre jednotlivé študijné programy, ktoré sú prípustné pre daný akademický rok.
- **VSST130 Tvorba študijných plánov cez podprogramy študijných programov** študijný plán je tvorený cez bloky za podprogram a vybrané bloky výučby sú následne zaraďované pre študijné programy v danom akademickom roku.
- **VSST168 Schva**ľ**ovanie študijných plánov**  schvaľovanie študijných plánov garantmi a odobrenie študijných plánov (v zmysle vedeckej rady alebo senátu).

# **VÝSTUPNÉ ZOSTAVY ZO ŠTUDIJNÝCH PROGRAMOV**

- **· VSST204 Informačné listy** výstupné zostavy informačných listov predmetov na stredisku, vyučujúceho, ...
- **VSST178 Študijné plány, informačné listy, ... študijných programov výstupné** zostavy pre študijné programy - študijné plány, informačné listy, sylaby štátnicových predmetov, ... študijného programu, podprogramu

# **ELEKTRONICKÁ NÁSTENKA PREDMETOV**

**VSST157 - Elektronická nástenka predmetu** - zverejňovanie odkazov k predmetu vzhľadom na akademický rok a vyučujúceho predmetu (dôležité termíny, úlohy, príklady, ...). Pomocou elektronickej nástenky môže vyučujúci komunikovať so študentmi prihlásenými na jednotlivé predmety a naopak.

# **7.3 Popis jednotlivých aplikácií subsystému AIS - ST SPRÁVA PARAMETROV ŠTUDIJNÝCH PROGRAMOV, PLÁNOV**

# **7.3.1 VSST010 - Správa dátumov akcií**

Aplikácia je určená na definovanie dátumových intervalov pre zvolený akademický rok, počas ktorého sú sprístupnené jednotlivé akcie spojené s prijímacím konaním, tvorbou študijných plánov, evidenciou štúdia.

# **7.3.1.1 Roly s aktívnym prístupom k aplikácií**

Správca dátumových akcií (rola 47)

# **7.3.1.2 Vzh**ľ**ad formulára**

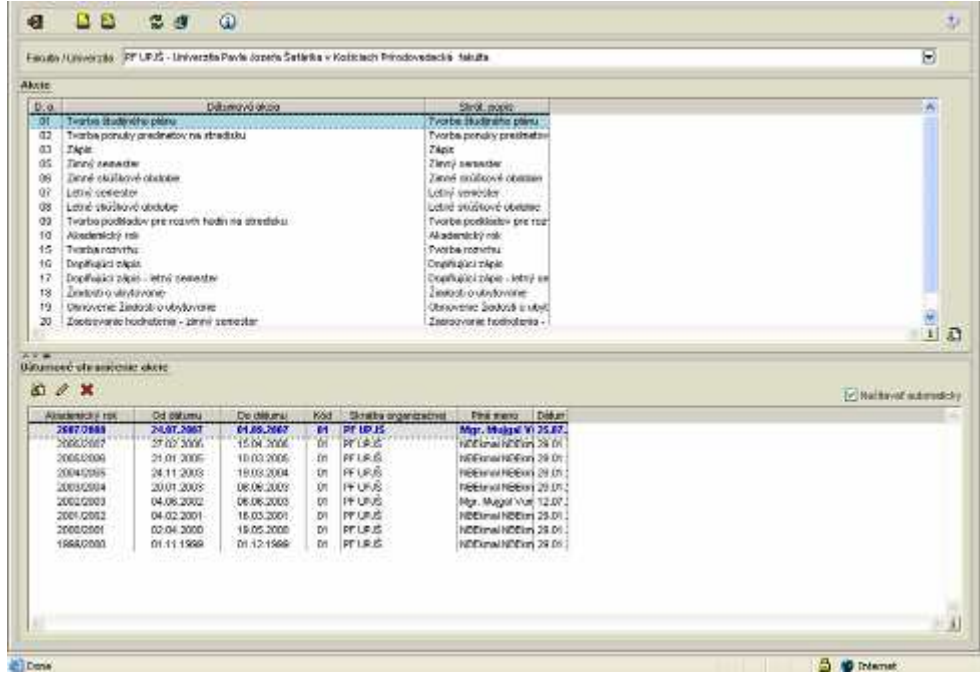

**obr. 7.3.1 – 1** Základný formulár *VSST010*

# **7.3.1.3 Zoznam akcií formulára**

- Pridať dátumové ohraničenie akcie
- Upraviť dátumové ohraničenie akcie
- Odobrať dátumové ohraničenie akcie

#### $|\,$  10  $|$ **Prida**ť **dátumové ohrani**č**enie akcie**

V prehľade dátumových akcií sú zobrazené dátumové akcie príslušnej fakulty/univerzity. Výberom jednej dátumovej akcie sa zobrazí prehľad dátumových ohraničení.

# **Preh**ľ**ad** *Dátumové ohrani*č*enie akcie* **obsahuje:**

- tlačidlo pre odobratie dátumového ohraničenia akcie,
- tlačidlo pre pridanie dátumového ohraničenia akcie,
- tlačidlo pre úpravu dátumového ohraničenia akcie.

Pre vybraný záznam/záznamy prehľadu je možné zvoliť pridanie nového dátumového ohraničenia, čím sa vyvolá dialógové okno *"Ohrani*č*enie dátumovej akcie"* pre nový akademický rok stlačením ikonky *"Prida*ť *dátumové ohrani*č*enie akcie".* 

# **Upravi**ť **dátumové ohrani**č**enie akcie**

Aplikácia umožňuje užívateľovi aktualizovať dátumové ohraničenia vyvolaním dialógového okna *"Ohrani*č*enia dátumovej akcie"* v príslušnom akademickom roku stlačením ikonky *"Upravi*ť *dátumové ohrani*č*enia akcie".*

#### $|\mathbf{\ddot{r}}|$ **Odobra**ť **dátumové ohrani**č**enie akcie**

Odobrať dátumové ohraničenia akcie v akademickom roku vyvolá dialógové okno *"Ohrani*č*enia dátumovej akcie"* stlačením ikonky *"Odobra*ť *dátumové ohrani*č*enie akcie"* čo umožní odstrániť dátumové ohraničenie zobrazením voľby s popisom *"Skuto*č*ne chcete odobra*ť *vybraný riadok"* s tlačidlami Áno/Nie a s prednastaveným tlačidlom Nie.

# **7.3.1.4 Vybrané pracovné postupy**

# **7.3.1.5 Ako rieši**ť **niektoré problémy**

# **7.3.2 VSST020 - Správa použitých spôsobov výu**č**by predmetov**

 Aplikácia slúži na nastavenie spôsobov výučby, ktoré sa majú používať na danej organizačnej jednotke.

# **7.3.2.1 Roly s aktívnym prístupom k aplikácií**

**Správca študijných programov (rola 26)** 

# **7.3.2.2 Vzh**ľ**ad formulára**

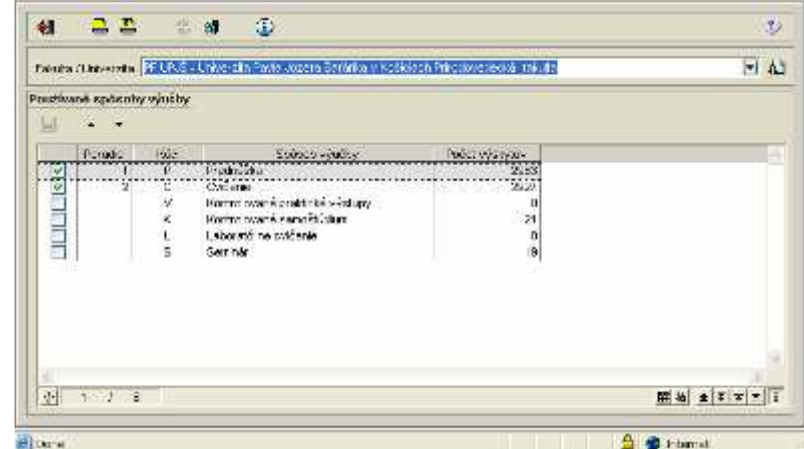

**obr. 7.3.2 – 1** Základný formulár *VSST020*

# **7.3.2.3 Zoznam akcií formulára**

• Zvoliť daný spôsob výučby

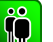

# **Výber spôsobu výu**č**by**

V prehľade spôsobov výučby sú zobrazené používané spôsoby výučby predmetov na príslušnej fakulte. Po zvolení danej fakulty/univerzity sa zobrazí prehľad používaných spôsobov výučby.

**Preh**ľ**ad** *Používané spôsoby výu*č*by* **obsahuje:** 

- tlačidlo pre zvýšenie poradia,
- tlačidlo pre zníženie poradia,
- tlačidlo pre uloženie vykonaných zmien.

Pre zvolenú organizačnú jednotku sa zobrazia používané spôsoby výučby. Označením v prvom stĺpci sa pre výučbu zobrazenú v príslušnom riadku určí, či sa daný spôsob výučby má pre príslušnú organizačnú jednotku používať. V stĺpci *"Poradie"* je možné určiť poradie spôsobov výučby.

# **7.3.2.4 Vybrané pracovné postupy**

# **7.3.2.5 Ako rieši**ť **niektoré problémy**

# **7.3.3 VSST030 - Správa študijných programov, nadväzujúcich študijných programov**

AiS

Aplikácia je určená na správu študijných programov.

### **7.3.3.1 Roly s aktívnym prístupom**

**Správca študijných programov (rola 15)** 

# **7.3.3.2 Vzh**ľ**ad formulára**

|                            | Paintin (University, 1971) IPAC - University Pavis Joseph Safarika v Kabidach Principlovadecké, takuta |                                               |                     |                       | $-1$          |
|----------------------------|----------------------------------------------------------------------------------------------------|-----------------------------------------------|---------------------|-----------------------|---------------|
| Skindon                    | Mázov                                                                                                  |                                               |                     |                       |               |
|                            |                                                                                                    |                                               |                     |                       |               |
| <b>Removal</b>             | Ð<br>Feb injuing                                                                                       | $\overline{a}$                                | Drah Ruder          |                       | U             |
| Forms Büllie               | Ξ<br>Staten Bloke                                                                                      | ⋳                                             | <b>Mation clude</b> |                       | Ë<br>$\Delta$ |
| Studieni programy          | NotAttaker (tutani propinsy)                                                                           |                                               |                     |                       |               |
|                            |                                                                                                    |                                               |                     |                       |               |
| Ð                          |                                                                                                    |                                               |                     |                       |               |
| ×<br>$\mathbf{x}$          | Ð                                                                                                    |                                               |                     |                       |               |
| Single                     | <b>History</b>                                                                                         | DBs.<br>Distr. Grass<br><b>Oil</b>            | <b>Mixterbakin</b>  | <b>Mattheward</b>     |               |
| <b>LMS</b>                 | take on materiality                                                                                    | (Double alone perhapsulated like: 10:49 2007) | <b>NATION</b>       | 2007/07/12 10:37:40:0 |               |
| 39                         | Biolga                                                                                                 | (Drawingsce pedagogické študití († 2008)      | <b>POMARKY</b>      | 2007-01-2814 44 520   |               |
| <b>OSF</b>                 | Pyatos                                                                                                 | (Deathalier prospected itself (1.4) 2000      | CONVERT             | 2007-01-29 14:44 52:0 |               |
| DSG                        | Geografia.                                                                                             | (Draitful are pediagogical that 01.01.2000)   | COMVERT             | 2007-01-29 14:44:52.0 |               |
| <b>DSCH</b>                | Chidata                                                                                                | (Dontfiable: pedegogical: 0181 01 01 2000     | COMVERT             | 2007-01-29 14:44 52:0 |               |
| DO.                        | <b>Krisenville</b>                                                                                     | 5 d'optifiques padagogicas des 01.01.2000     | <b>COMVERT</b>      | 2007-01-29 14:44:52:0 |               |
| DOM:                       | Mahematica                                                                                             | (Doplitulion pedagogical baid 01.81.2008)     | CONVERT             | 2007.01.2914.44.52.0  |               |
| DSLM                       | transfusion infount udtersnas aprobable                                                                | dogethation peopleogene exist of the 1998.    | COMVERT             | 2007-01-29 14:44:52.0 |               |
| MOV                        | Mesthi odbarnej výchovy                                                                                | (Dockfusion prospectors 85201.01.2000)        | COMVERT             | 2007-01-29 14:44 52.0 |               |
| they                       | <b>Ilicidga</b>                                                                                        | Carlingcodestrové-fibilitars, bak 01.01.2003  | COMVERT             | 2007-01-29 14:44:520  |               |
| <b>HE</b>                  | Shvironenskna expitale                                                                                 | 5 conmoceborové (triature, trati 01.01.2003)  | <b>COMVERT</b>      | 2007-01-2014 44 52.0  |               |
| ÷                          | Environmentalism alsoligas                                                                             | 51/Jamoodscrove (hostum, los) 01/03/2003      | <b>COMVERT</b>      | 200F-01-2914 44 52.8  |               |
| 13.FE                      | Pyzika:                                                                                                | Lietnoodborové řításkan, bak 01 lit 2000.     | COMVERT             | 2007-01-2914 44 52.0  |               |
| 14 00                      | Deparate - Esultária kristiny a jathrancformácia.                                                      | Controlleroye (Bulket, Northern)              | COMVERT             | 2007-01-2914 44 62.0  |               |
| 15 Ob                      | <b>Chemis</b>                                                                                          | 5 (centroodborové bluékan, bak 01 (f) 2003    | COMVERT             | 2007-01-29 14:44:52.0 |               |
| TE.<br>ï±.                 | Internation                                                                                            | (Jelincodobrové Músikys, bak: 01.01.5990)     | COMMERT             | 2007-01-29 14:44:62.0 |               |
| 过印印                        | Informaçõe tochnológio pre prácu so páravothe si                                                       | 5 (Gelmoodsprové (Bútken, bok 01.91.2002)     | <b>COMVERT</b>      | 2007-01-29 14:44:52.0 |               |
|                            | <b>Highermotive</b>                                                                                    | (Jednosdocrové divisium, balo 20.07.2007)     | veducib0            | 2007-07-20 10:65 20:0 |               |
|                            | Motorchio                                                                                              | 5 (Jeancodoorove Musikan, bak 01.01.2002)     | COMMERT             | 2007-01-29 14:44:52.0 |               |
|                            |                                                                                                    | 5 (Gestiopdiscrove Studium, bol: 01.01.2006)  | COMVERT             | 2007-01-29 14:44 52.0 |               |
| 18 Faw:<br>15 Mb<br>20 YBs | Vécobeché aktituja a clicituja istinca a populáci                                                      |                                               |                     |                       |               |

**obr. 7.3.3 – 1** Základný formulár *VSST030*

Pre zvolenú organizačnú jednotku je možné používateľom filtrovať zobrazené študijné programy na základe atribútov:

- typ štúdia,
- druh štúdia,
- forma štúdia,
- stupeň štúdia.
- metóda štúdia.

*Organiza*č*ná jednotka je univerzita/fakulta príslušnej inštalácie a zobrazené sú tie, na ktorej ma používate*ľ *rolu správcu študijných programov.* 

Výberové položky sú naplnené hodnotami, ktoré sú použité na danej organizačnej jednotke (napr.: ak na fakulte nie je učiteľský št. program, nie je možnosť vybrať typ štúdia – Učiteľské štúdium). Výber je možné zúžiť na základe určenia ďalších atribútov:

- skratka študijného programu (systém zobrazí študijné programy, ktorých skratka začína na zadaný reťazec),
- názov študijného programu (systém zobrazí študijné programy, ktorých názov začína na zadaný reťazec),
- platné/neplatné študijné programy (v zmysle dátumu platnosť záznamu od dátumu do dátumu v porovnaní s aktuálnym dátumom).

Preddefinovaná je možnosť platné študijné programy. Používateľ potvrdí nastavenie atribútov stlačením ikonky "Zobraziť študijné programy".

# **7.3.3.3 Zoznam akcií formulára**

- Študijné programy
- Nadväzujúce študijné programy

# **Študijné programy**

 $\mid$  io

# **Prida**ť **študijný program**

Akcia vyvolá dialóg študijného programu s prázdnym formulárom na zaevidovanie atribútov

## • **Atribúty študijného programu**

- Názov (študijného programu)
- Skratka (študijného programu)
- Skrátený názov (študijného programu)
- Dĺžka štúdia
- Typ štúdia
- Druh štúdia
- Formu štúdia
- Stupeň štúdia
- Metóda štúdia
- Stupeň štúdia
- Skupina SP (študijného poriadku)
- Od dátumu (platnosť študijného programu od dátumu)
- Do dátumu (platnosť študijného programu do dátumu)

*Používate*ľ *musí zaevidova*ť *názov, skratku študijného programu, d*ĺ*žku štúdia, typ, druh, formu, stupe*ň*, metódu a platnos*ť *študijného programu od dátumu.* 

- **Program UIPŠ** 
	- Kód na základe kódu je možné vyvolať výber z číselníka študijných programov ÚIPŠ alebo samotným stlačením ikonky výber študijného programu ÚIPŠ
- Č**innos**ť **študijného programu** 
	- Činnosť umožňuje pridať k študijnému programu činnosti na danej organizačnej jednotke.
	- Organizačná jednotka výber organizačnej jednotky

Č*innos*ť *študijného programu v zmysle* č*i daný program príslušná organiza*č*ná jednotka akredituje, organizuje prijímacie konanie, spravuješ štúdium, alebo je zaradené na oddelenie.* 

#### **Aktualizova**ť **študijný program**

Akcia vyvolá dialóg študijného programu s vyplneným formulárom študijného programu, kde je možné editovanie atribútov pridaných v akcii "Pridať študijný program".

#### **Odobra**ť **študijný program**

Akciou je možné odobrať daný študijný program.

#### **Zobrazi**ť **detail**

Zobrazia sa všetky atribúty študijného programu, ktoré však nie je možné editovať.

### **Prida**ť **nadväzujúce študijné programy**

Akcia vyvolá dialóg, ktorý umožňuje pridať nadväzujúce programy na vybraný študijný program (nadviazať na zobrazený študijný program).

# **Nadväzujúce študijné programy**

### **Prida**ť **nadväzujúce študijné programy**

Správca študijných programov (rola 15) môže pre jednotlivé študijné programy na jednotlivých stupňoch štúdia priradiť nadväzujúce študijné programy. Jeden študijný program môže byť zaradený ako nadväzujúci k viacerým študijným programom a na jeden študijný program môže byť naviazaných viac nadväzujúcich študijných programov.

*Prida*ť *sa dajú iba platné študijné programy, t.j. ktoré nemajú vyplnenú položku platnos*ť *do dátumu alebo dátumová hodnota je menšia ako aktuálny dátum a ešte nie sú priradené k danému študijnému odboru. Prida*ť *je možné študijné programy aj z iných organiza*č*ných jednotiek.* 

Pridať nadväzujúci študijný program umožňuje vybrať zo zobrazeného prehľadu študijných programov príslušnej fakulty/univerzity a nadviazať naň študijné programy, ktoré ešte nie sú priradené danému študijnému programu ako nadväzujúce. Prehľad obsahuje stĺpce:

- Skratka študijného programu
- Názov, popis študijného programu
- Skratka organizačnej jednotky, ktorá spravuje daný študijný program

Používateľ môže na výber nadväzujúcich študijných programov použiť filter na zúženie výberu podľa atribútov:

- Skratka
- Názov študijného programu
- Fakulta/Univerzita
- Typ štúdia
- Druh štúdia
- Stupeň štúdia
- Forma štúdia
- Metóda štúdia

Zo zobrazeného zoznamu študijných programov je potrebné označiť študijné programy, ktoré sú nadväzujúce na vybraný študijný program.

#### **Odobra**ť **nadväzujúce študijné programy**

Akcia odstráni príslušnú nadväznosť študijného programu.

# **7.3.3.4 Vybrané pracovné postupy**

# **7.3.3.5 Ako rieši**ť **niektoré problémy**

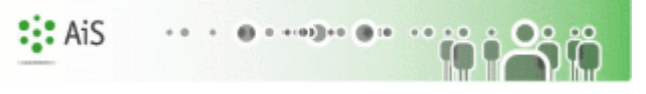

# **7.3.4 VSST040 - Správa študijných odborov, garantov, podprogramov**

Správca študijných programov má možnosť definovať (aktualizovať, odoberať) študijné odbory, v ktorých sú akreditované študijné programy. Zobrazenie študijných programov na danej organizačnej jednotke, ktoré zodpovedajú vybranému študijnému odboru (v akom študijnom odbore sú akreditované príslušné študijné programy). Správca študijných programov má možnosť definovať (aktualizovať, odoberať) garantov (spolugarantov, pomocných garantov) za jednotlivé študijné odbory. Možnosť priradenia študijného programu nadefinovaného na organizačnej jednotke k študijnému odboru. Jeden študijný program môže byť zaradený do viacerých študijných odborov a na jeden odbor môže byť naviazaných viac študijných programov.

# **7.3.4.1 Roly s aktívnym prístupom**

- Správca študijných programov (rola 15)
- Zamestnanec (rola 3)

# **7.3.4.2 Vzh**ľ**ad formulára**

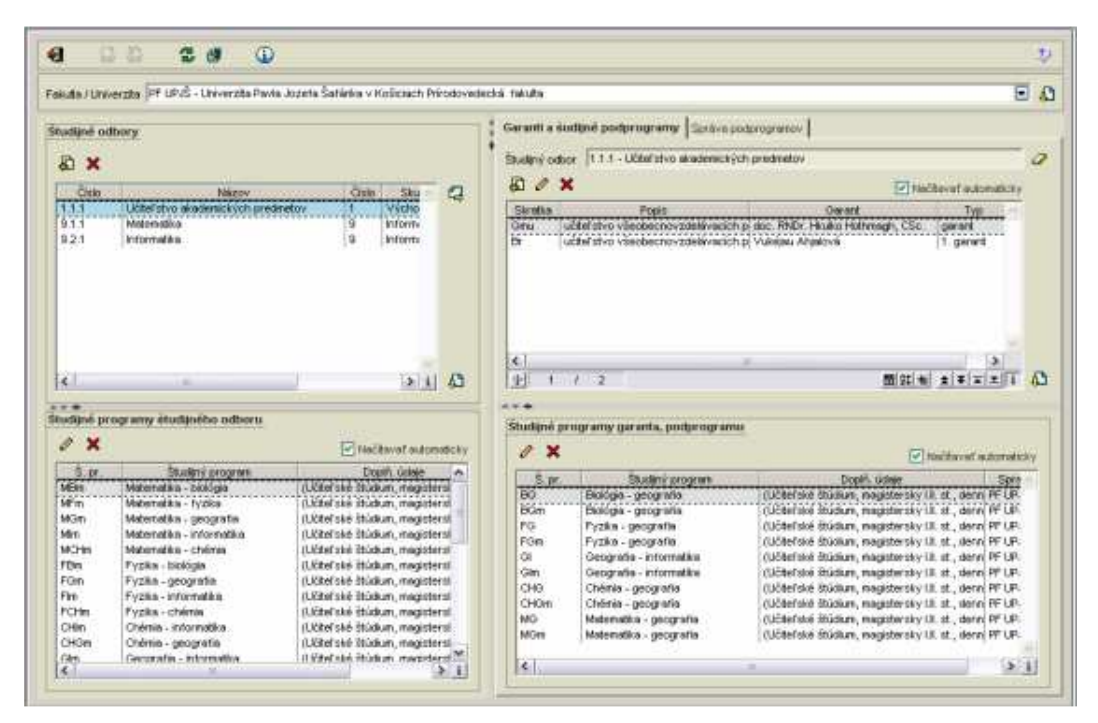

**obr. 7.3.4 – 1** Základný formulár *VSST040*

# **7.3.4.3 Zoznam akcií formulára**

- Študijné odbory
- Študijné programy študijného odboru
- Garanti a študijné podprogramy
- Správa podprogramov
- Študijné programy garanta, podprogramu

#### **Študijné odbory io**

# **Prida**ť **študijný odbor**

Akcia pridať študijný odbor umožní na základe čísla študijného odboru uskutočniť výber odboru. Ak taký študijný odbor v číselníku existuje, vyplnia sa ostatné položky študijného odboru – názov, skupina, podskupina študijného odboru. Výber je možné vyvolať z číselníka bez zadania čísla študijného odboru a následného vyhľadania študijného odboru prostredníctvom tlačidla "Vybrať odbor". V prehľade "Študijné programy" sú zobrazené študijné programy príslušnej

fakulty/univerzity. Filter umožňuje zúžiť výber zobrazených študijných programov. Zo zobrazeného zoznamu študijných programov je možné označiť študijné programy, ktoré zodpovedajú vybranému študijnému odboru. Označenie všetkých zobrazených študijných programov umožňuje tlačidlo *"Ozna*č*i*ť *inverzne".* Označené študijné programy budú priradené k študijnému odboru stlačením "Pridať študijné programy". Označené študijné programy sa presunú do prehľadu *"Študijné programy študijného odboru"*. Prehľad *"Študijné programy študijného odboru"* poskytuje možnosť označiť študijné programy, a tým ich odobrať z daného študijného odboru stlačením tlačidla *"Odobra*ť *študijné programy".* Potvrdenie vybraného študijného odboru a priradených študijných programov daného študijného odboru je nutné na záver ukončiť uložením tlačidlom *"Potvrdenie (Enter)"* prípadne ukončiť bez uloženia vykonaných zmien *"Návrat (Esc)"*.

### **Odobra**ť **študijný odbor**

Umožní odobrať daný študijný odbor vyvolaním dialógu *"Odobra*ť *študijný odbor?" Áno/Nie* s prednastaveným tlačidlom *Nie*.

#### $|\mathbf{\ddot{r}}|$ **Študijné programy študijného odboru**

### **Prida**ť **študijný program**

Akcia *"Prida*ť *študijný program"* umožňuje pre vybraný študijný odbor doplniť zoznam priradených študijných programov študijného odboru.

### **Odobra**ť **študijný program**

Umožní odobrať študijné programy študijného odboru vyvolaním dialógu *"Odobra*ť *študijné programy študijného odboru?" Áno/Nie* s prednastaveným tlačidlom *Nie*.

# **iö**

# **Garanti a študijné podprogramy**

 Prehľad slúži na zobrazenie garantov, podprogramov pre vybraný študijný odbor, prípadne zobrazenie všetkých študijných odborov na stredisku zmazaním študijného odboru v textovom poli *Študijný odbor* využitím tlačidla *"Vymaza*ť *študijný odbor".*

# **Prida**ť **garanta, podprogram**

Akcia umožňuje prideliť pre vybraný študijný odbor priradiť garanta stlačením ikonky *"Vybra*ť *garanta"* (povinná položka) a určiť typ garanta z výberovej položky *Typ garanta* (garant/spolugarant/1.garant/pomocný garant (výkonný)). Položka podprogram umožňuje vybraného garanta priradiť pre podprogram zadaním skratky podprogramu, alebo vyhľadaním podprogramu cez tlačidlo "Vybrať podprogram".

Definovaný garant je garantov v študijnom odbore, ktorý je zobrazený – číslo študijného odboru, názov študijného odboru. V prehľade študijných programov sú zobrazené študijné programy, ktoré sú priradené danému študijnému odboru *(pozri* č*as*ť *- Študijné programy študijného odboru)*. Na zobrazené študijné programy je možné použiť filter na zúženie výberu. Zo zobrazeného zoznamu študijných programov je možné označiť študijné programy, ktoré majú byť priradené danému garantovi, podprogramu. Pre výber všetkých zobrazených študijných programov slúži tlačidlo "Inverzný výber". Označené študijné programy sa presunú do prehľadu študijných programov garanta, podprogramu stlačením tlačidla *"Prida*ť *študijné programy"*. V prehľade *"Študijné programy garanta, podprogramu"* je možné označiť študijné programy a spätne ich odobrať z daného prehľadu stlačením ikonky *"Odobra*ť *študijné programy"*. Pre uloženie vykonaných zmien je potrebné potvrdiť tlačidlom *"Potvrdenie (Enter)"* prípadne ukončiť bez uloženia vykonaných zmien *"Návrat (Esc)"*.

# l iöl

### **Aktualizova**ť **garanta, podprogram**

Aktualizovať garanta, podprogram znamená pre vybraný študijný odbor aktualizovať garanta, typ garanta, podprogram.

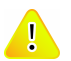

# *Akcia "Aktualizova*ť *garanta, podprogram" neumož*ň*uje definova*ť *študijné programy.*

### **Odobra**ť **garanta, podprogram**

Umožní odobrať garanta, podprogram vyvolaním dialógu "Odobrať garanta, *podprogram?" Áno/Nie* s prednastaveným tlačidlom *Nie*.

 $|\,$  io  $|$ **Správa podprogramov** 

### **Prida**ť **podprogram**

Umožní pridať podprogramu cez prázdny formulár na zaevidovanie atribútov:

- Skratka (podprogramu) (povinná položka)
- Popis (povinná položka)
- Skrátený popis
- Platnosť od (povinná položka)
- Platnosť do dátumu (nepovinne)
- Typ štúdia
- Druh štúdia
- Formu štúdia
- Stupeň štúdia
- Metódu štúdia

Pri pridaní nového podprogramu je nutné zaevidovať skratku (názov podprogramu), popis, a dátum od ktorého je daný podprogram platný (Platnosť od). Dátumu je možné vyplniť na základe aktuálneho systémového času, prípadne vyplniť podľa požiadavky. Atribúty skrátený popis, platnosť do, typ, druh, forma, stupeň a metóda sú pre nový podprogram nepovinné položky. Zaevidovanie nového podprogramu je nutné potvrdiť tlačidlom *"Potvrdi*ť *(Enter)"*.

#### **Aktualizova**ť **podprogram**

Akcia *"Aktualizova*ť *podprogram"* zobrazí všetky vyplnené atribúty zvoleného podprogramu s možnosťou ich aktualizácie.

#### **Odstráni**ť **podprogram**

Umožní odstrániť podprogram vyvolaním dialógu *"Skuto*č*ne chcete odobra*ť *vybrané riadky?" Áno/Nie* s prednastaveným tlačidlom *Nie*.

# 

# **Študijné programy garanta, podprogramu**

#### **Prida**ť **študijný program**

Daná akcia umožňuje pridať študijný program pre garanta príslušného odboru. V prehľade študijných programov sú zobrazené študijné programy príslušnej fakulty/univerzity, ktoré ešte nie sú priradené danému garantovi, podprogramu (ak je určený študijný odbor, tak študijné programy, len daného študijného odboru). Na zobrazené študijné programy je možné použiť filter na zúženie výberu. Zo zobrazeného zoznamu študijných programov je potrebné označiť študijné programy, ktoré patria vybranému garantovi, podprogramu. Pre výber všetkých zobrazených študijných programov slúži tlačidlo "*Inverzný výber"*. Označené študijné programy budú priradené garantovi,

podprogramu potvrdením výberu tlačidlom *"Prida*ť *študijné programy"*. Označené študijné programy sa presunú do prehľadu *"Študijných programov garanta, podprogramu"*. Spätné odobratie študijných programov garantovi, podprogramu je možné tlačidlom *"Odobra*ť *študijné programy"*.

# **Odobra**ť **študijný program**

Umožní odobrať študijný program vyvolaním dialógu *"Odobra*ť *študijné programy garantovi, podprogramu?" Áno/Nie s prednastaveným tla*č*idlom Nie.* 

# **7.3.4.4 Vybrané pracovné postupy**

# **7.3.4.5 Ako rieši**ť **niektoré problémy**

# **7.3.5 VSST050 - Definovanie študijných programov pre tvorbu študijných plánov**

 Aplikácia je určená na definovanie prípustných študijných programov pre daný akademický rok a organizačnú jednotku. Definovanie prípustných študijných programov predchádza samotnej tvorbe študijných programov.

# **7.3.5.1 Roly s aktívnym prístupom k aplikácií**

Správca študijných programov (rola 15)

# **7.3.5.2 Vzh**ľ**ad formulára**

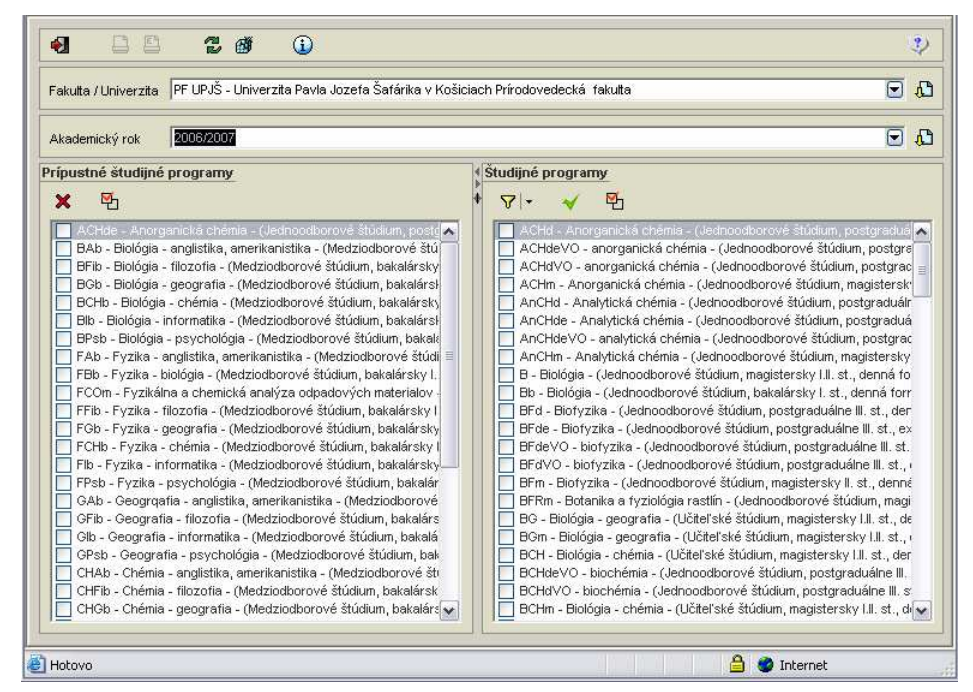

**obr. 7.3.5 – 1** Základný formulár *VSST050*

# **7.3.5.3 Zoznam akcií formulára**

- Pridať študijné programy (pre tvorbu študijných plánov)
- Odobrať študijné programy (pre tvorbu študijných plánov)

*Tvori*ť *študijné plány v akademickom roku sa dajú iba pre prípustné študijné programy v danom akademickom roku* 

# **LÉ** Pridať študijné programy (pre tvorbu študijných plánov)

V prehľade študijných programov sú zobrazené študijné programy príslušnej fakulty/univerzity pre vybraný akademický rok, ktoré ešte nie sú priradené k plánovaným študijným programom.

# **Preh**ľ**ad** *Študijné programy* **obsahuje:**

- tlačidlo pre označenie *"Inverzný výber",*
- tlačidlo pre pridanie študijných programov,
- filter na zúženie výberu,
- políčko pre označenie,
- popis študijného programu (skratka, názov, doplňujúce údaje programu).

Na zobrazené študijné programy je možné použiť filter pre zúženie výberu. Zo zobrazeného zoznamu študijných programov je potrebné označiť študijné programy, ktoré majú byť priradené k plánovaným študijným programom pre vybraný akademický rok. Pre výber všetkých zobrazených študijných programov slúži tlačidlo *"Inverzný výber"*. Potvrdením tlačidla *"Prida*ť *študijné programy"* sa zaevidujú študijné programy k prípustným pre daný akademický rok a označené študijné programy sa presunú do prehľadu *"Prípustné študijné programy*".

*Prida*ť *sa dajú iba platné študijné programy, t.j. ktoré nemajú vyplnenú položku platnos*ť *do dátumu alebo dátumová hodnota je menšia ako aktuálny dátum a ešte nie sú priradené k danému akademickému roku. Prida*ť *je možné iba študijné programy definované na danej organiza*č*nej jednotke.*

#### **Odobratie študijného programu pre tvorbu študijných plánov io**

V prehľade plánovaných študijných programov sú zobrazené študijné programy príslušnej fakulty/univerzity, pre ktoré je možné vytvárať študijné plány v danom akademickom roku.

# **Preh**ľ**ad** *Prípustné študijné programy* **obsahuje:**

- políčko pre označenie,
- políčko pre odobratie študijného programu,
- popis študijného programu (skratka, názov, doplňujúce údaje programu).

Zo zobrazeného zoznamu študijných programov je možné označiť študijné programy, ktoré nemajú byť prístupné pre vybraný akademický rok. Vybrané študijné programy je možné odobrať tlačidlom *"Odobra*ť *študijné programy".* Potvrdením odobratia študijných programov z prístupných sa označené študijné programy presunú do prehľadu *"Študijných programov".*

# **7.3.5.4 Vybrané pracovné postupy**

# **7.3.5.5 Ako rieši**ť **niektoré problémy**

# **TVORBA PONUKY PREDMETOV**

#### **7.3.6 VSST152 - Tvorba ponuky predmetov**

Aplikácia umožňuje jednotlivým strediská, ktoré zabezpečujú výučbu tvoriť ponuku predmetov, z ktorých sa vytvárajú príslušné študijné plány. Vytvoriť ponuku znamená pre jednotlivé akademické roky zaviesť ponuku predmetov, pričom je potrebné zadefinovať ich atribúty (kredit, rozsah, vyučujúci, ...).Každý predmet môže byť doplnený o popis (cieľ, anotáciu, odporúčanú literatúru, ...) t.j. atribúty informačného listu predmetu. Aplikácia ponúka celý rad nástrojov uľahčujúcich administráciu z pohľadu tvorby ponuky predmetov (preklopiť ponuku predmetov; pridať, aktualizovať, odobrať predmet; vytvoriť kópiu...).

### **7.3.6.1 Roly s aktívnym prístupom k aplikácií**

- Administrátor ponuky predmetov (rola 16)
- Administrátor študijných plánov (rola 26)
- Pomocný administrátor ponuky predmetov (rola 41)
- Schvaľovateľ ponuky predmetov (rola 51)
- Zamestnanec (rola 3)

#### **7.3.6.2 Vzh**ľ**ad formulára**

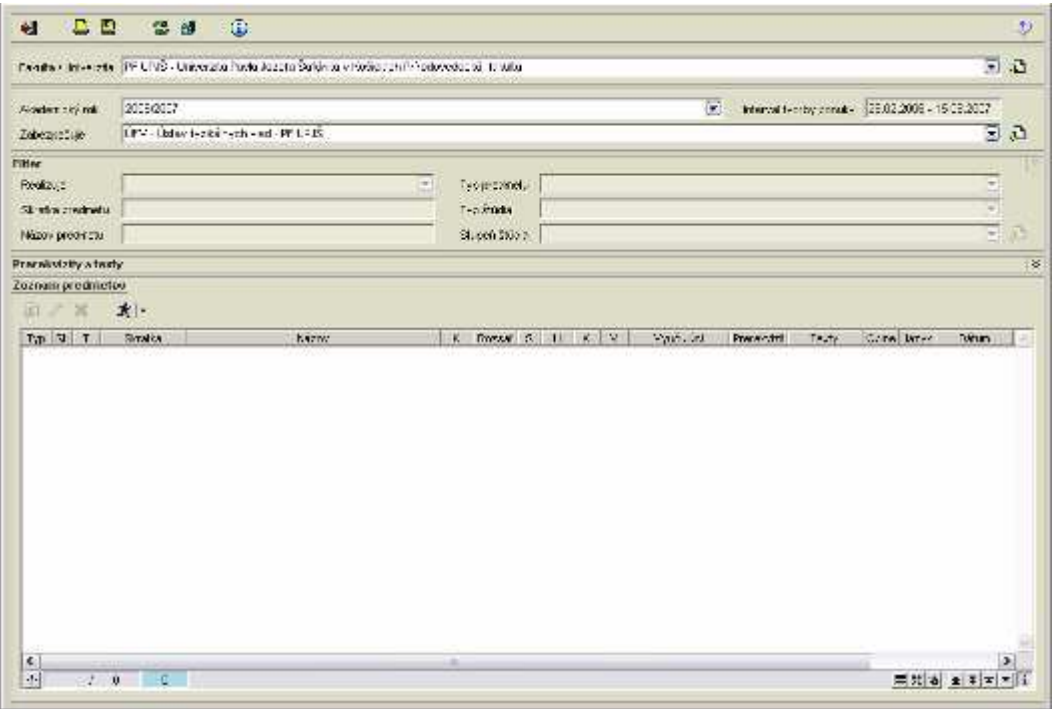

#### **obr. 7.3.6 – 1** Základný formulár *VSST152*

#### **7.3.6.3 Zoznam akcií formulára**

- Preklopiť ponuku predmetov
- Pridať predmet
- Vytvoriť kópiu predmetu
- Aktualizovať predmet
- Odobrať predmet
- Nastaviť konanie
- Schváliť predmety
- Zrušiť schválenie
- Informačný list predmetu
- Vyhľadať predmet v študijných plánoch
- Zobraziť nezaradené predmety
- Definovať prerekvizity a texty predmetu

*Tvori*ť *študijné plány v akademickom roku sa dajú iba pre prípustné študijné programy pre daný akademický rok* 

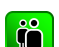

# **Preklopi**ť **ponuku predmetov**

Administrátor ponuky predmetov na stredisku má možnosť preklopenia ponuky predmetov z predchádzajúceho akademického roka do aktuálneho (zvoleného) akademického roka. Do aktuálnej ponuky predmetov sa preklopia predmety, ktoré boli v ponuke predchádzajúci akademický rok, a ešte nie sú v aktuálnej ponuke.

*Tla*č*idlo "Preklopi*ť *ponuku predmetov" je vždy vidite*ľ*né pre administrátora ponuky na stredisku, kde má definovanú danú funkciu Sprístupnené je iba v dátumovom intervale zvoleného akademického roku.* 

*Administrátor študijných programov má tla*č*idlo sprístupnené aj mimo dátumového intervalu.* 

#### **Prida**ť **predmet**  I iöl

Administrátor ponuky predmetov na stredisku má možnosť pridania nového predmetu do ponuky predmetov.

Pridať predmet znamená:

- vytvoriť nový predmet, ktorý ešte nikdy nebol v ponuke predmetov, aj s jeho základnými vlastnosťami t.j. skratka, názov, rozsah, kredit, ukončenie predmetu, ...,
- pridať predmet z predchádzajúcich ponúk predmetov, pričom, ak už bol predmet použitý v študijných plánoch, tak nie je možné meniť základné atribúty predmetu t.j. skratka, názov, kredit, rozsah. Predmet v ponuke predmetov na stredisku musí byť v akademickom roku jednoznačne identifikovateľný, a preto skratka predmetu na stredisku v akademickom roku musí byť jednoznačná. Na zabezpečenie jednoznačnosti skratky predmetu sa pri zadávaní nového predmetu v prvom kroku overuje existencia zadanej skratky. Buď daná skratka neexistuje alebo systém ponúkne predmety, ktorých skratka zodpovedá zadanej skratke.

(viď kap.1.3.6.4 – Vybrané pracovné postupy)

*Tla*č*idlo "Prida*ť *predmet" je vždy vidite*ľ*né pre administrátora ponuky na stredisku, kde má definovanú danú funkciu a sprístupnené je iba v dátumovom intervale zvoleného akademického roku.* 

# l iöl

# **Vytvori**ť **kópiu predmetu**

Administrátor ponuky predmetov môže na základe vybraného predmetu v ponuke predmetov, ktorého rok vzniku (zavedenia) je starší ako akademický rok, pre ktorý vytvárame ponuku predmetov, vytvoriť kópiu predmetu.

Kópiu predmetu má zmysel vytvárať, ak pre aktuálny rok chceme pre existujúce predmety upraviť rozsah, prípadne kreditové ohodnotenie predmetu, ktoré nechceme, aby sa prejavilo v predchádzajúcich akademických rokoch. Vytvorením kópie vznikne predmet so všetkými vlastnosťami a textami predmetu, z ktorého bol vytvorený. Takto zavedený predmet je nový (má rok vzniku aktuálneho akademického roku) a teda je možné aktualizovať všetky jeho vlastnosti (okrem skratky). Kópia predmetu nahrádza pridanie nového predmetu, ktorý má skoro také atribúty, ako starší predmet. (viď. kap.1.3.6.4 – Vybrané pracovné postupy)

*Tla*č*idlo "Kópia" je vždy vidite*ľ*né pre administrátora ponuky na stredisku, kde má definovanú danú funkciu a sprístupnené je iba v dátumovom intervale zvoleného akademického roku. Administrátor študijných programov má tla*č*idlo sprístupnené aj mimo dátumového intervalu.* 

# **Aktualizova**ť **predmet**

 $|\, \mathbf{\hat{n}}|$ 

Administrátor ponuky predmetov môže aktualizovať vybraný predmet v ponuke predmetov. Aktualizáciou rozumieme úpravu alebo zmenu základných atribútov (vlastností) predmetu t.j. názov, kredit, rozsah, semester, spôsob ukončenia predmetu, vyučujúcich, ... Rozsah atribútov aktualizácie predmetu záleží od roku vzniku a použitia predmetu v študijných plánoch. Ak je predmet v ponuke predmetov nový, ktorý ešte nebol nikdy použitý v študijných plánoch, je možné aktualizovať všetky jeho atribúty. Ak ide o predmet z predchádzajúcich rokov, ktorý už bol použitý v študijných plánoch, v aktuálnom akademickom roku je možné aktualizovať spôsob ukončenia predmetu, semester, vyučujúcich predmetu, jazyk, v ktorom sa vyučuje, vlastnosti, pre aké študijné programy je určený (stupeň, druh a forma štúdia), vyučujúcich a obmedzenie pre počet študentov, ktorí si ho môžu zapísať. (viď. kap.1.3.6.4 – Vybrané pracovné postupy)

*Ak je predmet v aktuálnej ponuke schválený vedúcim zabezpe*č*ujúceho strediska, tak je možné aktualizova*ť *len vlastnosti, pre aké študijné programy je ur*č*ený (stupe*ň*, druh a forma štúdia), vyu*č*ujúcich a obmedzenie pre po*č*et študentov.* 

*Tla*č*idlo "Aktualizova*ť *predmet" je vždy vidite*ľ*né pre administrátora ponuky na stredisku, kde má definovanú danú funkciu a sprístupnené je aj mimo dátumového intervalu zvoleného akademického roku, ale na aktualizáciu iba niektorých atribútov predmetu.* 

#### $|\H\mathfrak{m}|$ **Odobra**ť **predmet**

Administrátor ponuky predmetov má možnosť odobrať predmet z aktuálnej ponuky predmetov. Odobratie znamená, že predmet nebude v ponuke predmetov pre aktuálny akademický rok. Odobraný predmet je možné opätovne pridať do ponuky predmetov pre aktuálny rok z ponuky predmetov.

(viď. kap.1.3.6.4 – Vybrané pracovné postupy)

#### **Nastavi**ť **konanie predmetu**   $|\mathbf{\hat{m}}|$

Administrátor ponuky predmetov má možnosť nastaviť konanie vybraného predmetu. Nekonanie predmetu neznamená, že sa nemá použiť v študijných plánoch (v takom prípade treba predmet odobrať), ale že predmet v študijných plánoch má mať príznak, ktorý znamená, že v danom akademickom roku sa predmet nebude vyučovať (z dôvodu, že vyučujúci je v aktuálnom roku neprítomný alebo predmet sa vyučuje obrok...), a teda študent si ho nebude môcť vybrať do svojho štúdia.

Nastavenie konania funguje inverzne t.j. ak má predmet nastavené konanie (stĺpec K) v príslušnom akademickom roku na A, tak systém zmení na N a naopak.

#### **Schváli**ť **predmety**  I ÎÕ.

Vedúci strediska má možnosť schváliť zvolenú množinu predmetov v danom akademickom roku. Administrátor študijných programov má možnosť schválenia a tiež možnosť zrušiť schválenie predmetu za vedúceho strediska. Po schválení predmetu vedúcim strediska je možne aktualizovať predmet iba v obmedzenej podobe (vyučujúcich daného predmetu, obmedzenie počtu študentov zapísaných na predmet). Do študijných plánov sa dajú pridať iba schválené predmety.

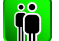

# **Zruši**ť **schválenie**

Inverzná akcia pre schválenie predmetov na stredisku. Umožňuje zrušenie schválenia predmetu.

# **Informa**č**ný list predmetu**

Informačné listy predmetov sú zobrazené podľa predpísanej štruktúru:

AiS

on dillow

- Kód (plná skratka predmetu)
- Názov
- Študijný program
- Obdobie štúdia predmetu
- Forma výučby
- Počet kreditov
- Odporúčaný rozsah výučby (v hodinách)
- Podmieňujúce predmety
- Spôsob hodnotenia a skončenia štúdia predmetu
- Priebežné hodnotenie (text predmetu)
- Záverečné hodnotenie (text predmetu)
- Cieľ predmet (text predmetu)
- Stručná osnova predmetu (text predmetu)
- Literatúra
- Jazyk v ktorom sa predmet vyučuje

*Tla*č*idlo "Informa*č*ný list predmetu" je vždy vidite*ľ*né a sprístupnené.* 

#### **Vyh**ľ**ada**ť **predmet v študijných plánoch**  Ŏ

Vyhľadanie predmetu slúži na zobrazenie konkrétneho výskytu v ktorých študijných programoch a v ktorých blokoch výučby sa predmet nachádza. Vyhľadanie slúži aj na zobrazenie atribútov, ktoré predmet získal zaradením do študijného plánu (blok výučby, doporučený ročník, aktuálnosť, priradenie k študijným programom).

V prehľade sa zobrazí výskyt vybraného predmetu v študijných plánoch v danom akademickom roku, ktorý obsahuje stĺpce:

- Časť (študijného plánu vlastnosť bloku, v ktorom sa nachádza daný predmet, kde je zaradený)
- Typ (výučby vlastnosť bloku, v ktorom sa nachádza daný predmet, kde je zaradený)
- Blok (výučby, v ktorom sa nachádza daný predmet, kde je zaradený)
- Podprogram (vlastnosť bloku, v ktorom sa nachádza daný predmet, kde je zaradený)
- Aktuálnosť (predmetu v danom bloku, priradená aktuálnosť daného predmetu)
- Ročník (priradený odporúčaný ročník danému predmetu)
- Študijný program (pre ktoré študijné programy je daný blok výučby, kde sa nachádza predmet, zaradenie)

*Ak sa predmet v danom akademickom roku nenachádza v študijných plánoch t.j. nie je zaradený do žiadneho bloku v danom akademickom roku, ktorý by bol priradený študijnému programu, tak systém zobrazí informáciu, že predmet v danom akademickom roku nie je zaradený do študijných plánov.* 

: AiS

# $\left[\begin{smallmatrix}\bullet&\bullet\&\bullet\end{smallmatrix}\right]$

# **Zobrazi**ť **nezaradené predmety**

Akcia slúži na zobrazenie predmetov z ponúk predmetov v danom akademickom roku na jednotlivých strediskách, ktoré neboli zaradené do žiadneho bloku výučby.

Po výbere položky "Zobraziť nezaradené predmety" sa zobrazia predmety vybraného strediska (príp. zabezpečujúceho strediska), ktoré sú v ponuke predmetov v danom akademickom roku a nie sú (neboli) zaradené (použité) v študijných plánoch v danom akademickom roku. Prehľad obsahuje stĺpce:

- Typ predmetu (kód)
- Skratku predmetu s rokom vzniku (napr.: ALG/04)
- Názov
- Kredit
- Rozsah (za všetky spôsoby výučby, napr.: 2/14s)
- Ukončenie (kód)
- Semester (skratka)

Ak sa predmety v danom akademickom roku nachádzajú v študijných plánoch t.j. každý predmet daného strediska (príp. zabezpečujúceho strediska) je zaradený do nejakého bloku v danom akademickom roku, ktorý je priradený študijnému programu, tak sa zobrazí informácia, že predmety v danom akademickom roku sú zaradené do študijných plánov.

*Ak existujú nezaradené predmety vzniká otázka,* č*i sa predmety zabudli zaradi*ť *do študijných plánov alebo sú v ponuke navyše, a teda* č*i by sa z ponuky predmetov nemali v danom akademickom roku odstráni*ť*.* 

#### $|\mathbf{\ddot{0}}|$ **Definovanie prerekvizít predmetu**

 Akcia ponúka možnosť nastaviť prerekvizity vybranému predmetu v ponuke predmetov. Nastaviť prerekvizity znamená pre vybraný typ prerekvizity mať možnosť tvorenia logického výrazu zloženého z ponúkaných skratiek predmetov, logických spojok a, alebo a zátvoriek. Kontrola vyhodnotí logickú správnosť nadefinovanej prerekvizity, t.j. vyhodnotiteľnosť prerekvizity.(viď. kap. 7.3.6.4 – Vybrané pracovné postupy)

# **7.3.6.4 Vybrané pracovné postupy**

# **Pridanie predmetu do ponuky predmetov**

- Pridanie predmetu vyvoláte výberom položky "Pridať predmet"
- Následne vyvolaný formulár *(VSST155)* ponúka:
- vytvoriť nový predmet, ktorý ešte nikdy nebol v ponuke predmetov, aj s jeho základnými vlastnosťami t.j. skratka, názov, rozsah, kredit, ukončenie predmetu,...označením ponuky "Pridať nový predmet v aktuálnej ponuke",
- pridať predmet z predchádzajúcich ponúk predmetov, pričom, ak už bol predmet použitý v študijných plánoch, tak nie je možné zmeniť základné atribúty predmetu t.j. skratka, názov, kredit, rozsah.

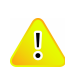

*Celková skratka predmetu je tvorená zo skratky zabezpe*č*ujúceho strediska, zo samotnej skratky predmetu a posledného dvoj*č*ísla akademického roku, v ktorom bol predmet prvýkrát zavedený (napr.: ÚMV/ALG1a/01).* 

> Viacpoložková výberová položka umožňuje vybrať viac zabezpečujúcich stredísk (stredisko, na ktorom je vyvolané pridanie predmetu, musí byť vybrané) inak sa predmet bude zobrazovať v ponukách predmetov vo všetkých zabezpečujúcich strediskách.

**•** Označením viac stredísk ako zabezpečujúce, sa zobrazí položka "skratka *zabezpe*č*ujúceho strediska"*, ktorá bude zobrazovaná do celkovej skratky predmetu.

*Skratka zabezpe*č*ujúceho strediska je zobrazovaná iba v prípade, že bolo ozna*č*ených viac zabezpe*č*ujúcich stredísk. V opa*č*nom prípade do celkovej skratky bude použitá skratka zabezpe*č*ujúceho strediska.* 

*Ak zabezpe*č*ujúce stredisko, na ktorom pridávame predmet, má zadefinované realizujúce strediská (realizujúce stredisko môže pre zabezpe*č*ujúce realizova*ť *výu*č*bu, slúži len pre rozdelenie ponuky predmetov na zabezpe*č*ujúcom stredisku medzi organiza*č*né jednotky, ktoré patria pod dané stredisko), tak používate*ľ *môže vybra*ť *z viacpoložkovej výberovej položky realizujúceho strediska.* 

- Vyberte aký typ predmetu chcete pridať pod danou skratkou (niektoré atribúty sú potlačené pre typ predmetu štátna skúška obhajoba a predmet štátnej skúšky).
	- Ak pridávate bežný predmet alebo typ záverečná práca, tak formulár ma nasledujúce atribúty:
		- typ predmetu,
		- skratka (už vyplnený atribút, neaktívny),
		- názov,
		- kredit,
		- rozsah jednotlivých spôsobov výučby a typ daného rozsahu,
		- semester (výberová nepovinná položka),
		- spôsob ukončenia (výberová položka),
		- typ štúdia (výberová, viachodnotová, nepovinná položka),
		- stupeň štúdia (výberová, viachodnotová, nepovinná položka),
		- vyučovací jazyk predmetu (výberová, viachodnotová, nepovinná položka),
		- typ vyučujúceho a vyučujúci (nepovinná položka).
- Ak pridávate typ predmetu štátna skúška obhajoba alebo predmet štátnej skúšky, tak formulár ma nasledujúce atribúty:
	- typ predmetu,
	- skratka (už vyplnený atribút, neaktívny),
	- názov,
	- typ štúdia (výberová, viachodnotová, nepovinná položka),
	- stupeň štúdia (výberová, viachodnotová, nepovinná položka).
- Potvrďte úplnosť zadaných údajov. Po zaevidovaní zmien sa obnoví *"Zobrazenie ponuky predmetov"*.

# **Vytvorenie kópie predmetu v ponuke predmetov**

- 1. Zo zobrazených predmetov vyberte taký, ktorého rok vzniku je starší ako aktuálny rok, pre ktorý je zobrazená ponuka predmetov. Zvoľte vytvorenie kópie predmetu v ponuke predmetov "Vytvoriť kópiu predmetu".
- 2. Vytvorí sa kópiu predmetu t.j. nový predmet podľa vybraného predmetu s rovnakými atribútmi (skratka, názov, zabezpečujúce, realizujúce stredisko, rozsah, kredit, semester, spôsob ukončenia, obmedzenia, ...) aj so všetkými vyučujúcimi predmetu, prerekvizitami a všetkými textami predmetu (anotácia, literatúra, cieľ predmetu, ...). Nový predmet sa líši len rokom vzniku, ktorý je určený na základe akademického roku, v ktorom tvoríme ponuku predmetov.
- 3. Po potvrdení vytvorenia kópie predmetu sa obnoví *"Zobrazenie ponuky predmetov"*.

*Kópiu nie je možné vytvori*ť*, ak vyberáte zo zobrazených predmetov taký, ktorého rok vzniku je zhodný s aktuálnym rokom, pre ktorý je zobrazená ponuka predmetov.* 

# **Aktualizácia predmetu v ponuke predmetov**

1. Zvoľte aktualizáciu predmetu v ponuke predmetov s vyplneným atribútmi vybraného predmetu. Keď je to nový predmet, ktorý ešte nebol schválený a ani použitý v študijných plánoch v predchádzajúcich akademických rokoch môžete aktualizovať všetky atribúty okrem skratky predmetu.

*Ak bol predmet už použitý v študijných plánoch zobrazí sa upozornenie na zmenu skratky, ktorá sa prejaví aj v študijných plánoch, kde bol predmet použitý a ak predmet mali zapísaný študenti, tak sa zmena prejaví aj v ich zápisných listoch.* 

- 2. Zmeniť môžete zabezpečujúce stredisko (stredisko, na ktorom je vyvolaná aktualizácia musí byť vybrané), realizujúce stredisko.
- 3. Ak aktualizujete bežný predmet alebo typ záverečná práca, tak formulár ma nasledujúce atribúty:
	- typ predmetu,
	- povolené hodnoty sú bežný predmet a záverečná práca,
	- skratka (systém kontroluje jednoznačnosť skratky a akademickým rokom vzniku na zabezpečujúcom stredisku),
	- názov,
	- kredit,
	- rozsah jednotlivých spôsobov výučby a typ daného rozsahu,
	- semester (výberová nepovinná položka),
	- spôsob ukončenia (výberová položka),
	- typ štúdia (výberová, viachodnotová, nepovinná položka),
	- stupeň štúdia (výberová, viachodnotová, nepovinná položka),
	- vyučovací jazyk predmetu (výberová, viachodnotová, nepovinná položka),
	- typ vyučujúceho a vyučujúci (nepovinná položka),
	- obmedzenia predmetu počtu študentov (nepovinná položka).
- 4. Ak aktualizujete typ predmetu štátna skúška obhajoba alebo predmet štátnej skúšky, tak formulár ma nasledujúce atribúty:
	- typ predmetu,
	- povolené hodnoty sú typ predmetu štátna skúška obhajoba a predmet štátnej skúšky,
	- skratka (systém kontroluje jednoznačnosť skratky a akademickým rokom vzniku na zabezpečujúcom stredisku),
	- názov,
	- typ štúdia (výberová, viachodnotová, nepovinná položka),
	- stupeň štúdia (výberová, viachodnotová, nepovinná položka).
- 5. Potvrďte úplnosť zadaných údajov. Po zaevidovaní zmien sa obnoví *"Zobrazenie ponuky predmetov".*

#### **Odobratie predmetu z ponuky predmetov**

1. Zo zobrazených predmetov vyberte taký, ktorý nie je zaradený do žiadneho bloku v študijnom pláne v príslušnom akademickom roku, nie je použitý ako prerekvizita pre žiadny predmet v ponuke daného akademického roku a nie je použitý ani v zápisných

listoch v príslušnom akademickom roku.

- 2. Zvoľte "Odobrať predmet".
- 3. Potvrďte odobratie označeného predmetu/ov *"Odobra*ť *vyzna*č*ené predmet/y?"* s tlačidlami áno/nie a s prednastaveným tlačidlom Nie.
- 4. Po potvrdení odobratia sa odoberie označený predmet/y a obnoví "Zobrazenie ponuky *predmetov"*.

# *Predmet je použitý ako prerekvizita*

*Na odobratie predmetu, ktorý je použitý ako podmie*ň*ujúca prerekvizita pre nejaký predmet v ponuke daného akademického roku upozorní dialóg s popisom "Predmet je použitý ako podmie*ň*ujúca prerekvizita" s výpisom skratiek, kde je potrebné vykona*ť *opravu podmie*ň*ujúcich prerekvizít. Odobratie takého predmetu nie je možné.* 

# *Predmet je použitý v študijnom pláne daného akademického roku*

*Pri odoberaní predmetu, ktorý je zaradený do* ľ*ubovo*ľ*ného bloku v študijných plánoch v príslušnom akademickom systém sa vyžiada potvrdenie odobratia ozna*č*eného predmetu/ov vyvolaním dialógu s popisom "Predmet/y je použitý v študijných plánoch v danom akademickom roku.* 

*Odobratím z ponuky predmetov bude odobratý aj zo študijných plánov" s tla*č*idlami áno/nie a s prednastaveným tla*č*idlom nie.* 

# *Predmet je použitý v zápisných listoch daného akademického roku*

*Pri odoberaní predmetu, ktorý je použitý v zápisných listoch v príslušnom akademickom roku sa vyžiada potvrdenie odobratia ozna*č*eného predmetu/ov vyvolaním dialógu s popisom "Predmet/y je použitý v zápisných listoch v danom akademickom roku. Odobratím z ponuky predmetov bude odobratý aj zo zápisných listov" s tla*č*idlami áno/nie a s prednastaveným tla*č*idlom nie.* 

*Po potvrdení odobratia sa odoberie ozna*č*ený predmet/y (aj zo zápisných listov) a obnoví sa zobrazenie ponuky predmetov.* 

# *Predmet je použitý v zápisných listoch daného akademického roku a je zaevidované hodnotenie*

*Odobratie takého predmetu, ktorý je použitý v zápisných listoch v príslušnom akademickom roku a existuje zaevidované hodnotenie daného predmetu v danom akademickom roku spôsobí vyvolanie dialógu s upozornením "Predmet je použitý v zápisných listoch a existuje zaevidované hodnotenie". Odobratie takého predmetu nie je dovolené.* 

# **Definovanie prerekvizít predmetu**

- 1. Vyberte predmet z ponuky predmetov (multiselekcia nie je povolená).
- 2. V záložke *"Prerekvizity"* je možné editovať prerekvizíty vybraného predmetu. Z výberovej položky typ prerekvizity (podmieňujúce, vylučujúce, ...) vyberte typ prerekvizity, (povinný výber).
- 3. Zvoľte *"Zobrazi*ť *prerekvizity"*. Zobrazia sa prerekvizity vybraného predmetu v prehľade, kde jednému stĺpcu zodpovedá jeden predmet prerekvizity spolu so spojkou, pripadne zátvorkami pred a za predmetom.
- 4. Zvoľba *"Aktualizova*ť *prerekvizity predmetu"* umožní editáciu položiek prerekvizít výber fakulty / univerzity, zabezpečujúceho strediska, predmetu, zátvoriek pred a za predmetom a výber logickej spojky.
- 5. Pre zobrazený prehľadu mate možnosť zvoliť:
	- pridanie predmetu do prerekvizity stlačením ikonky *"Prida*ť *prerekvizitu",*
	- aktualizáciu predmetu prerekvizity vyvolaním stlačením ikonky *"Aktualizuj prerekvizitu",*
	- odobratie predmetu z prerekvizity stlačením ikonky "Odobrať prerekvizitu".

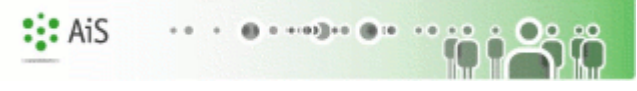

• - kontrolu logického výrazu prerekvizity stlačením ikonky *"Skontrolova*ť *prerekvizity"*.

# **7.3.6.5 Ako rieši**ť **niektoré problémy**

# **TVORBA ŠTUDLINÝCH PLÁNOV**

# **7.3.7 VSST120 - Tvorba študijných plánov cez jednotlivé študijné programy**

Aplikácia je určená na tvorbu študijných plánov pre jednotlivé študijné programy, ktoré sú prípustné pre daný akademický rok. Tvorba študijných plánov sa začína výberom študijného programu, ktorý je následne zobrazený v hornej časti formulára VSST120. V spodnej časti pre samotnú tvorbu študijného plánu sa zobrazujú v stromovej štruktúre povolené časti študijného plánu, typy výučby a bloky výučby pre daný študijný program. Po výbere bloku výučby sa zobrazia vlastnosti a predmety bloku v časti zobrazujúcej blok výučby.

# **7.3.7.1 Roly s aktívnym prístupom k aplikácií**

- Garant študijného programu (rola 50)
- Administrátor študijných plánov (rola 26)  $\bullet$

# **7.3.7.2 Vzh**ľ**ad formulára**

Pri otvorení aplikácie VSST120 sa najprv zobrazí formulár VSST121 slúžiaci na výber študijného programu.

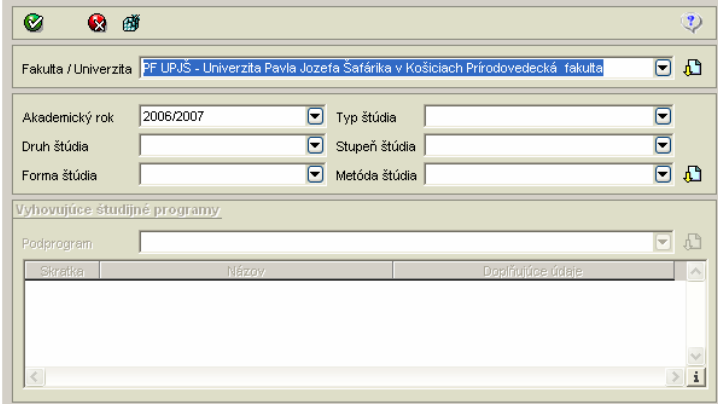

**obr. 7.3.7 – 1** Filter *VSST121*

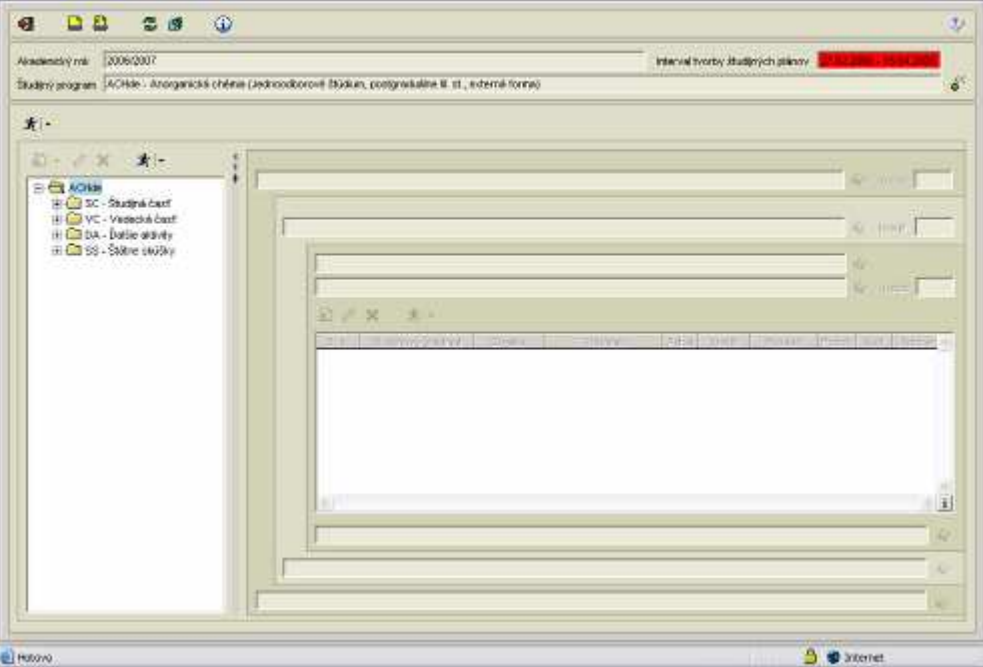

**obr. 7.3.7 – 2** Základný formulár *VSST120*

# : AiS allian di re-

# **7.3.7.3 Zoznam akcií formulára**

- Akcie pre prácu s časťami študijného plánu
- Akcie pre prácu s blokmi
- Akcie pre prácu s predmetmi bloku

# **Akcie pre prácu s** č**as**ť**ami študijnéhjo plánu**

#### **Výber študijného programu**

 Táto akcia je určená pre výber študijného programu, pre ktorý je potrebné tvoriť študijný plán v danom akademickom roku. Výber dopĺňa možnosť filtra fakulty/univerzity, na ktorej má používateľ rolu administrátora študijných plánov alebo je garantom (ľubovoľného typu) študijného programu/programov. Prednastavená je fakulta/univerzita, na ktorej má používateľ zamestnanecký pomer. Ak má používateľ možnosť výberu viacerých fakúlt, zvolí si tú fakultu, ktorá spravuje študijný program, pre ktorý chce tvoriť študijný plán. Používateľ má možnosť výberu akademického roku (povinný výber), pre ktorý chce tvoriť študijný plán.

### *Tvori*ť *študijné plány je možné iba pre tie akademické roky, ktoré sú nadefinované v dátumových akciách na príslušnej fakulte/univerzite*.

*Garant môže tvori*ť *študijný plán len v danom dátumovom intervale.* 

Výber študijných programov je možný na základe typu, druhu, formy, stupňa štúdia, podprogramu, ktorého chce zobraziť študijné programy. Ponúkané sú tie podprogramy, ktoré sú nadefinované pre študijné programy, ktoré sú spravované na danej fakulte/univerzite. Administrátorovi študijných plánov sú zobrazované všetky definované podprogramy. Používateľovi, ktorý má sprístupnenú tvorbu študijných plánov sú ponúkané iba tie podprogramy, ktorých je garantom (ľubovoľného typu). Po kliknutí na zobrazenie študijných programov sú v tabuľke zobrazované študijné programy, ktoré vyhovujú danému výberu. Po výbere študijného programu a zobrazí sa študijný plán študijného programu.

#### **Preklopenie študijného plánu**

Preklopením študijného plánu sa preklopia všetky bloky výučby, ktoré boli priradené danému študijnému programu predchádzajúci akademický rok a ešte nie sú priradené v aktuálnom akademickom roku a zodpovedajú zvolenému podprogramu (ak nebol vybraný podprogram, tak sa preklopia bloky, ktoré nie sú naviazané na podprogram). Zároveň pre každý preklopený blok výučby sa zaradia všetky predmety, ktoré mal blok výučby v predchádzajúcom akademickom roku a sú v aktuálnej ponuke predmetov a sú schválené do aktuálneho roku. Preklopia sa aj všetky vlastnosti bloku výučby predchádzajúceho akademického roku do aktuálneho roku (kredit, poznámka pred/za blokom). Ak bola zvolená možnosť preklopenia aj vlastností typu výučby a častí študijného plánu, tak sa preklopia aj vlastnosti za jednotlivé typy výučby a časti študijného plánu (kredit, poznámky na začiatku a na konci ...) podľa predchádzajúceho akademického roku do aktuálneho akademického roku.

# **Skontrolovanie študijného plánu**

Pod kontrolou študijného programu rozumieme priechodnosť študijným plánom, možnosť splniť nadefinované vlastnosti blokov výučby, typov výučby, častí študijných plánov, prípadne ďalšie kontroly. Priechodnosť študijným plánom znamená to, že ak si študent zapisuje predmety svojho študijného programu, má možnosť splniť prerekvizity všetkých predmetov a prerekvizity štátnych skúšok. Splniteľnosť vlastností znamená, že predmety v jednotlivých blokoch poskytujú priestor na kreditové splnenie minimálneho počtu kreditov v jednotlivých blokoch výučby, typoch výučby, častiach študijných plánov. Kontrola splniteľnosti predstavuje pohľad na študijný plán cez jednotlivé bloky výučby, odporúčané ročníky, semestre, za jednotlivé typy výučby a časti študijných plánov, sumár rozsahu predmetov, počet skúšok, suma kreditov.

# **Schválenie študijného plánu študijného programu** *(prístupné iba administrátorovi študijných plánov a garantovi)*

Táto akcia umožňuje individuálne schvaľovanie študijných plánov, podprogramov študijných plánov konkrétneho študijného programu v danom akademickom roku. Administrátorovi študijných plánov sa zobrazia bloky výučby daného študijného programu, ktoré sú v danom akademickom roku v študijnom pláne a ešte nie sú schválené garantom. Garantom študijných programov sú zobrazené tie bloky výučby zvoleného študijného programu v danom akademickom roku, ktorým používateľ je garantom (ak používateľ je garantom študijného programu, tak sú mu ponúknuté bloky, ktoré nie sú naviazané na podprogram a ak používateľ je garantom podprogramu študijného programu, tak ponuka obsahuje bloky daného podprogramu). Používateľ má možnosť označiť bloky výučby, ktoré majú byť schválené. Pri načítaní obrazovky sú všetky bloky označené pre schválenie.

*Ak blok je schválený príslušným garantom (garantom podprogramu v prípade, že blok je naviazaný na podprogram, inak blok schva*ľ*uje garant študijného programu), tak je blok zvýraznený farebne. Po schválení blokov výu*č*by už garantom nie je umožnené upravova*ť *vlastnosti bloku ako napr. pridáva*ť*, aktualizova*ť *odobera*ť *predmety bloku výu*č*by.* 

### **Aktualizácia typu výu**č**by** *(prístupné iba po výbere typu výu*č*by)*

Typ výučby pre každý študijný program a akademický rok môže mať nadefinovanú hodnotu minimálny kredit, minimálny počet skúšok, textovú poznámku pred a za typom výučby. Používateľ má možnosť zadať kreditné ohodnotenie typu výučby (prirodzené číslo), poznámku na začiatku a na konci typu výučby (sú to textové položky, ktoré sa zobrazujú vo výstupnej zostave na začiatku a na konci typu výučby).

# **Aktualizácia** č**asti študijného plánu** *(prístupné iba po výbere študijnej* č*asti)*

Časť študijného plánu pre každý študijný program a akademický rok môže mať nadefinovanú hodnotu minimálny kredit, textovú poznámku pred a za časťou študijného plánu. Používateľ má možnosť zadať kreditné ohodnotenie časti študijného plánu (prirodzené číslo), poznámku na začiatku a na konci časti študijného plánu (sú to textové položky, ktoré sa zobrazujú vo výstupnej zostave na začiatku a na konci časti študijného plánu).

# **Akcie pre prácu s blokmi**

# **Pridanie nového bloku výu**č**by**

Pridanie nového bloku výučby do vybranej časti študijného plánu znamená vytvorenie nového bloku výučby vo vybranej časti študijného plánu. Pri vytváraní bloku sa definuje názov bloku, skrátený názov bloku, určuje sa poradie umiestnenia bloku v rámci zvolenej časti študijného plánu, typu výučby. Vytvorený blok má informácie za aký študijný odbor, podprogram študijného programu bol vytvorený (garantom sa zobrazujú iba tie podprogramy daného študijného programu, pre ktoré je používateľ garantom, administrátor študijných plánov má na výber všetky podprogramy daného študijného programu).

# **Pridanie bloku z existujúcich blokov**

Pridanie existujúceho bloku výučby do vybranej časti študijného plánu znamená pridanie bloku daného študijného programu z predchádzajúcich akademických rokov alebo pridanie bloku, ktorý je zaradený pre iný študijný program. Blok sa pridá (preklopí) do aktuálneho akademického roku, pre ktorý tvoríme študijný plán. Preklopením bloku sa preklopia aj jeho nadefinované vlastnosti a tie predmety, ktoré boli jeho súčasťou a zároveň sú schválené v ponuke predmetov v

aktuálnom akademickom roku. Používateľ môže zvoliť vytvorenie kópie z označeného bloku/blokov zaškrtnutím možnosti "Vytvoriť kópiu".

Ak používateľ nezaškrtne vytvorenie kópie, môžu nastať dva prípady: buď bol vybraný blok z aktuálneho akademického roku, pre ktorý sa tvorí študijný plán, a zo študijného plánu nejakého iného študijného programu a v tom prípade sa blok priradí do označeného bloku výučby danému študijnému programu v aktuálnom akademickom roku. Alebo vybraný akademický rok sa nezhoduje s akademickým rokom, pre ktorý sa tvorí študijný plán, tak sa priradí blok výučby danému študijnému programu v aktuálnom akademickom roku, ale preklopia sa iba tie predmety označeného bloku, ktoré sú v ponuke predmetov aktuálneho akademického roku a sú schválené.

### **Odobratie bloku výu**č**by**

Pri odoberaní bloku výučby môžu nastať štyri rôzne situácie:

**a) Blok je zaradený len pre daný študijný program a len v aktuálnom akademickom roku**  Tento prípad nastáva vtedy, keď používateľ zo zobrazených blokov výučby vyberie taký blok, ktorý je zaradený len pre daný študijný program a daný blok je použitý iba v aktuálnom akademickom roku. Ak používateľ potvrdí odobratie, tak sa odoberú predmety danému bloku, zruší sa priradenie daného bloku danému študijnému programu a odoberie sa daný blok výučby.

#### **b) Blok je zaradený len pre daný študijný program a bol použitý aj v predchádzajúcich akademických rokoch**

Takáto situácia vzniká vtedy, keď používateľ zo zobrazených blokov výučby vyberie taký blok, ktorý je zaradený len pre daný študijný program a daný blok bol použitý aj v predchádzajúcich akademických rokoch (blok bol pridaný/preklopený z nejakého predchádzajúceho akademického roku). Po potvrdení odobratia daného bloku výučby používateľom sa odoberú predmety danému bloku len v aktuálnom akademickom roku, zruší sa priradenie daného bloku danému študijnému programu v danom akademickom roku (blok výučby sa neodoberá).

**c) Blok je zaradený pre viac študijných programov a len v aktuálnom akademickom roku**  Táto možnosť nastáva v prípade, že používateľ zo zobrazených blokov výučby vyberie taký blok, ktorý je zaradený do študijných plánov viacerých študijných programov a daný blok je použitý iba v danom akademickom roku. Po potvrdení odobratia sa odoberú predmety danému bloku, zruší sa priradenie daného bloku všetkým študijným programom a odoberie sa daný blok výučby.

### **d) Blok je zaradený pre viac študijných programov a bol použitý aj v predchádzajúcich akademických rokoch**

Tento prípad nastáva vtedy, keď používateľ zo zobrazených blokov výučby vyberie taký blok, ktorý je zaradený do študijných plánov viacerých študijných programov a je používaný aj v predchádzajúcich akademických rokoch (blok bol pridaný/preklopený z nejakého predchádzajúceho akademického roku). Po potvrdení odobratia sa odoberú predmety danému bloku len v aktuálnom akademickom roku, zruší sa priradenie daného bloku všetkým študijným programom v danom akademickom roku (blok výučby sa neodoberá).

*Používate*ľ*, ktorý je garantom, nemôže odobra*ť *blok, ak je pre daný akademický rok daný blok už schválený.* 

# **Vytvorenie kópie bloku výu**č**by**

Kópia bloku slúži na rýchlejšiu možnosť vytvorenia nového bloku, ktorý je podobný ako existujúci blok. Vytvorí sa nový blok so všetkými vlastnosťami označeného bloku (vznikne nový blok s rovnakým názvom, kreditom, poznámkami, s väzbou na podprogram, ...) a do daného nového bloku sa priradia všetky predmety bloku, podľa ktorého bola vytvorená kópia v danom

akademickom roku. Nový blok vznikne s väzbou len na študijný program, pre ktorý je tvorený študijný plán (ak je kópia vytváraná podľa bloku, ktorý je zaradený viacerým študijným programom v danom akademickom roku, tak sa kópia vytvára len pre študijný program, pre ktorý sa práve tvorí študijný plán, pričom zaradenie novovzniknutého bloku bude za posledným blokom danej časti študijného plánu, typu výučby, kde je vytváraná kópia).

# **Akcie pre prácu s predmetmi bloku**

#### **Pridanie predmetu do vybraného bloku výu**č**by**

Predmet v študijných plánoch je vždy zaradený do nejakého existujúceho bloku výučby. Predmet vyberáme z ponúk predmetov v danom akademickom roku, z jednotlivých organizačných jednotiek a stredísk zabezpečujúcich výučbu. Pri zaradení do bloku výučby môžeme určiť doporučený ročník zvoleného predmetu (predmetov), prípadne určiť aktuálnosť predmetu v študijných plánoch v danom akademickom roku a určiť poradie predmetu v bloku výučby.

*Aktuálnos*ť *predmetu v študijných plánoch môže nadobúda*ť *nasledujúce hodnoty:* 

- a) *"!" predmet sa neotvára v danom akademickom roku, študenti si ho nebudú môc*ť *zapísa*ť *do svojho zápisného listu.*
- b) *"+" predmet bude aktuálny až od* ď*alšieho akademického roku, študenti si ho ešte nemôžu zapísa*ť *do svojho štúdia, len ich informujeme, že v plánoch budú ma*ť *daný predmet*
- c) *"-" predmet bude aktuálny poslednýkrát v danom akademickom roku, študenti si ho môžu zapísa*ť *do svojho štúdia, budúci akademický rok predmet v plánoch už nebude*

*Používate*ľ*, ktorý je garantom, nemôže pridáva*ť *predmety do bloku, ak je pre daný akademický rok daný blok už schválený.* 

# **Aktualizovanie predmetu bloku výu**č**by**

Používateľ môže aktualizovať aktuálnosť predmetu v študijnom pláne, doporučený ročník a poradie predmetu.

*Aktuálnos*ť *predmetu v študijných plánoch môže nadobúda*ť *nasledujúce hodnoty:* 

- a) *"!" predmet sa neotvára v danom akademickom roku, študenti si ho nebudú môc*ť *zapísa*ť *do svojho zápisného listu.*
- b) *"+" predmet bude aktuálny až od* ď*alšieho akademického roku, študenti si ho ešte nemôžu zapísa*ť *do svojho štúdia, len ich informujeme, že v plánoch budú ma*ť *daný predmet*
- c) *"-" predmet bude aktuálny poslednýkrát v danom akademickom roku, študenti si ho môžu zapísa*ť *do svojho štúdia, budúci akademický rok predmet v plánoch už nebude*

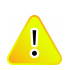

*Používate*ľ*, ktorý je garantom, nemôže pridáva*ť *predmety do bloku, ak je pre daný akademický rok daný blok už schválený.* 

# **Odobratie predmetu z bloku výu**č**by**

Predmet alebo skupinu predmetov je možné odobrať z bloku výučby. Predmet sa odoberá z konkrétneho bloku výučby a ak sa predmet nachádza aj v iných blokoch výučby, tak jeho ďalšie umiestnenia ostávajú nezmenené.

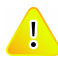

*Používate*ľ*, ktorý je garantom, nemôže odobera*ť *predmety z bloku, ak je pre daný akademický rok daný blok už schválený.* 

### **Vytvorenie skupinového predmetu**

 Skupinový predmet je tvorený aspoň z dvoch predmetov v jednom bloku. Je reprezentovaný skratkou a názvom skupinové predmetu. Skupinový predmet slúži na kontrolu štúdia študenta, ak chceme zabezpečiť, aby študent absolvoval aspoň jeden z množiny predmetov. Majme nasledujúce predmety:

KCJ/AJ1 - Anglický jazyk, 2kr., LS, ...

KCJ/NJ1 - Nemecký jazyk, 2kr., LS, ...

KCJ/FJ - Francúzsky jazyk, 2kr., LS, ...

Všetky tri predmety sú zaradené do študijného plánu medzi povinné predmety, ale aby študent úspešne ukončil daný program stačí, aby absolvoval jeden z týchto povinných predmetov. Z týchto predmetov môžeme vytvoriť skupinový predmet, ktorý označíme KCJ/CJ - Cudzí jazyk. Pri kontrole štúdia študenta na absolvovanie všetkých povinných predmetov sa bude kontrolovať absolvovanie aspoň jedného predmetu zo skupinového predmetu.

Pri vytváraní skupinového predmetu používateľ musí zadať skratku a názov skupinového predmetu a označiť aspoň dva predmety bloku výučby, z ktorých chce vytvoriť skupinový predmet.

*Študent si do svojho zápisného listu zapisuje konkrétny predmet, nie skupinu predmetov. Používate*ľ*, ktorý je garantom, nemôže vytvára*ť *skupinové predmety v bloku, ak je pre daný akademický rok daný blok už schválený.* 

#### **Aktualizovanie skupinového predmetu v bloku výu**č**ba**

 Aktualizáciou skupinového predmetu rozumieme zmenu označenia skupinového predmetu (skratka, názov), pridanie, odobratie predmetu do skupiny predmetov. Táto akcia sa dá vyvolať iba v prípade, že bol označený predmet, ktorý je zaradený do nejakého skupinového predmetu.

*Používate*ľ*, ktorý je garantom, nemôže aktualizova*ť *skupinové predmety v bloku, ak je pre daný akademický rok daný blok už schválený.*

#### **Zrušenie skupinového predmetu v bloku výu**č**by**

 Zrušiť skupinový predmet znamená zrušiť spojenie viacerých predmetov pod spoločným označením (skratka, názov), neodstraňujú sa tým predmety skupinového predmetu zo študijného plánu. Táto akcia sa dá vyvolať iba v prípade, že bol označený predmet, ktorý je zaradený do skupinového predmetu, ktorý chceme zrušiť.

*Používate*ľ*, ktorý je garantom, nemôže ruši*ť *skupinové predmety v bloku, ak je pre daný akademický rok daný blok už schválený.* 

# **7.3.7.4 Vybrané pracovné postupy**

# **7.3.7.5 Ako rieši**ť **niektoré problémy**

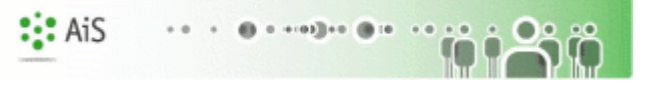

# **7.3.8 VSST130 - Tvorba študijných plánov cez podprogramy študijných program**

Aplikácia je určená na tvorbu študijných plánov pre jednotlivé študijné podprogramy, ktoré sú prípustné pre daný akademický rok. Tvorba študijných plánov sa začína výberom študijného podprogramu, ktorý je následne zobrazený v hornej časti formulára VSST130. V spodnej časti pre samotnú tvorbu študijného plánu sa zobrazujú v stromovej štruktúre povolené časti študijného plánu, typy výučby a bloky výučby pre daný študijný program. Po výbere bloku výučby sa zobrazia vlastnosti a predmety bloku v časti zobrazujúcej blok výučby.

# **7.3.8.1 Roly s aktívnym prístupom k aplikácií**

- Garant študijného programu (rola 50)
- Administrátor študijných plánov (rola 26)  $\bullet$

# **7.3.8.2 Vzh**ľ**ad formulára**

Pri otvorení aplikácie VSST130 sa najprv zobrazí formulár VSST131 slúžiaci na výber študijného podprogramu.

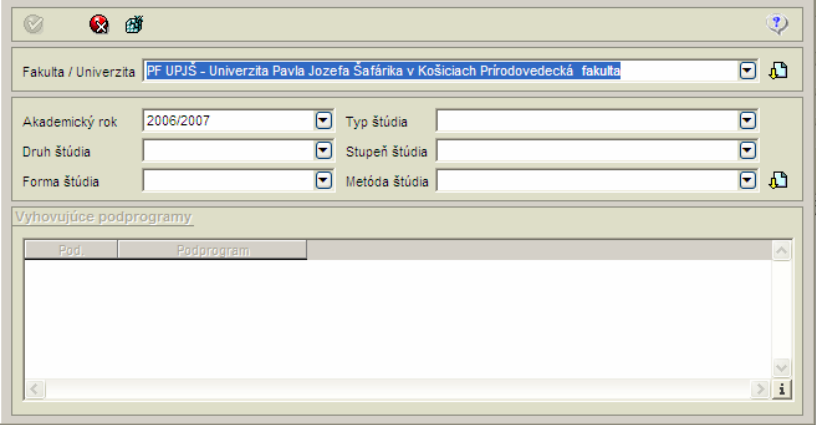

**obr. 7.3.1 – 1** Výber podprogramu *VSST131*

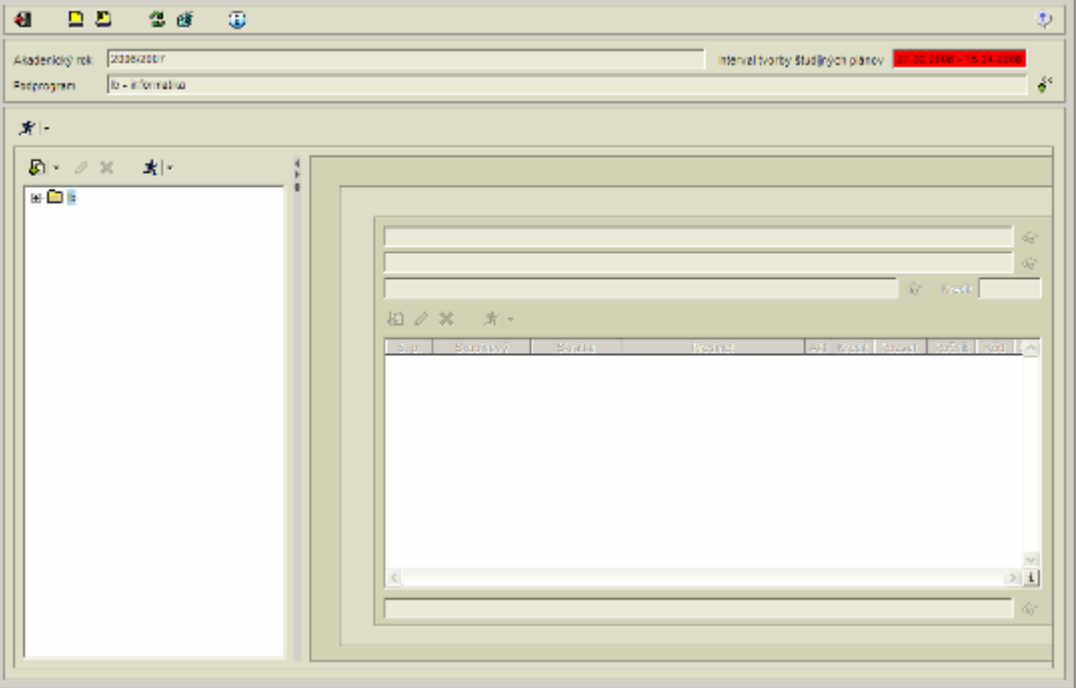

**obr. 7.3.1 – 2** Základný formulár *VSST130*

# AiS alban dikan

# **7.3.8.3 Zoznam akcií formulára**

- Akcie pre prácu s časťami študijného plánu
- Akcie pre prácu s blokmi
- Akcie pre prácu s predmetmi bloku

#### **Akcia pre prácu s** č**as**ť**ami študijného plánu**   $|\ddot{\mathbf{n}}|$

### **Výber študijného podprogramu**

Táto akcia je určená pre výber študijného podprogramu, pre ktorý chce používateľ tvoriť študijný plán v danom akademickom roku. Používateľ má možnosť výberu fakulty/univerzity, na ktorej má rolu administrátora študijných plánov alebo je garantom (ľubovoľného typu) študijného podprogramu/programov. Prednastavená je fakulta/univerzita, na ktorej má používateľ zamestnanecký pomer. Ak má používateľ možnosť výberu viacerých fakúlt, zvolí si tú fakultu, ktorá spravuje študijný podprogram, pre ktorý chce tvoriť študijný plán. Používateľ má možnosť výberu akademického roku (povinný výber), pre ktorý chce tvoriť študijný plán.

*Tvori*ť *študijné plány je možné iba pre tie akademické roky, ktoré sú nadefinované v dátumových akciách na príslušnej fakulte/univerzite*.

 Používateľ má možnosť výberu študijných podprogramov na základe typu, druhu, stupňa štúdia, formy štúdia, metódy štúdia. Ponúkané sú tie podprogramy, ktoré sú nadefinované pre študijné programy, ktoré sú spravované na danej fakulte/univerzite. Administrátorovi študijných plánov sú zobrazované všetky definované podprogramy. Používateľovi, ktorý má sprístupnenú tvorbu študijných plánov sú ponúkané iba tie podprogramy, ktorých je garantom (ľubovoľného typu). Po kliknutí na zobrazenie študijných podprogramov sú v tabuľke zobrazované študijné podprogramy, ktoré vyhovujú danému výberu. Používateľ vyberie študijný podprogram a zobrazí sa študijný plán študijného podprogramu.

# **Preklopenie študijného plánu**

Preklopia sa všetky bloky výučby, ktoré boli priradené danému študijnému podprogramu predchádzajúci akademický rok, a ešte nie sú priradené v aktuálnom akademickom roku a zodpovedajú zvolenému podprogramu (ak nebol vybraný podprogram, tak sa preklopia bloky, ktoré nie sú naviazané na podprogram). Zároveň pre každý preklopený blok výučby sa zaradia všetky predmety ktoré mal blok výučby v predchádzajúcom akademickom roku a sú v aktuálnej ponuke predmetov a sú schválené do aktuálneho roku. Preklopia sa aj všetky vlastnosti bloku výučby predchádzajúceho akademického roku do aktuálneho roku (kredit, poznámka pred/za blokom). Ak bola zvolená možnosť preklopenia aj vlastností typu výučby a častí študijného plánu, tak sa preklopia aj vlastnosti za jednotlivé typy výučby a časti študijného plánu (kredit, poznámky na začiatku a na konci ...) podľa predchádzajúceho akademického roku do aktuálneho akademického roku.

#### **Schválenie študijného plánu študijného programu**

Táto akcia umožňuje individuálne schvaľovanie študijných plánov, podprogramov študijných plánov konkrétneho študijného programu v danom akademickom roku. Administrátorovi študijných plánov sa zobrazia bloky výučby daného študijného podprogramu, ktoré sú v danom akademickom roku v študijnom pláne a ešte nie sú schválené garantom. Garantom študijných programov sú zobrazené tie bloky výučby zvoleného študijného podprogramu v danom akademickom roku, ktoré garantuje (ak používateľ je garantom študijného programu, tak systém mu ponúkne bloky, ktoré nie sú naviazané na podprogram a ak používateľ je garantom podprogramu študijného programu, tak systém ponúkne bloky daného podprogramu). Používateľ má možnosť

označiť bloky výučby, ktoré majú byť schválené. Pri načítaní obrazovky sú všetky bloky označené pre schválenie.

*Ak blok je schválený príslušným garantom (garantom podprogramu v prípade, že blok je naviazaný na podprogram, inak blok schva*ľ*uje garant študijného programu), tak je blok zvýraznený farebne. Po schválení blokov výu*č*by už garantom nie je umožnené upravova*ť *vlastnosti bloku ako napr. pridáva*ť*, aktualizova*ť *odobera*ť *predmety bloku výu*č*by.* 

### **Hromadné zara**ď**ovanie blokov**

Táto akcia umožňuje hromadné zaraďovanie blokov. Používateľ môže označovať študijné programy a následne odobrať študijné podprogramy, pre ktoré nemá byť blok zaradený do študijných plánov. Zobrazí sa prehľad všetkých študijných podprogramov, ktoré môžu byť priradené k danému bloku výučby t.j. tie študijné podprogramy, ktoré sú priradené pod daný podprogram (bez ohľadu na organizačnú jednotku, ktorá sa spravuje študijný podprogram). Používateľ môže označovať študijné podprogramy a následne ich pridať k študijným programom určeným na zaradenie do bloku. Je tu možnosť označenia všetkých študijných podprogramov.

 *Jednotlivé bloky výu*č*by sa prira*ď*ujú zvoleným študijným podprogramom v danom akademickom roku iba vtedy, ak daný blok nebol v danom roku zaradený.* 

# **Akcia pre prácu s blokmi**

#### **Pridanie nového bloku výu**č**by**

Pridanie nového bloku výučby do vybranej časti študijného plánu znamená vytvorenie nového bloku výučby vo vybranej časti študijného plánu. Pri vytváraní bloku sa definuje názov bloku, skrátený názov bloku, určuje sa poradie umiestnenia bloku v rámci zvolenej časti študijného plánu, typu výučby. Vytvorený blok má informácie za aký študijný odbor, podprogram študijného programu bol vytvorený (garantom sa zobrazujú iba tie podprogramy daného študijného programu, pre ktoré je používateľ garantom, administrátor študijných plánov má na výber všetky podprogramy daného študijného programu).

#### **Pridanie bloku z existujúcich blokov**

Pridanie existujúceho bloku výučby do vybranej časti študijného plánu znamená pridanie bloku daného študijného podprogramu z predchádzajúcich akademických rokov alebo pridanie bloku, ktorý je zaradený pre iný študijný podprogram. Blok sa pridá (preklopí) do aktuálneho akademického roku, pre ktorý tvoríme študijný plán. Preklopením bloku sa preklopia aj jeho nadefinované vlastnosti a tie predmety, ktoré boli jeho súčasťou a zároveň sú schválené v ponuke predmetov v aktuálnom akademickom roku. Používateľ môže zvoliť vytvorenie kópie z označeného bloku/blokov zaškrtnutím možnosti Vytvoriť kópiu.

Ak používateľ nezaškrtne vytvorenie kópie, môžu nastať dva prípady: buď bol vybraný blok z aktuálneho akademického roku, pre ktorý sa tvorí študijný plán, a zo študijného plánu nejakého iného študijného podprogramu a v tom prípade sa blok priradí do označeného bloku výučby danému študijnému podprogramu v aktuálnom akademickom roku. Alebo vybraný akademický rok sa nezhoduje s akademickým rokom, pre ktorý sa tvorí študijný plán, tak sa priradí blok výučby danému študijnému podprogramu v aktuálnom akademickom roku, ale preklopia sa iba tie predmety označeného bloku, ktoré sú v ponuke predmetov aktuálneho akademického roku a sú schválené.
#### **Odobratie bloku výu**č**by**

Pri odoberaní bloku výučby môžu nastať štyri rôzne situácie:

#### **a) Blok je zaradený len pre daný študijný podprogram a len v aktuálnom akademickom roku**

Tento prípad nastáva vtedy, keď používateľ zo zobrazených blokov výučby vyberie taký blok, ktorý je zaradený len pre daný študijný podprogram a daný blok je použitý iba v aktuálnom akademickom roku. Ak používateľ potvrdí odobratie, tak sa odoberú predmety danému bloku, zruší sa priradenie daného bloku danému študijnému podprogramu a odoberie sa daný blok výučby.

#### **b) Blok je zaradený len pre daný študijný podprogram a bol použitý aj v predchádzajúcich akademických rokoch**

Takáto situácia vzniká vtedy, keď používateľ zo zobrazených blokov výučby vyberie taký blok, ktorý je zaradený len pre daný študijný podprogram a daný blok bol použitý aj v predchádzajúcich akademických rokoch (blok bol pridaný/preklopený z nejakého predchádzajúceho akademického roku). Po potvrdení odobratia daného bloku výučby používateľom sa odoberú predmety danému bloku len v aktuálnom akademickom roku, zruší sa priradenie daného bloku danému študijnému podprogramu v danom akademickom roku (blok výučby sa neodoberá).

#### **c) Blok je zaradený pre viac študijných podprogramov a len v aktuálnom akademickom roku**

Táto možnosť nastáva v prípade, že používateľ zo zobrazených blokov výučby vyberie taký blok, ktorý je zaradený do študijných plánov viacerých študijných podprogramov a daný blok je použitý iba v danom akademickom roku. Po potvrdení odobratia sa odoberú predmety danému bloku, zruší sa priradenie daného bloku všetkým študijným podprogramom a odoberie sa daný blok výučby.

#### **d) Blok je zaradený pre viac študijných podprogramov a bol použitý aj v predchádzajúcich akademických rokoch**

Tento prípad nastáva vtedy, keď používateľ zo zobrazených blokov výučby vyberie taký blok, ktorý je zaradený do študijných plánov viacerých študijných podprogramov a je používaný aj v predchádzajúcich akademických rokoch (blok bol pridaný/preklopený z nejakého predchádzajúceho akademického roku). Po potvrdení odobratia sa odoberú predmety danému bloku len v aktuálnom akademickom roku, zruší sa priradenie daného bloku všetkým študijným podprogramom v danom akademickom roku (blok výučby sa neodoberá).

*Používate*ľ*, ktorý je garantom, nemôže odobra*ť *blok, ak je pre daný akademický rok daný blok už schválený.* 

### **Akcia pre prácu s predmetmi bloku**

#### **Vytvorenie kópie bloku výu**č**by**

Kópia bloku slúži na rýchlejšiu možnosť vytvorenia nového bloku, ktorý je podobný ako existujúci blok. Vytvorí sa nový blok so všetkými vlastnosťami označeného bloku (vznikne nový blok s rovnakým názvom, kreditom, poznámkami, s väzbou na podprogram, ...) a do daného nového bloku sa priradia všetky predmety bloku, podľa ktorého bola vytvorená kópia v danom akademickom roku. Nový blok vznikne s väzbou len na študijný podprogram, pre ktorý je tvorený študijný plán (ak je kópia vytváraná podľa bloku, ktorý je zaradený viacerým študijným programom v danom akademickom roku, tak sa kópia vytvára len pre študijný podprogram, pre ktorý sa práve tvorí študijný plán, pričom zaradenie novovzniknutého bloku bude za posledným blokom danej časti študijného plánu, typu výučby, kde je vytváraná kópia).

#### **Pridanie predmetu do vybraného bloku výu**č**by**

Predmet v študijných plánoch je vždy zaradený do nejakého existujúceho bloku výučby. Predmet vyberáme z ponúk predmetov v danom akademickom roku, z jednotlivých organizačných jednotiek a stredísk zabezpečujúcich výučbu. Pri zaradení do bloku výučby môžeme určiť doporučený ročník zvoleného predmetu (predmetov), prípadne určiť aktuálnosť predmetu v študijných plánoch v danom akademickom roku.

*Aktuálnos*ť *predmetu v študijných plánoch môže nadobúda*ť *nasledujúce hodnoty:* 

- a) *"!" predmet sa neotvára v danom akademickom roku, študenti si ho nebudú môc*ť *zapísa*ť *do svojho zápisného listu.*
- b) *"+" predmet bude aktuálny až od* ď*alšieho akademického roku, študenti si ho ešte nemôžu zapísa*ť *do svojho štúdia, len ich informujeme, že v plánoch budú ma*ť *daný predmet*
- c) *"-" predmet bude aktuálny poslednýkrát v danom akademickom roku, študenti si ho môžu zapísa*ť *do svojho štúdia, budúci akademický rok predmet v plánoch už nebude*

*Používate*ľ*, ktorý je garantom, nemôže pridáva*ť *predmety do bloku, ak je pre daný akademický rok daný blok už schválený.* 

#### **Aktualizovanie predmetu bloku výu**č**by**

Používateľ môže aktualizovať aktuálnosť predmetu v študijnom pláne, doporučený ročník a poradie predmetu.

*Aktuálnos*ť *predmetu v študijných plánoch môže nadobúda*ť *nasledujúce hodnoty:* 

- d) *"!" predmet sa neotvára v danom akademickom roku, študenti si ho nebudú môc*ť *zapísa*ť *do svojho zápisného listu.*
- e) *"+" predmet bude aktuálny až od* ď*alšieho akademického roku, študenti si ho ešte nemôžu zapísa*ť *do svojho štúdia, len ich informujeme, že v plánoch budú ma*ť *daný predmet*
- f) *"-" predmet bude aktuálny poslednýkrát v danom akademickom roku, študenti si ho môžu zapísa*ť *do svojho štúdia, budúci akademický rok predmet v plánoch už nebude*

*Používate*ľ*, ktorý je garantom, nemôže pridáva*ť *predmety do bloku, ak je pre daný akademický rok daný blok už schválený.* 

#### **Odobratie predmetu z bloku výu**č**by**

Predmet alebo skupinu predmetov je možné odobrať z bloku výučby. Predmet sa odoberá z konkrétneho bloku výučby a ak sa predmet nachádza aj v iných blokoch výučby, tak jeho ďalšie umiestnenia ostávajú nezmenené.

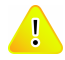

*Používate*ľ*, ktorý je garantom, nemôže odobera*ť *predmety z bloku, ak je pre daný akademický rok daný blok už schválený.* 

#### **Vytvorenie skupinového predmetu**

 Skupinový predmet je tvorený aspoň z dvoch predmetov v jednom bloku. Je reprezentovaný skratkou a názvom skupinové predmetu. Skupinový predmet slúži na kontrolu štúdia študenta, ak chceme zabezpečiť, aby študent absolvoval aspoň jeden z množiny predmetov. Majme nasledujúce predmety:

KCJ/AJ1 - Anglický jazyk, 2kr., LS, ...

7.3 Popis jednotlivých aplikácií subsystému AIS-ST

KCJ/NJ1 - Nemecký jazyk, 2kr., LS, ...

KCJ/FJ - Francúzsky jazyk, 2kr., LS, ...

Všetky tri predmety sú zaradené do študijného plánu medzi povinné predmety, ale aby študent úspešne ukončil daný program stačí, aby absolvoval jeden z týchto povinných predmetov. Z týchto predmetov môžeme vytvoriť skupinový predmet, ktorý označíme KCJ/CJ - Cudzí jazyk. Pri kontrole štúdia študenta na absolvovanie všetkých povinných predmetov sa bude kontrolovať absolvovanie aspoň jedného predmetu zo skupinového predmetu.

Pri vytváraní skupinového predmetu používateľ musí zadať skratku a názov skupinového predmetu a označiť aspoň dva predmety bloku výučby, z ktorých chce vytvoriť skupinový predmet.

*Študent si do svojho zápisného listu zapisuje konkrétny predmet, nie skupinu predmetov. Používate*ľ*, ktorý je garantom, nemôže vytvára*ť *skupinové predmety v bloku, ak je pre daný akademický rok daný blok už schválený.* 

## **Aktualizovanie skupinového predmetu v bloku výu**č**by**

 Aktualizáciou skupinového predmetu rozumieme zmenu označenia skupinového predmetu (skratka, názov), pridanie, odobratie predmetu do skupiny predmetov. Táto akcia sa dá vyvolať iba v prípade, že bol označený predmet, ktorý je zaradený do nejakého skupinového predmetu.

*Používate*ľ*, ktorý je garantom, nemôže aktualizova*ť *skupinové predmety v bloku, ak je pre daný akademický rok daný blok už schválený.*

## **Zrušenie skupinového predmetu v bloku výu**č**by.**

 Zrušiť skupinový predmet znamená zrušiť spojenie viacerých predmetov pod spoločným označením (skratka, názov), neodstraňujú sa tým predmety skupinového predmetu zo študijného plánu. Táto akcia sa dá vyvolať iba v prípade, že bol označený predmet, ktorý je zaradený do skupinového predmetu, ktorý chceme zrušiť.

*Používate*ľ*, ktorý je garantom, nemôže ruši*ť *skupinové predmety v bloku, ak je pre daný akademický rok daný blok už schválený.* 

### **7.3.8.4 Vybrané pracovné postupy**

### **7.3.8.5 Ako rieši**ť **niektoré problémy**

#### **7.3.9 VSST168 - Schva**ľ**ovanie študijných plánov**

Schvaľovanie študijných plánov garantmi a odobrenie študijných plánov (v zmysle vedeckej rady alebo senátu).

#### **7.3.9.1 Roly s aktívnym prístupom k aplikácií**

- Garant študijného programu (rola 50)
- Administrátor študijných plánov (rola 26)

#### **7.3.9.2 Vzh**ľ**ad formulára**

| €                           | 日日<br>B.<br>2 所                                                                                                    |                          |                | $\mathcal{D}$ |
|-----------------------------|----------------------------------------------------------------------------------------------------|--------------------------|----------------|---------------|
|                             | Fakulta / University, 1971, 1978 - University Pavia Josefa Safarka v Košiciach Prirodovenecka, fakulta                                                                                                    |                          |                | 日日            |
|                             | 2006/2007<br>Ababbiration roll                                                                                                    |                          |                | Ξ             |
| Yyp Stide.<br>Signification |                                                                                                    |                          | [7] thenshing  | ij<br>Ū<br>日起 |
|                             |                                                                                                    |                          | [*] Forms Mids |               |
|                             | Protocopara                                                                                                    |                          |                |               |
| (516)<br>×<br>×             | ACEd - anorganiska shema / 17.07.2007, Mgr. Maguk Varicak<br>Bow - other styp vácstechovzor 17.07.2007, Mor. Maguk Vzniček<br>From - activitiens valescoupses ad: 62 83 2308, pro1, PKCr, Vitaliani, Galilei, CSc. | 7(11)<br>434<br>474<br>в |                | 誘             |
| 大王                          |                                                                                                    |                          |                |               |
|                             |                                                                                                    |                          |                |               |
| ۰                           | Goni - sizielenya všeopecnakrál (13.03.2388 -sinc. RNDr. Hoskin Borjanuga, CSr.                                                                                                    | 4.14                     |                |               |
| ٠                           | Bbm  učas stvo všesbecnovati 08.02.2000. doc. RNOn Kagalka Kumakova, CSC                                                                                                    | 834<br>r.                |                |               |
| ٠                           | Bbm - učteľstvo všesbednovzci 08.02.2006, zod. RNDr. Kagajka Kumakova, 098.<br>CHER - poter style successors as                                                                                                    | 232<br>ë<br>616<br>Æ     |                |               |
| ۷                           | Ern» upsteheren vereibertrovarie DS 03 2008, prof. RNDF, Peger Vorgale, Drisb.                                                                                                    | 40.4                     |                |               |
| ۷                           | fibre udgeliche väerbetzovers 66.07.2006 doc. RUD: Kanalka Kurzáková, CSn.                                                                                                    | 302                      |                |               |
| ٠                           | Bbm - učne stvo všesbecnovosk 00.02.2006, doc. RNDr. Kagalka Kumaksva, 636.                                                                                                    | 174<br>E.                |                |               |
| ٧                           | Foori - a ditel styls v sepised tovas<br>Bon - polos stvo všestecenovaci 02.02.2006 lapo RND: Kaparka Kurrátová CSC                                                                                                | 5.74<br>414              |                |               |
|                             | Flori - andefativo veleproento indivi-                                                                                                    | 1.18                     |                |               |
|                             | Com ständstvo všeopecnovad.                                                                                                    | 251                      |                |               |
|                             | Fornia addefisivo Všeobecnovzde                                                                                                    | E/E                      |                |               |
|                             |                                                                                                    |                          |                |               |
|                             | Force utilishing viceoscenarizati                                                                                                    | 678                      |                |               |
|                             | Con-science viscoscoused (303.2208 out RNE). Harde Rechnugs, CSc.                                                                                                    | 40.4                     |                |               |
| s<br>31                     | Flori - artificiliens valentier mounds                                                                                                    | 7.18                     |                | ß.            |

**obr. 7.3.9 – 1** Základný formulár *VSST168*

#### **7.3.9.3 Zoznam akcií formulára**

- Schválenie študijných plánov
- Odobrenie študijného plánu Akademickým senátom

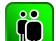

#### **Schválenie študijných plánov**

V prehľade sú zobrazené všetky študijne programy v danom akademickom roku, ktoré je možné schvaľovať.

#### **Preh**ľ**ad "***Schválenie študijných plánov"* **obsahuje:**

- Schváliť študijný plán
- Zrušiť schválenie študijného plánu

Užívateľ môže schvaľovať plány v danom akademickom roku.

## **Odoberanie študijného plánu Akademickým senátom**

V prehľadu sú zobrazene všetky študijne programy v danom akademickom roku ktoré je možné schvaľovať akademicky senát. Akademicky senát môže schvaľovať plány

#### **Preh**ľ**ad "O***dobrenie študijných plánov"* **AS obsahuje:**

• Schváliť študijný plán AS

7.3 Popis jednotlivých aplikácií subsystému AIS-ST

• Zrušiť schválenie študijného plánu AS

## **7.3.9.4 Vybrané pracovné postupy**

#### **7.3.9.5 Ako rieši**ť **niektoré problémy**

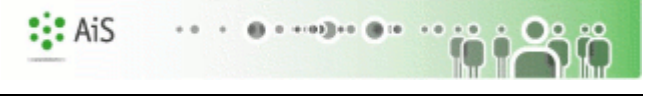

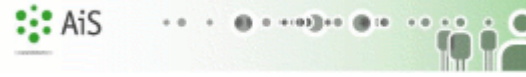

n

#### **VÝSTUPNÉ ZOSTAVY ZO ŠTUDIJNÝCH PROGRAMOV**

#### **7.3.10 VSST204 - Informa**č**né listy**

#### **7.3.11 VSST178 - Študijné plány, informa**č**né listy, ... študijných programov**

Aplikácia je určená na zobrazenie študijného plánu, informačných listov a sylabov štátnicových predmetov študijných programov, podprogramov. Samotnému zobrazeniu týchto informácií predchádza výber študijného programu alebo podprogramu.

#### **7.3.11.1 Roly s aktívnym prístupom k aplikácií**

- Autorizovaný používateľ (rola 1)
- Anonymný používateľ (rola 2)

#### **7.3.11.2 Vzh**ľ**ad formulára**

|                                                      | Fakulta / Univerzita                     | PF UPJŠ - Univerzita Pavla Jozefa Šafárika v Košiciach Prírodovedecká fakulta                           | $\boxed{\blacksquare}$    | 凸 |  |
|------------------------------------------------------|------------------------------------------|----------------------------------------------------------------------------------------------------|---------------------------|---|--|
| ⊟<br>2007/2008<br>Akademický rok<br>ନ<br>Druh štúdia |                                          | Typ štúdia                                                                                              | $\boldsymbol{\boxdot}$    |   |  |
|                                                      |                                          | Stupeň štúdia                                                                                           | $\Box$                    |   |  |
| Forma štúdia                                         | ╒                                        | Metóda štúdia                                                                                           | $\overline{\blacksquare}$ | 凸 |  |
|                                                      | Študijné programy Podprogramy            |                                                                                                    |                           |   |  |
| $\frac{1}{2}$                                        | Jazyk zostavy                            |                                                                                                    |                           |   |  |
| Skratka                                              | Popis                                    | Doplňujúce údaje                                                                                        |                           |   |  |
| <b>ACHd</b>                                          | Anorganická chémia                       | (Jednoodborové štúdium, postgraduálne III. st., denná forma)                                            |                           |   |  |
| B <sub>b</sub>                                       | Biológia                                 | (Jednoodborové štúdium, bakalársky I. st., denná forma).                                                |                           |   |  |
| <b>BFm</b>                                           | <b>Biofyzika</b>                         | (Jednoodborové štúdium, magistersky II. st., denná forma)                                               |                           |   |  |
| <b>BFRm</b>                                          | Botanika a fyziológia rastlín            | (Jednoodborové štúdium, magistersky II. st., denná forma)                                               |                           |   |  |
| <b>BGb</b>                                           | Biológia - geografia                     | (Medziodborové štúdium, bakalársky I. st., denná forma)                                                 |                           |   |  |
| <b>BGm</b>                                           | Biológia - geografia                     | (Učiteľské štúdium, magistersky I.II. st., denná forma)                                                 |                           |   |  |
| <b>BCHb</b>                                          | Biológia - chémia                        | (Medziodborové štúdium, bakalársky I. st., denná forma)                                                 |                           |   |  |
| <b>BCHm</b>                                          | Biológia - chémia                        | (Učiteľské štúdium, magistersky I.II. st., denná forma)                                                 |                           |   |  |
| <b>Blb</b>                                           | Biológia - informatika                   | (Medziodborové štúdium, bakalársky I. st., denná forma)                                                 |                           |   |  |
| <b>Blm</b>                                           | Biológia - informatika                   | (Učiteľské štúdium, magistersky I.II. st., denná forma)                                                 |                           |   |  |
| <b>BIOCHm</b>                                        | Bioorganická chémia                      | (Jednoodborové štúdium, magistersky II. st., denná forma)                                               |                           |   |  |
| <b>BMBGm</b>                                         | Bunková a molekulová biológia a genetika | (Jednoodborové štúdium, magistersky II. st., denná forma)                                               |                           |   |  |
| <b>DSG</b>                                           | Geografia                                | (Doplňujúce pedagogické štúdium, iné N st., denná forma)                                                |                           |   |  |
| F <sub>b</sub>                                       | Fyzika                                   | (Jednoodborové štúdium, bakalársky I. st., denná forma)                                                 |                           |   |  |
| FB <sub>b</sub>                                      | Fyzika - biológia                        | (Medziodborové štúdium, bakalársky I. st., denná forma)                                                 |                           |   |  |
| <b>FBm</b>                                           | Fyzika - biológia                        | (Učiteľské štúdium, magistersky I.II. st., denná forma)                                                 |                           |   |  |
| FG <sub>b</sub>                                      | Fyzika - geografia                       | (Medziodborové štúdium, bakalársky I. st., denná forma)                                                 |                           |   |  |
| FGm                                                  | Fyzika - geografia                       | (Učiteľské štúdium, magistersky I.II. st., denná forma)                                                 |                           |   |  |
| FCHb                                                 | Fyzika - chémia                          | (Medziodborové štúdium, bakalársky I. st., denná forma)                                                 |                           |   |  |
| <b>FCHm</b>                                          | Fyzika - chémia                          | (Učiteľské štúdium, magistersky I.II. st., denná forma)                                                 |                           |   |  |
| Flb:                                                 | Fyzika - informatika                     | (Medziodborové štúdium, bakalársky I. st., denná forma)                                                 |                           |   |  |
| Flm                                                  | Fyzika - informatika                     | (Učiteľské štúdium, magistersky I.II. st., denná forma)                                                 |                           |   |  |
| <b>FKLm</b>                                          | Fyzika kondenzovaných látok              | (Jednoodborové štúdium, magistersky II. st., denná forma)                                               |                           |   |  |
| Fm.                                                  | Fyzika                                   | (Jednoodborové štúdium, magistersky II. st., denná forma).                                              |                           |   |  |
| Gb                                                   |                                          | Geografia - štruktúra krajiny a jej transformád (Jednoodborové štúdium, bakalársky I. st., denná forma) |                           |   |  |
| <b>OFIN</b>                                          | Concretio filozofie                      | Madziodhorová čtúdium hakalároky Let danná forma)<br>m                                                  | $\frac{1}{2}$             |   |  |

**obr. 7.3.11 – 1** Základný formulár *VSST178*

#### **7.3.11.3 Zoznam akcií formulára**

- Študijný plán
- Informačné listy
- Sylaby štátnicových predmetov

### $|\,$  io  $|$

**Študijný plán** 

Umožňuje zobraziť študijný plán študijného programu/podprogramu, celú štruktúru študijného plánu spolu s informáciami o častiach daného študijného programu/podprogramu spolu so všetkými blokmi výučby. Riadok bloku výučby obsahuje skratku, názov predmetu, aktuálnosť predmetu v danom bloku výučby, kreditné ohodnotenie, spôsob ukončenia predmetu, rozsah, semester, doporučený ročník, podmieňujúce predmety (ak výraz podmieňujúcich predmetov je

tvorený viacerými predmetmi, tak je zobrazený prvý z výrazu spolu s poznávacím znakom, že podmieňujúcich predmetov je viac).

Päta zostavy obsahuje informácie o použitých skratkách a značkách použitých v študijnom pláne pre ich vysvetlenie (legenda):

- skratky použitých typov rozsahu,
- znaky aktuálnosti predmetu v študijnom pláne,
- znak pre informáciu, že reťazec podmieňujúcich predmetov obsahuje viac predmetov.

#### **Informa**č**né listy**  l iöl

Akcia poskytuje zobrazenie informačných listov študijného programu/podprogramu, základných informácii o predmetoch daného študijného programu/podprogramu (názov, skratka, počet kreditov) ako aj doplňujúce údaje o predmete (napr. meno garanta, cieľ, osnova predmetu, literatúra ...).

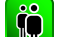

#### **Sylaby štátnicových predmetov**

Zobrazuje sylaby štátnicových predmetov študijného programu/podprogramu - názov, skratka, kód, podmieňujúce predmety a obsah predmetu.

#### **7.3.11.4 Vybrané pracovné postupy**

#### **7.3.11.5 Ako rieši**ť **niektoré problémy**

#### **ELEKTRONICKÁ NÁSTENKA PREDMETOV**

#### **7.3.12 VSST157 – Elektronická nástenka predmetu**

Zverejňovanie odkazov k predmetu vzhľadom na akademický rok a vyučujúceho predmetu (dôležité termíny, úlohy, príklady, ...). Pomocou elektronickej nástenky môže vyučujúci komunikovať so študentmi prihlásenými na jednotlivé predmety a naopak.

#### **7.3.12.1 Roly s aktívnym prístupom k aplikácií**

- **•** Autorizovaný používateľ (rola 1)
- Vyučujúci (rola 6)  $\bullet$

#### **7.3.12.2 Vzh**ľ**ad formulára**

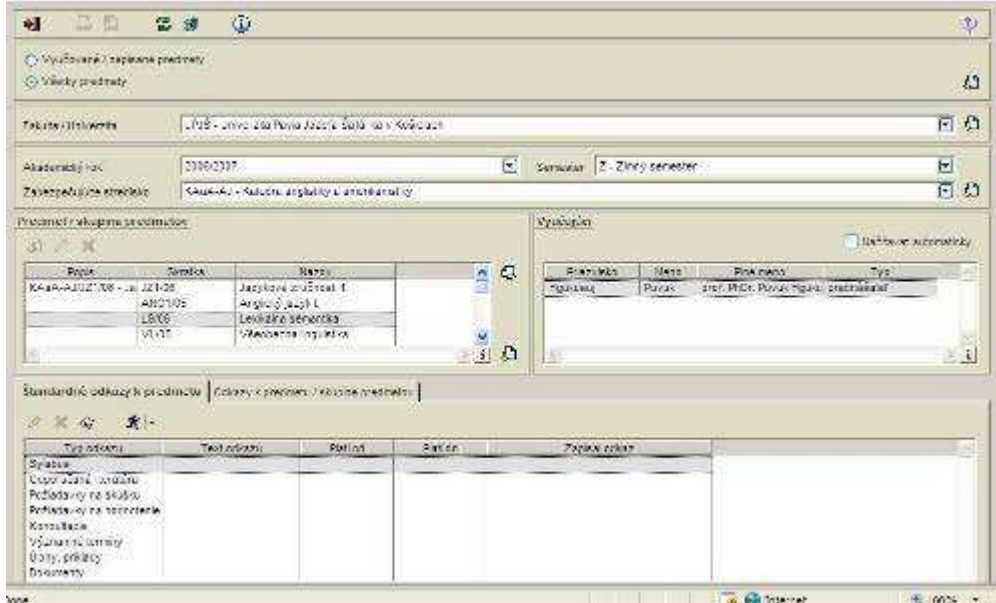

#### **obr. 7.3.13 – 1** Základný formulár *VSST157*

#### **7.3.12.3 Zoznam akcií formulára**

- Vytvoriť/aktualizovať/mazať skupinu predmetov
- Aktualizovať/odstrániť/detail štandardného odkazu
- Pridať/aktualizovať/odobrať odkazy

#### Prehľad Predmet/ skupina predmetov:

#### **Vytvori**ť**/aktualizova**ť**/maza**ť **skupinu predmetov in**

V tabuľke je prehľad všetkých predmetov alebo skupiny predmetov. Vytvárať skupiny predmetov ma možnosť vyučujúci.

- Vytvoriť skupinu predmetov
- Aktualizovať skupinu predmetov
- Zmazať skupinu predmetov

Používateľ ma možnosť vytvoriť skupinu predmetov pričom musí zvoliť pre skupinu predmetov názov. Pod skupinou predmetov sa chápe vyber minimálne dvoch predmetov. Po pridávaním odkaz k predmetu ktorý je v skupine sa odkaz priradí i k ostatným predmetom v skupine.

Prehľad Štandardné odkazy k predmetu:

#### **Aktualizova**ť**/odstráni**ť**/detail štandardného odkazu**

V tabuľke sú predvolené názvy odkazov pričom je možne meniť len text a dobu platnosti

- Aktualizovať štandardného odkazu
- Odstrániť štandardný odkaz
- Detail štandardného odkazu
- Informačný list predmetu

Vyučujúci ma možnosť vytvárať štandardné odkazy k svojmu predmetu ktorý vyučuje pre daný typ odkazu:

• Sylabus

**iğl** 

- Odporúčaná literatúra
- Požiadavky na skúšku
- Požiadavky na skúšku
- Konzultácie
- Významné termíny
- Úlohy, príklady
- Dokumenty

Vymazať odkaz znamená zmazať celý obsah textového poľa.

Prehľad odkazy k predmetu/skupine predmetov:

#### **Prida**ť**/aktualizova**ť**/odobra**ť **odkazy**  <u>IÕ</u>

- Pridať odkaz
- Aktualizovať odkaz
- Odstrániť aktualizáciu

Užívateľ ma možnosť len pridávať odkazy pričom vyučujúci môže vlastné odkazy aj mazať a editovať ak na nich ešte nikto nereagoval. Vyučujúci rozhoduje o zverejniteľnosti odkazu v prípade že vytvára nový odkaz i o jeho adresnosti.

#### **7.3.12.4 Vybrané pracovné postupy**

#### **7.3.12.5 Ako rieši**ť **niektoré problémy**

# **8 AIS – RH ROZVRH**

Subsystém AIS – RH Rozvrh (skrátene AIS – RH) spracúva agendu tvorby rozvrhu hodín a rezervácií miestnosti na organizačnej jednotke. Systém nemá na základe vstupných požiadaviek a obmedzení vytvoriť rozvrh hodín, ale slúži ako podporu na tvorbu a evidenciu rozvrhu hodín. Pod pojmom rozvrh nerozumieme len časti akademického roku (semestre), v ktorých prebieha kontaktná výučba, ale aj ďalšie aktivity počas celého akademického roku osôb na vysokej škole, ako sú termíny hodnotenia, termíny písomných prác, osobné akcie osôb (konzultácie, porady, ..), ... Samostatnou časťou sú neštandardné rezervácie, ktoré nesúvisia s kontaktnou výučbou a osobné akcie zamestnancov. Všetky obsadenia miestností a využívanie ľudských zdrojov sú zohľadnené vo výstupných zostavách. Rozvrh je úzko spojený so subsystémom študijné programy, nakoľko sa rozvrh vytvára na základe vytvorených študijných plánov a so subsystémom evidencia štúdia, kde sa môžu vytvárať osobné rozvrhy jednotlivých študentov podľa zápisných listov.

# **8.1 Základné roly AIS-RH**

Nasledujúce roly môžu v rámci subsystému AIS - RH aktívne pristupovať k aplikáciám:

- **Fakultný/univerzitný rozvrhár (rola 27)** správa parametrov pre rozvrh, tvorba podkladov pre rozvrh hodín, tvorba rozvrhu hodín, evidencia neštandardných rezervácií (viaže sa na rozvrh na univerzite/fakulte)
- **Rozvrhár strediska (rola 28)-** tvorba podkladov pre rozvrh na stredisku, zmena vyučujúceho v rozvrhu
- **Správca miestností na univerzite/fakulte (rola 46)-** pridávanie, aktualizácia, mazanie miestností, definovanie účelu použitia miestností, časových presunov medzi budovami (viaže sa na miestnosti spravované na univerzite/fakulte)

# **8.2 Rozdelenie AIS - RH na aplikácie**

#### **SPRÁVA PARAMETROV PRE ROZVRH**

- **VSST010 Správa dátumov akcií**  definovanie dátumových intervalov pre zvolený akademický rok, počas ktorého sú sprístupnené jednotlivé akcie spojené s prijímacím konaním, tvorbou študijných plánov, evidenciou štúdia, ...
- **VSRH010 Evidencia rozvrhových intervalov** definovanie vzhľadu rozvrhu hodín vo výstupných zostavách t.j. na aké časové úseky budú jednotlivé dni v týždni rozdelené, pre aké intervaly bude možné definovať obmedzenia vyučujúcich.
- **VSRH014 Evidencia miestností -** definovanie miestností, určovanie účelu miestností, časových presunov pre potreby kontroly rozvrhu hodín.
- **VSRH016 Evidencia rozvrhovaných študijných programov, ro**č**níkov, krúžkov**  definovanie prípustných ročníkov a krúžkov pre študijné programy v akademickom roku a semestri. Základné rozvrhové akcie sú vytvárané zo študijných plánov len pre prípustné ročníky, prípadne krúžky študijných programov.

#### **TVORBA PODKLADOV PRE ROZVRH HODÍN**

**VSRH018 - Tvorba rozvrhových podkladov -** tvorba rozvrhových okienok, ktoré zodpovedajú predmetom na jednotlivých strediskách a definovanie obmedzení vyučujúcich na strediskách.

#### *E* TVORBA ROZVRHU HODÍN

**VSRH007** - **Zara**ď**ovanie rozvrhových akcií, preh**ľ**ad prekrývania -** tvorba rozvrhu hodín t.j. zaraďovanie rozvrhových okienok na jednotlivé dni, na konkrétny čas, do miestnosti, prehľad prekrývajúcich rozvrhových okienok.

## **E EVIDENCIA NEŠTANDARDNÝCH REZERVÁCIÍ**

- **VSRH027 Osobná rozvrhová akcia zamestnanca -** akcie zamestnanca slúžia na rezerváciu času za účelom porady, konzultácie, semináru, ... Akcia zamestnanca je zobrazovaná vo výstupných zostavách rozvrhu naviazaných osôb, prípadne v rozvrhu miestnosti akcie.
- **VSRH031 Neštandardná rozvrhová akcia -** možnosť vytvárať neštandardné rezervácie miestností, ktoré sú zobrazované vo výstupných zostavách a rezervujú za nejakým účelom miestnosť.

#### *VÝSTUPNÉ ZOSTAVY Z ROZVRHU*

- **VSRH009 Rozvrh pre ... -** rozvrhové zostavy pre zvolený akademický rok, semester pre vyučujúceho, študenta, stredisko, predmet, miestnosť, študijný program, ročník, krúžok, podprogram, rozvrhového okienko.
- **VSRH001 Preh**ľ**ad, vyh**ľ**adávanie vo**ľ**ných miestností -** možnosť vyhľadávať voľné miestnosti v zadanou dátumovom intervale v zadanom čase alebo požadovaného rozsahu. Miestnosti je možné vyhľadávať pre jednotlivé dni, budovy, podľa zadaného kódu miestnosti, ...

# **8.3 Popis jednotlivých aplikácií subsystému AIS - RH**

#### **SPRÁVA PARAMETROV PRE ROZVRH**

#### **8.3.1 VSST010 - Správa dátumov akcií**

Aplikácia je určená na definovanie dátumových intervalov pre zvolený akademický rok, počas ktorého sú sprístupnené jednotlivé akcie spojené s prijímacím konaním, tvorbou študijných plánov, evidenciou štúdia.

#### **8.3.1.1 Roly s aktívnym prístupom k aplikácií**

Správca dátumových akcií (rola 47)

#### **8.3.1.2 Vzh**ľ**ad formulára**

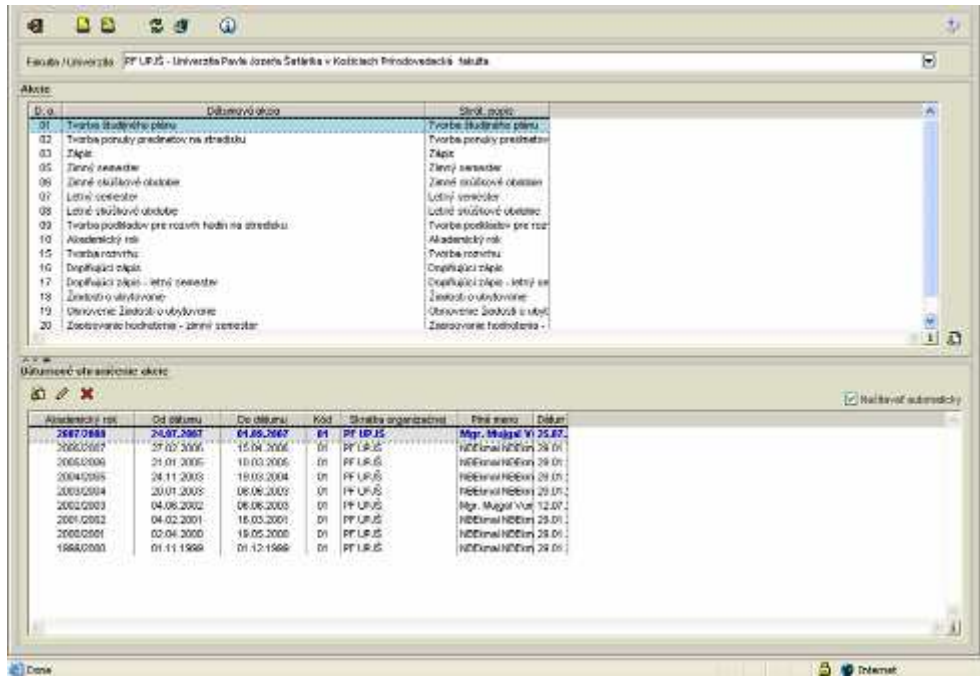

**obr. 8.3.1 – 1** Základný formulár *VSST010*

#### **8.3.1.3 Zoznam akcií formulára**

- Pridať dátumové ohraničenie akcie
- Upraviť dátumové ohraničenie akcie
- Odobrať dátumové ohraničenie akcie

## **Prida**ť **dátumové ohrani**č**enie akcie**

V prehľade dátumových akcií sú zobrazené dátumové akcie príslušnej fakulty/univerzity. Výberom jednej dátumovej akcie sa zobrazí prehľad dátumových ohraničení.

#### **Preh**ľ**ad** *Dátumové ohrani*č*enie akcie* **obsahuje:**

- tlačidlo pre odobratie dátumového ohraničenia akcie,
- tlačidlo pre pridanie dátumového ohraničenia akcie,
- tlačidlo pre úpravu dátumového ohraničenia akcie.

Pre vybraný záznam/záznamy prehľadu je možné zvoliť pridanie nového dátumového ohraničenia, čím sa vyvolá dialógové okno *"Ohrani*č*enie dátumovej akcie"* pre nový akademický rok stlačením ikonky *"Prida*ť *dátumové ohrani*č*enie akcie".* 

#### I (Ö **Upravi**ť **dátumové ohrani**č**enie akcie**

Aplikácia umožňuje užívateľovi aktualizovať dátumové ohraničenia vyvolaním dialógového okna *"Ohrani*č*enia dátumovej akcie"* v príslušnom akademickom roku stlačením ikonky *"Upravi*ť *dátumové ohrani*č*enia akcie".*

#### **Odobra**ť **dátumové ohrani**č**enie akcie**   $|\, \mathbf{\hat{r}}$

Odobrať dátumové ohraničenia akcie v akademickom roku vyvolá dialógové okno *"Ohrani*č*enia dátumovej akcie"* stlačením ikonky *"Odobra*ť *dátumové ohrani*č*enie akcie"* čo umožní odstrániť dátumové ohraničenie zobrazením voľby s popisom *"Skuto*č*ne chcete odobra*ť *vybraný riadok"* s tlačidlami Áno/Nie a s prednastaveným tlačidlom Nie.

#### **8.3.1.4 Vybrané pracovné postupy**

#### **8.3.1.5 Ako rieši**ť **niektoré problémy**

- **8.3.2 VSRH010 Evidencia rozvrhových intervalov**
- **8.3.3 VSRH014 Evidencia miestností**
- **8.3.4 VSRH016 Evidencia rozvrhovaných študijných programov, ro**č**níkov, krúžkov**
- **TVORBA PODKLADOV PRE ROZVRH HODÍN**
- **8.3.5 VSRH018 Tvorba rozvrhových podkladov**
- *E* TVORBA ROZVRHU HODÍN
- **8.3.6 VSRH007 Zara**ď**ovanie rozvrhových akcií, preh**ľ**ad prekrývania**
- **TVORBA ROZVRHU HODÍN**
- **8.3.7 VSRH027 Osobná rozvrhová akcia zamestnanca**
- **8.3.8 VSRH031 Neštandardná rozvrhová akcia**
- *E* TVORBA ROZVRHU HODÍN
- **8.3.9 VSRH009 Rozvrh pre ...**
- **8.3.10 VSRH001 Preh**ľ**ad, vyh**ľ**adávanie vo**ľ**ných miestností**

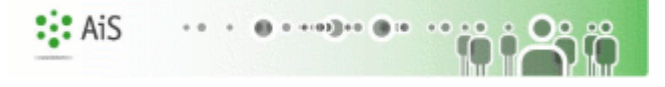

# **III. REGISTER**

# **Používate**ľ**ská príru**č**ka**

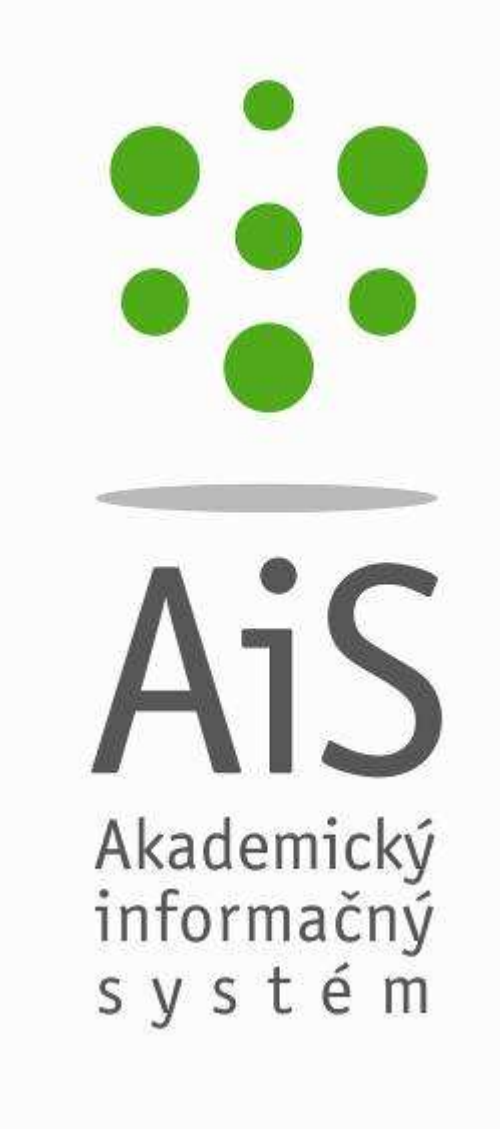

© Univerzita Pavla Jozefa Šafárika v Košiciach 2007